## もくじ

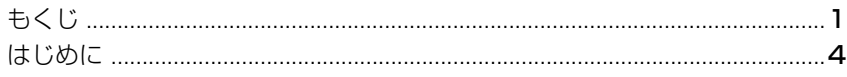

### 1章 基本操作を覚えよう

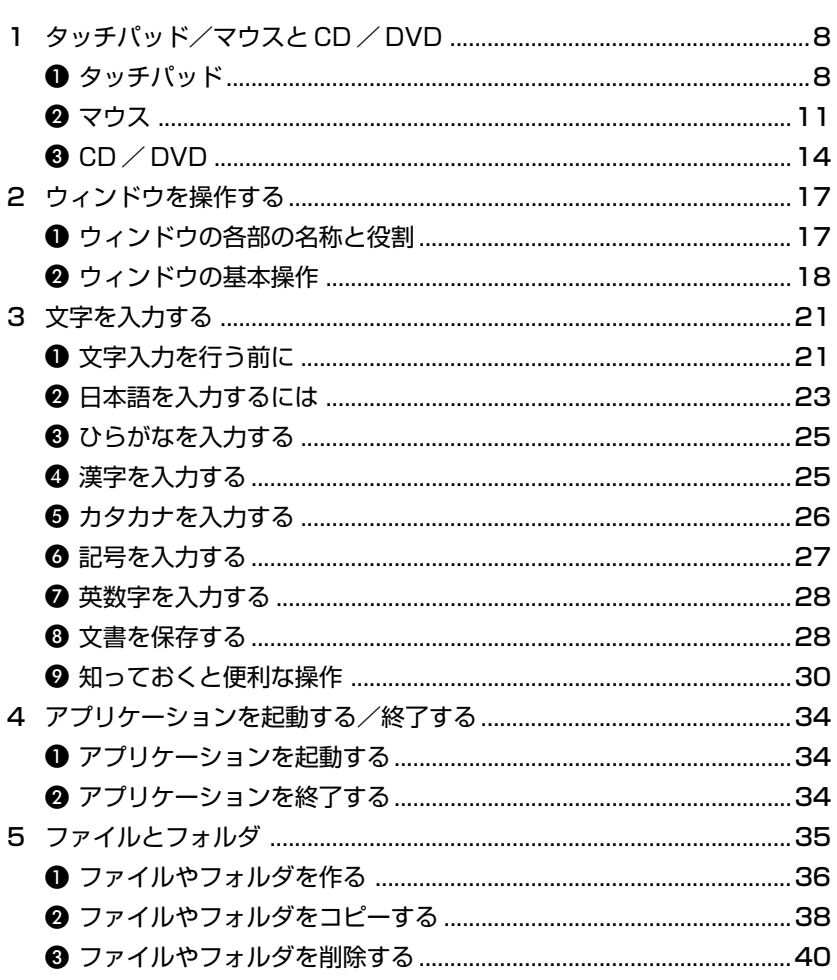

### 2章 インターネットを楽しもう

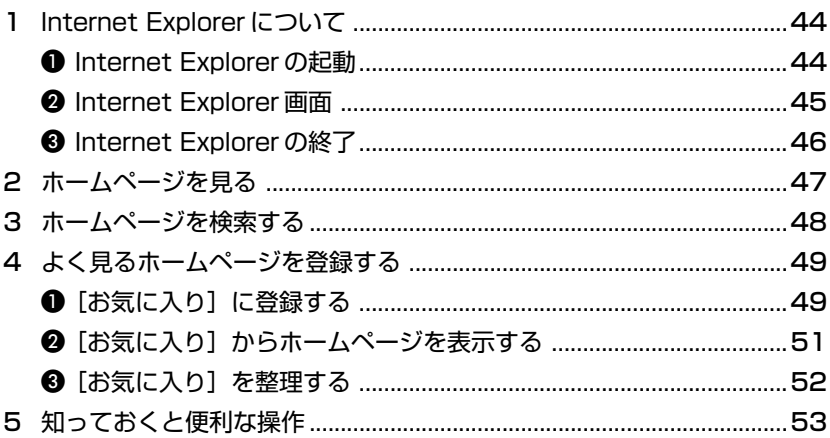

### 

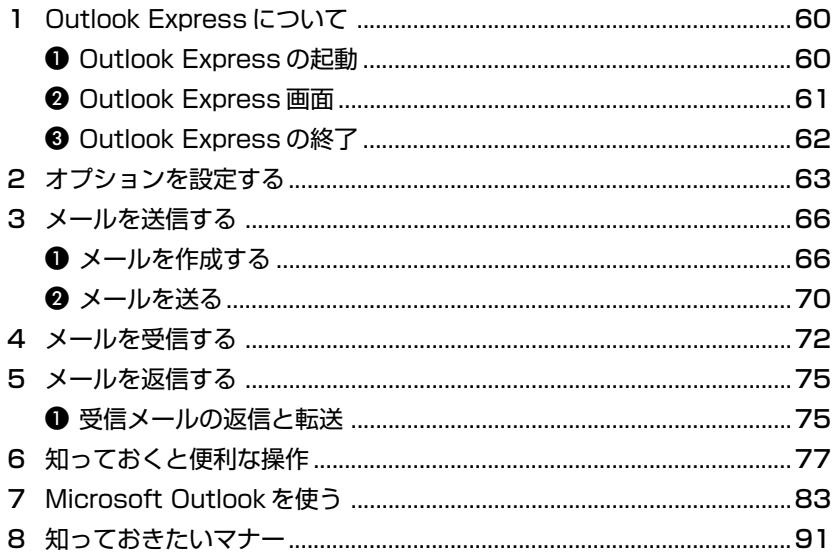

43

59

### 4章 Windowsのユーザ設定

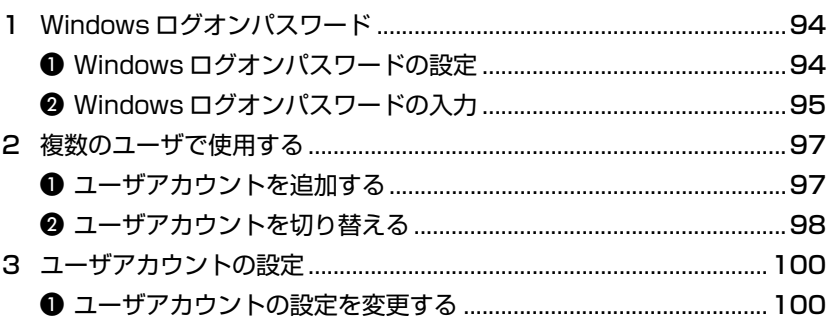

### 付録

### 103

93

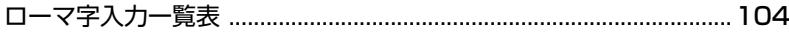

## **はじめに**

本製品を安全に正しく使うために重要な事項が、同梱の冊子『安心してお使いいた だくために』に記載されています。必ずお読みになり、正しくお使いください。 お読みになった後は、いつでも見られるようにお手元に大切に保管してください。

本書は、次の決まりに従って書かれています。

#### **記号の意味**

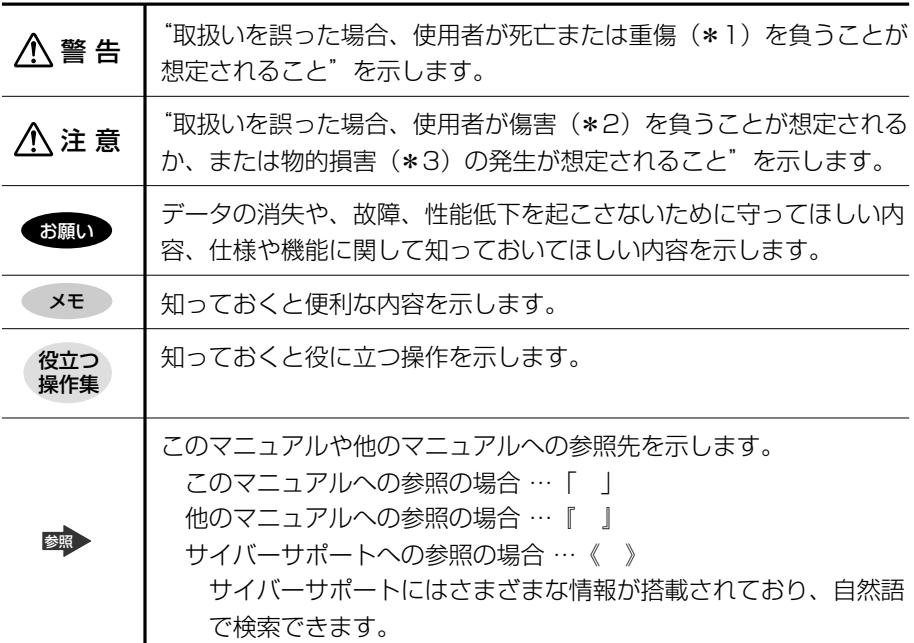

※1 重傷とは、失明やけが、やけど(高温・低温)、感電、骨折、中毒などで、後遺症が残るものお よび治療に入院・長期の通院を要するものををさします。

※ 2 傷害とは、治療に入院や長期の通院を要さないけが・やけど・感電などをさします。

※ 3 物的損害とは、家屋・家財および家畜・ペット等にかかわる拡大損害を示します。

#### **用語について**

本書では、次のように定義します。

- システム 特に説明がない場合は、ご使用になるオペレーティングシステム (OS) を示します。本製品のシステムは Windows XP です。
- アプリケーションまたはアプリケーションソフト

アプリケーションソフトウェアを示します。

#### Windows XP

Microsoft® Windows® XP Home Edition operating system 日本語 版を示します。

**MS-IME** Microsoft® IME スタンダード 2002 を示します。

#### **記載について**

- ・インターネット接続については、内蔵モデムを使用した接続を前提に説明してい ます。
- ・本書に記載している画面やイラストは一部省略したり、実際の表示とは異なる場 合があります。

#### **Trademarks**

- ・Microsoft、Windows、Outlook は、米国 Microsoft Corporation の米国およ びその他の国における登録商標です。
- ・Adobe、Adobe ロゴ、Adobe Acrobat は Adobe Systems Incorporated(ア ドビ システムズ社)の商標です。

取扱説明書に掲載の商品の名称は、それぞれ各社が商標および登録商標として使用 している場合があります。

#### **リリース情報について**

「リリース情報」には、本製品を使用するうえでの注意事項などが記述されていま す。必ず読んでください。

本製品の電源を入れた状態で、次の操作を行うと表示されます。

①[スタート]→[すべてのプログラム]→[はじめに]→[リリース情報]を クリックする

**お願い**

- ・本製品の内蔵ハードディスクにインストールされているシステム(OS)、アプリ ケーション以外をインストールした場合の動作保証はできません。
- ・内蔵ハードディスクにインストールされているシステム(OS)は、本製品でのみ 利用できます。
- ・購入時に定められた条件以外での、製品およびソフトウェアの複製もしくはコ ピーをすることは禁じられています。取り扱いには注意してください。
- ・パスワードを設定した場合は、忘れたときのために必ずパスワードを控えておい てください。パスワードを忘れてしまって、パスワードを削除できなくなった場 合は、使用している機種を確認後、近くの保守サービスに依頼してください。パ スワードの解除を保守サービスに依頼する場合は、有償です。またそのとき、身 分証明書(お客様自身を確認できる物)の提示が必要となります。

本製品のお客様登録(ユーザ登録)をあらかじめ行っていただくようお願いしてお ります。本体同梱の「お客様カード」またはインターネット経由で登録できます。 「保証書」は記入内容を確認のうえ、大切に保管してください。

## 1 章

## **基本操作を覚えよう**

本章では、タッチパッドやマウスを使ってクリック したりダブルクリックしたりする方法、CD / DVD のセットのしかた、ウィンドウの動かしかた、文字 の入力方法、ファイルやフォルダについてなど、パ ソコンを使うために必要な基本的な操作について説 明しています。

- 1 タッチパッド/マウスと CD / DVD 8
	- 2 ウィンドウを操作する 17
		- 3 文字を入力する 21
- 4 アプリケーションを起動する/終了する 34
	- 5 ファイルとフォルダ 35

# **1 タッチパッド/マウスとCD/DVD**

ここでは、パソコンを操作するのに欠かせないタッチパッド/マウスと、音楽や映 像を楽しむときやアプリケーションをインストールするときなどに使用する CD / DVD について説明します。

### **1 タッチパッド**

電源を入れて Windows を起動すると、パソコンのディスプレイに い が表示され ます。これを「ポインタ」といい、操作の開始位置を示しています。この「ポイン タ」を動かしながらパソコンを操作していきます。

パソコン本体には、「ポインタ」を動かすタッチパッドと、操作の指示を与える左ボ タン/右ボタンがあります。

タッチパッドと左ボタン/右ボタンを使ってポインタを動かし、パソコンを操作し てみましょう。

ここでは、タッチパッドと右ボタン/左ボタンの基本的な機能を説明します。

#### ●お願い <br> 操作にあたって■

タッチパッドを強く押さえたり、ボールペンなどの先の鋭いものを使わないでくださ い。タッチパッドが故障するおそれがあります。

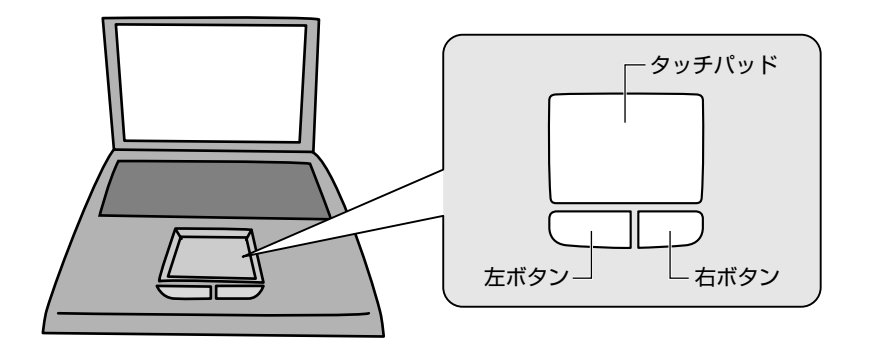

#### 1 タッチパッド/マウスと CD / DVD

#### **1 ポインタを動かす**

操作を始める位置を示すポインタ。タッチパッドに置いた指の方向にあわせて動き ます。指を上下左右に動かしてみましょう。

指がタッチパッドの端まできてしまい、それ以上動かせなくなったときは、いった ん指を離してから、タッチパッドの中央に置き直して操作します。

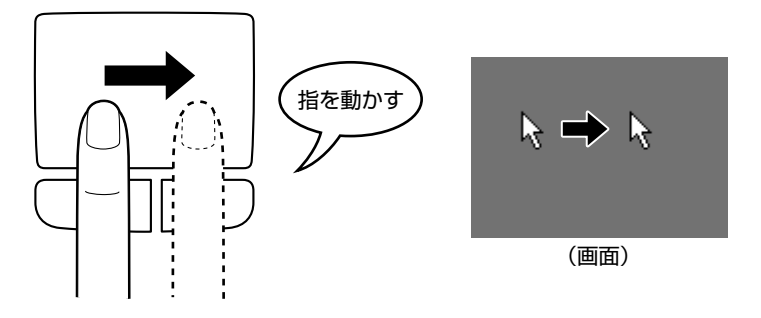

#### **2 クリックする**

アイコン、文字などを選択するときに使います。ポインタを目的のアイコンや文字 などの位置にあわせて、左ボタンを 1 回押します。

アイコンなどを選択すると、色が変わります。これを「反転表示」といいます。

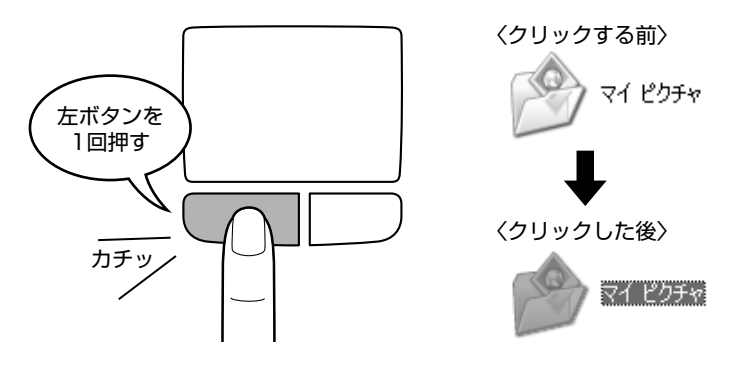

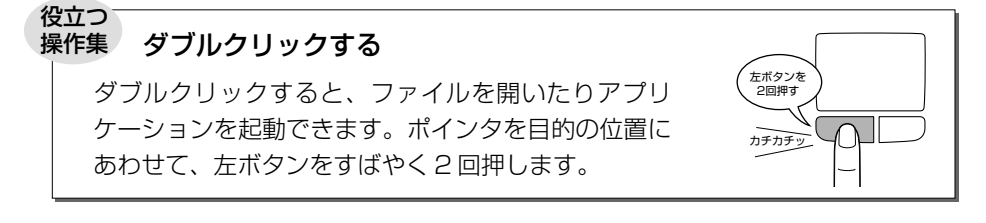

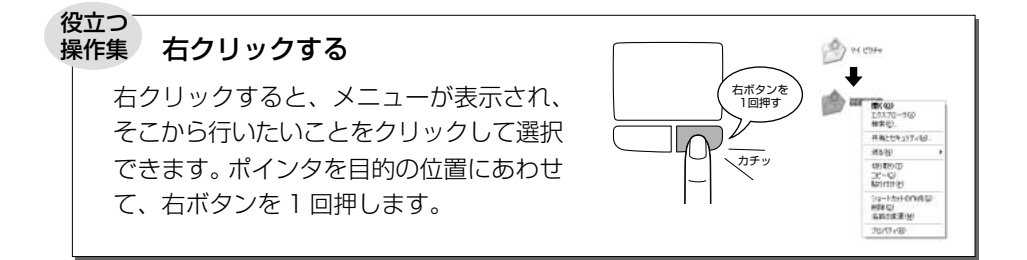

#### ドラッグアンドドロップする

ドラッグアンドドロップをすると、アイコンやウィンドウ を移動したり、複数の文字やアイコンを選択したりできま す。ポインタを目的の位置にあわせて、左ボタンを押した まま①、別の指でタッチパッドでポインタを動かします② (ドラッグ)。ポインタが目的の位置に移動したら、左ボタ ンから指をはなします③(ドロップ)。

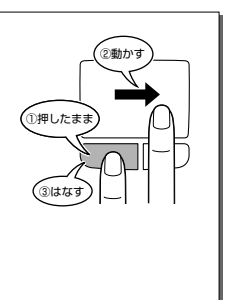

#### スクロールする スクロールとは画面を動かすことです。 スクロールすると画面に表示しきれない部分を見ることが できます。 ホイール付きのタッチパッドの場合、ホイールを使ってス クロールできます。前後にまわすと、まわした方向にスク ロールされます。 ホイール�

#### **タッチパッドの手入れ**

乾いた柔らかい素材のきれいな布で拭いてください。 汚れがひどいときは、水かぬるま湯に浸した布を固くしぼってから拭きます。

#### 1 タッチパッド/マウスと CD / DVD

## **2 マウス**

マウスはタッチパッド、左ボタン/右ボタンと同じ働きをします。 マウスは、Windows のセットアップが終わった後に接続してください。 使用するマウスの種類によって、接続するコネクタが異なります。 パソコンに用意されているコネクタが USB コネクタの場合は USB マウス、PS/2 コネクタの場合は PS/2 マウスが使用できます。 マウスを購入する前に使用しているパソコンのコネクタを確認してください。

マウスを使ってポインタを動かしたり、クリック、ダブルクリックなどをしてみま しょう。

ここでは、次のようなホイール付きの USB マウスを例に、マウスの使いかたを説明 します。

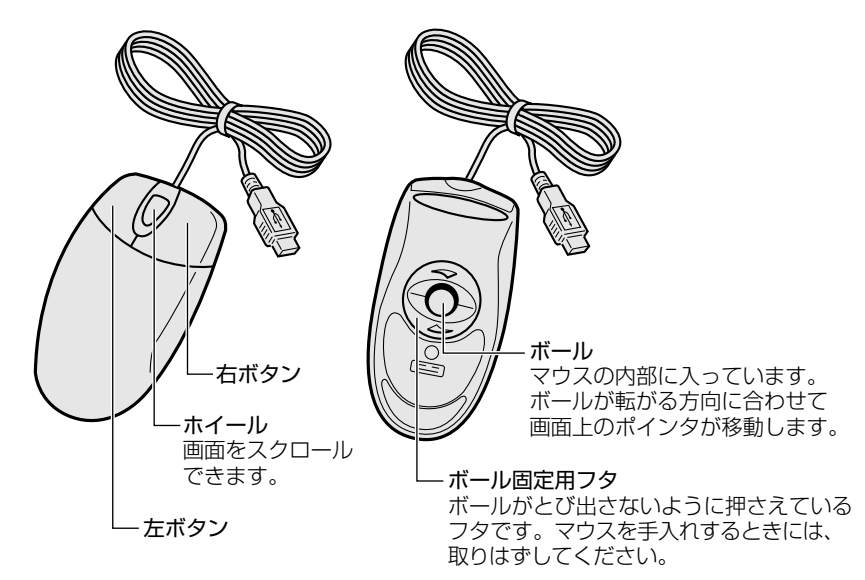

### **マウスの持ちかた**

マウスを手のひらで包むように持ち、人さし指と中指を各ボタンの上に置きます。

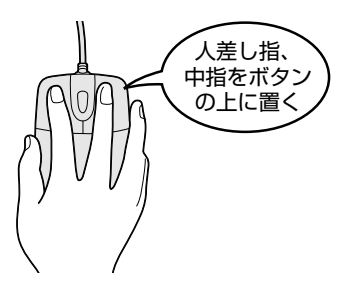

#### **マウスをうまく動かすポイント**

マウスを動かす場所がなくなったときは、いったんマウスを持ち上げ、マウスを動 かせる位置に戻します。

マウスは平らな場所で使用してください。内部のボールが転がりにくい場所では、 ポインタの動きが鈍くなることがあります。

マウスの動きを滑らかにするには、マウスパッドの使用を推奨します。

#### **■■ ポインタを動かす**

滑らせるようにしてマウスを上下左右に動かします。ポインタがマウスの動きにあ わせて動きます。

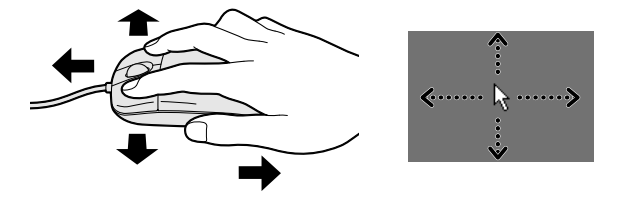

#### **2 クリックする**

ポインタを目的の位置にあわせて、左ボタンを 1 回押すことです。

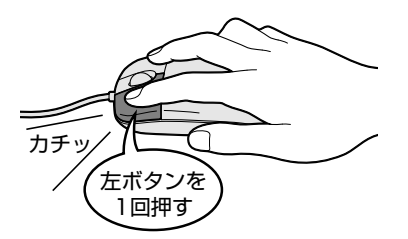

#### 1 タッチパッド/マウスと CD / DVD

カチッ\

。<br>右ボタン? 1回押す 」

#### 役立つ 操作集� ダブルクリックする

ポインタを目的の位置にあわせて、左ボタンをすば やく 2 回押すことです。

#### 右クリックする

ポインタを目的の位置にあわせて、右ボタンを1回 押すことです。

ポインタを目的の位置にあわせて、左ボタンを押し たまま、マウスを動かします①(ドラッグ)。ポイン タが目的の位置に移動したら、ボタンから指を離し ます②(ドロップ)。

ドラッグアンドドロップする

#### スクロールする

ホイールを前後にまわすと、まわした方向にスク ロールされます。 ホイールを前後に倒してスクロールするタイプもあ ります。

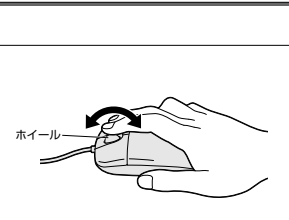

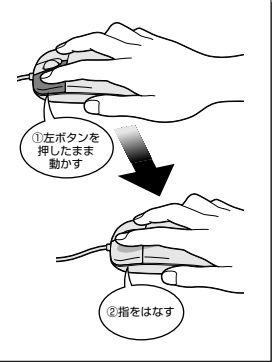

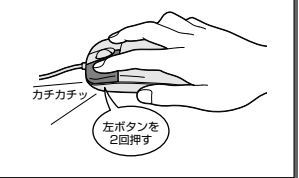

## **3 CD / DVD**

ここでは、マルチドライブ内蔵のパソコンを例に CD / DVD のセットと取り出しに ついて説明します。マルチドライブ内蔵のパソコンとは、CD-R/RW ドライブと DVD-ROM ドライブ両方の機能を持ったドライブが、あらかじめパソコン本体に組 み込まれているパソコンのことです。使用しているパソコンのドライブについては、 同梱の他のマニュアルを参照してください。

外付けのドライブを使用する場合は、そのドライブの取扱説明書を読んでください。

同梱の冊子『安心してお使いいただくために』に、CD / DVD を使用するときに 守ってほしいことが記述されています。操作を始める前にその記述をよく読んで、 必ず指示を守ってください。

#### ●お願い <br> 操作にあたって

- ディスクトレイ内のレンズおよびその周辺に触れないでください。ドライブの故 障の原因になります。
- ドライブ関係の LED およびディスクトレイ LED が点灯しているときは、イジェ クトボタンを押したり、CD / DVD を取り出す操作をしないでください。CD / DVD が傷ついたり、ドライブが壊れるおそれがあります。
- 電源が入っているときには、イジェクトホールを押さないでください。回転中の CD / DVD のデータやドライブが壊れるおそれがあります。

参照 イジェクトホールについて「16ページ」

- ドライブのトレイを開けたときに、CD / DVD が回転している場合には、停止す るまで CD / DVD に手を触れないでください。ケガのおそれがあります。
- パソコン本体を持ち運ぶときは、ドライブに CD / DVD が入っていないことを確 認してください。入っている場合は取り出してください。
- CD/DVD をディスクトレイにセットするときは、無理な力をかけないでください。
- CD / DVD を正しくディスクトレイにセットしないと CD / DVD を傷つけるこ とがあります。

チェック

- 傷ついたり汚れのひどい CD / DVD の場合は、挿入してから再生が開始されるま で、時間がかかる場合があります。汚れや傷がひどいと、正常に再生できない場 合もあります。汚れを拭きとってから再生してください。
- CD / DVD の特性や CD-RW、CD-R などの書き込み時の特性によって、読み込 めない場合もあります。

もっとステップアップ 15

1 タッチパッド/マウスと CD / DVD

#### **1 CD/DVDのセット**

- **1** パソコン本体の電源を入れる
- **2** イジェクトボタンを押す

イジェクトボタンを押したら、ボタンから手 を離してください。ディスクトレイが少し出 てきます(数秒かかることがあります)。 ※購入したモデルによってドライブの位置は 異なります。

CD / DVD をのせるトレイがすべて出る

「カチッ」と音がして、セットされている

**3** ディスクトレイを引き出す

イジェクトボタン�

**4** 文字が書いてある面を上にして、CD / DVD の穴の部分をディスク トレイの中央凸部分に合わせ、上から押さえてセットする

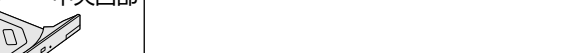

ことを確認してください。

**5** 「カチッ」と音がするまで、ディスクトレイを押し戻す

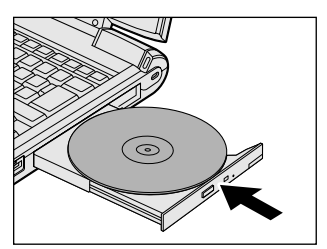

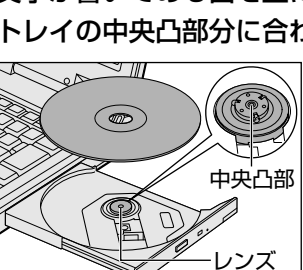

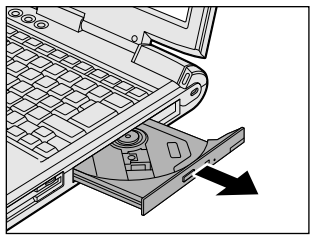

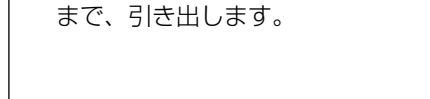

#### **2 CD/DVDの取り出し**

- **1** パソコン本体の電源が入っているか確認する 電源が入っていない場合は電源を入れてください。
- **2** イジェクトボタンを押す ディスクトレイが少し出てきます。
- **3** ディスクトレイを引き出す

CD / DVD をのせるトレイがすべて出るまで、引き出します。

**4** CD / DVD の両端をそっと持ち、上に持ち上げて取り出す

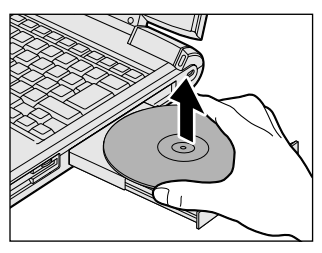

CD / DVD を取り出しにくいときは、中 央凸部を少し押してください。簡単に取り 出せるようになります。 ※購入したモデルによってドライブの位置は 異なります。

**5** 「カチッ」と音がするまで、ディスクトレイを押し戻す

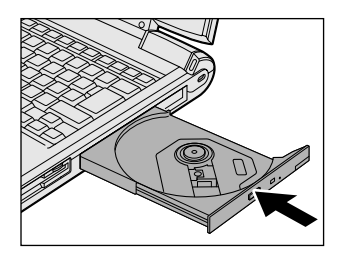

#### 【 ディスクトレイが出てこない場合 】

電源を切っているときは、イジェクトボタンを押して もディスクトレイは出てきません。電源が入らない場 合は、イジェクトホールを、先の細い丈夫なもの(ク リップを伸ばしたものなど)で押してください。次の 場合は、電源が入っていても、イジェクトボタンを押 した後すぐにディスクトレイは出てきません。ディス クトレイ LED の点滅が終了したことを確認してから、 イジェクトボタンを押してください。

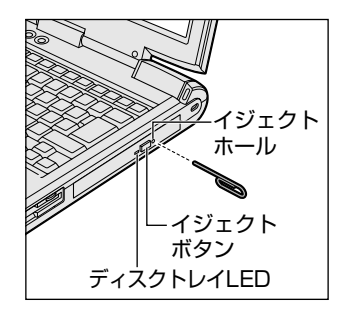

- 電源を入れた直後 → ディスクトレイを閉じた直後
- 再起動した直後 ドライブ関係の LED が点灯しているとき

# **2 ウィンドウを操作する**

アイコンの中身をみたり、ファイルを開いたときなどに表示される窓のような四角 い枠を「ウィンドウ」といいます。

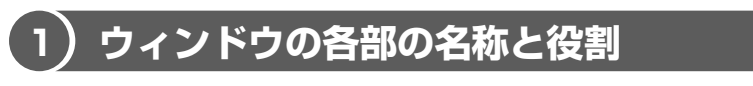

ここでは、ウィンドウの各部の名称とその役割について説明します。

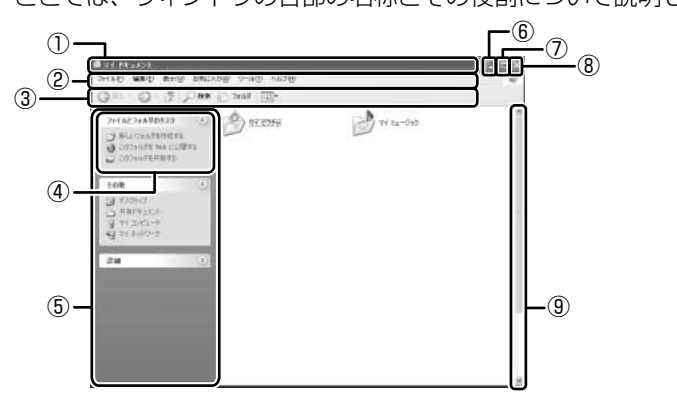

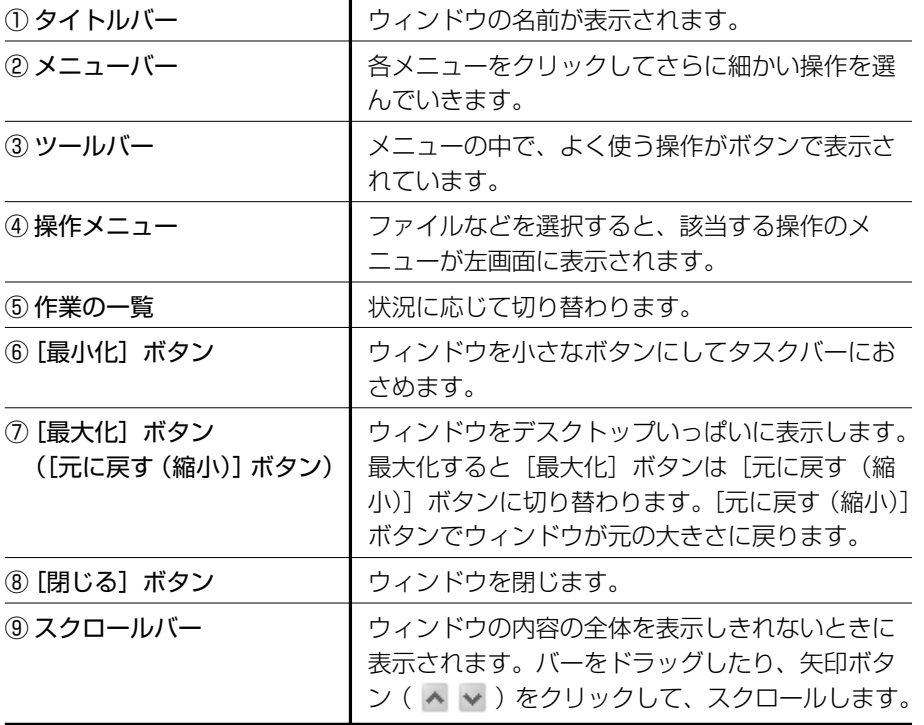

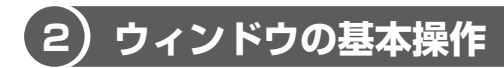

ここでは、ウィンドウの基本的な操作方法を説明します。

#### **1 ウィンドウを開く**

「マイ ドキュメント」のウィンドウを開いてみましょう。

1 [スタート]ボタンをクリックし①、表示されたメニューから「マイ ドキュメント] アイコン( ) をクリックする2

「マイ ドキュメント]のウィンドウが開きます。

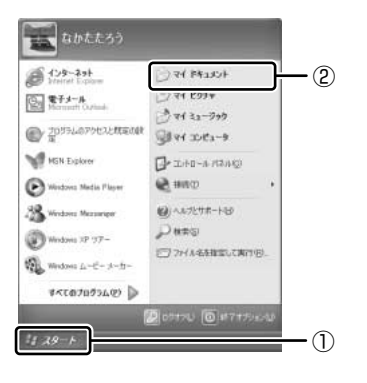

#### **2 ウィンドウの大きさを変える**

**1** ポインタをウィンドウの境界線にあわせ、適当な位置までドラッグ アンドドロップする

ウィンドウの境界線でポインタは「√√ ↑ + に変わります。縦、横の大 きさも自由に変えられます。

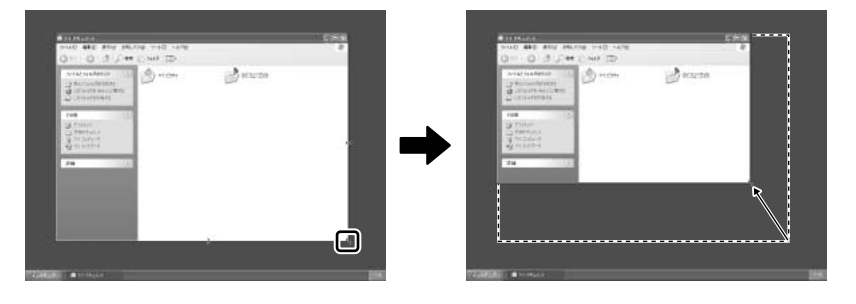

#### **3 ウィンドウを移動する**

**1** ポインタをウィンドウのタイトルバーにあわせ、適当な位置までド ラッグアンドドロップする

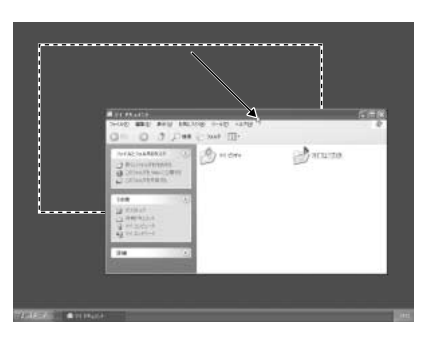

#### **4 ウィンドウを閉じる**

1 [閉じる] ボタン( 図) をクリックする タイトルバーの右端にあるボタンを使えば、ほとんどのウィンドウが閉じ ます。

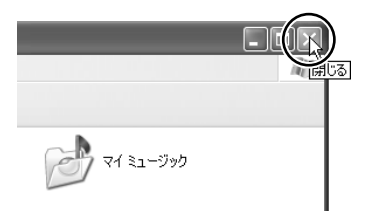

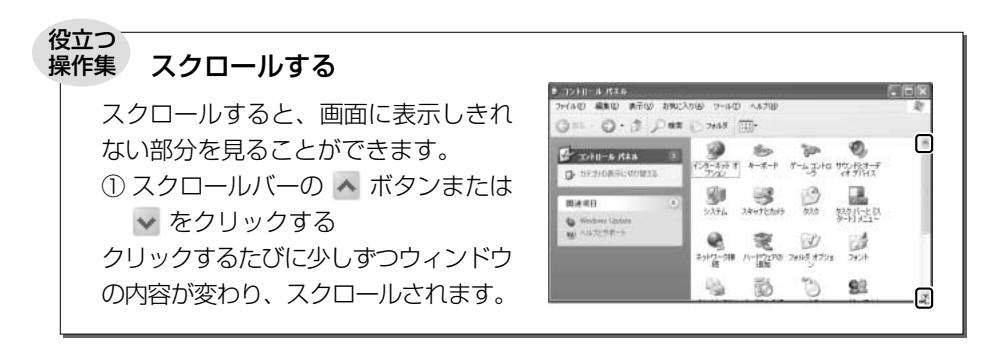

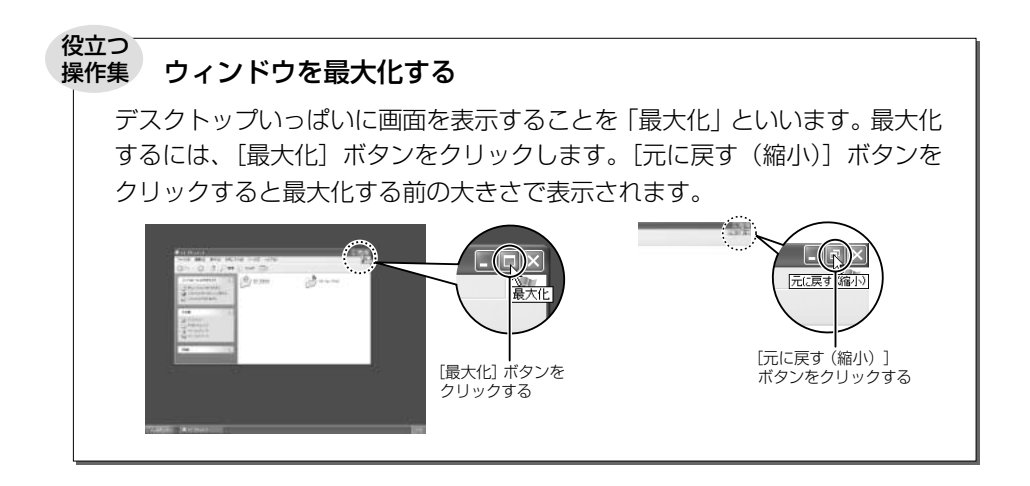

#### ウィンドウを最小化する

ウィンドウを小さなボタンにしてデス クトップ画面下のタスクバーに格納す ることを「最小化」といいます。最小 化しておけば、使いたいときいちいち

タスクバーのボタンをクリックする と最小化する前の大きさで表示され ます。

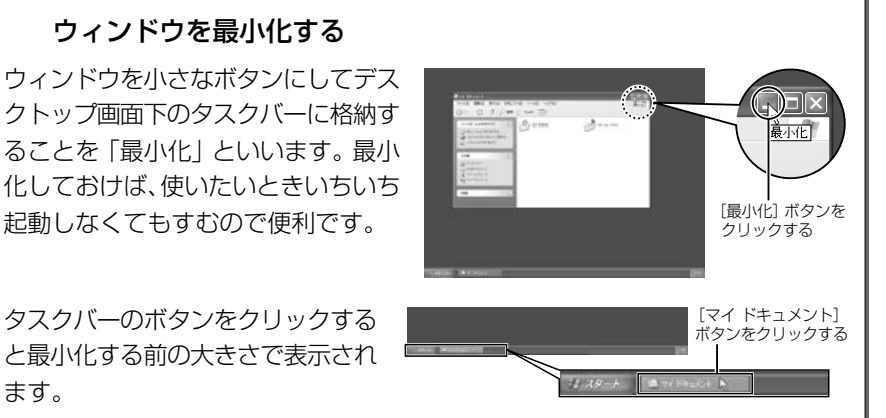

#### 通知領域に表示されるアイコン

画面下のタスクバーの右端は通知領域といい、時刻や状況に応じて各種アイコ ンが表示されています。 通知領域のアイコンは常にすべて表示されているわけではありません。隠れて いるアイコンを表示したいときは をクリックしてください。

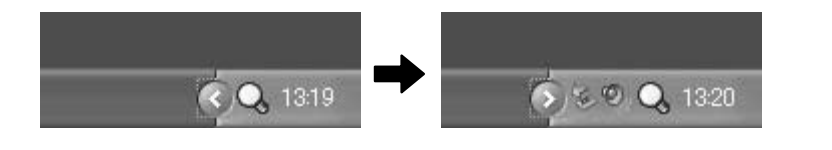

# **3 文字を入力する**

文章を作成したり、ファイルに名前をつけたりなど、文字の入力はパソコンの操作 には必要な操作です。

ここでは簡単な文字を入力しながら、パソコンでの文字入力について覚えましょう。

## **1 文字入力を行う前に**

文字を入力するのに使う文字キーと、文字入力の練習に使う Windows に付属のア プリケーションソフト、「メモ帳」について説明します。

#### **1 文字キー**

文字や記号の入力には文字キーを使います。文字キーに印刷されている 2 ~ 6 種類 の文字や記号は、制御キーで使い分けます。

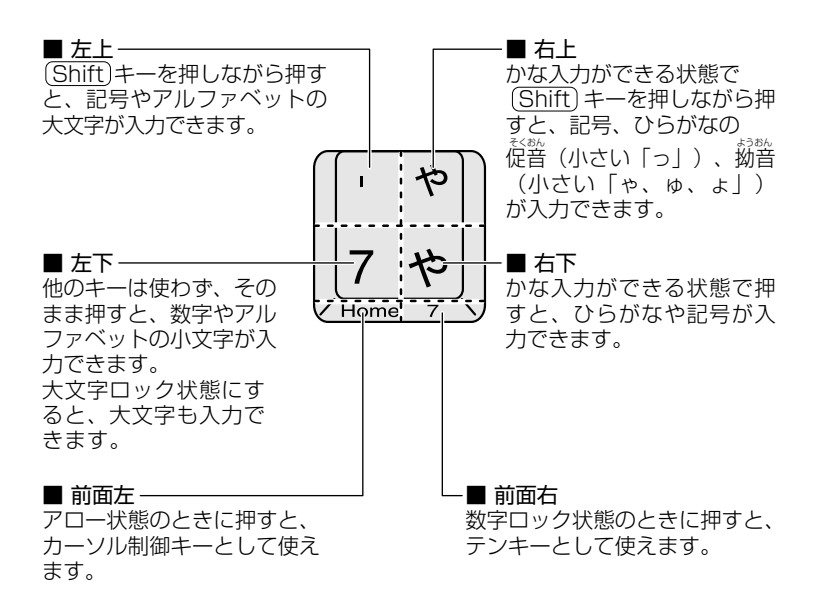

参照� 制御キーについて 「30 ページ」

キーボードには、次のような便利な機能があります。 詳細については同梱のマニュアルを参照してください。

- 大文字ロック状態、アロー状態、数字ロック状態の切り替え
- (Fn)キーを使った特殊機能キー
- (*ಿ*)キーを使ったショートカットキー
- 特殊機能キー

#### **2 メモ帳を開く**

文字入力の練習には、Windows に付属のアプリケーションソフト「メモ帳」を使う と便利です。

1 [スタート]ボタンをクリックし、表示されたメニューの[すべての プログラム]→[アクセサリ]→[メモ帳]までたどり、[メモ帳] をクリックする

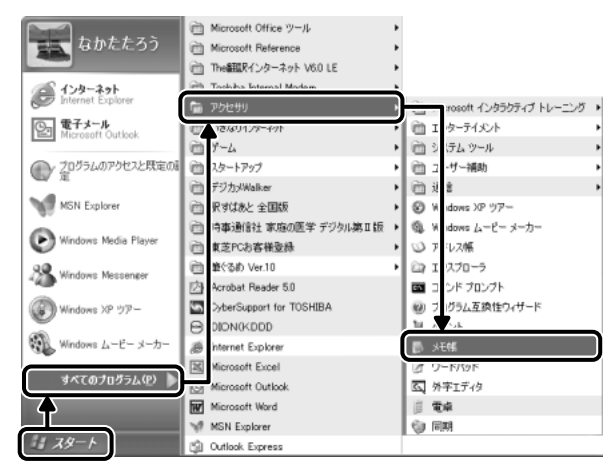

[無題‐メモ帳]画面が開きます。

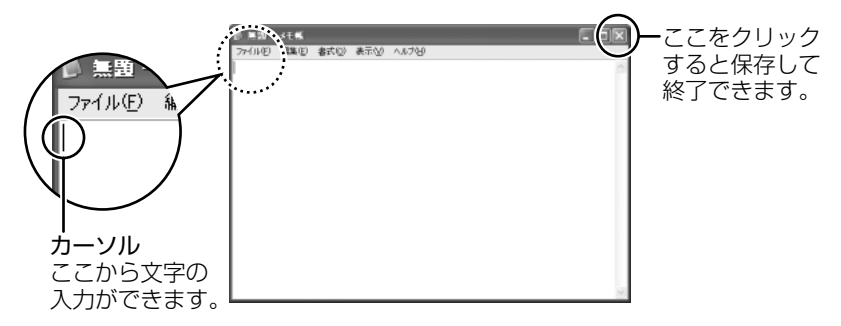

ここでは、「無題 - メモ帳]画面に文字を入力しながら説明します。

### **2 日本語を入力するには**

本製品には、日本語を入力するためのアプリケーションソフト、日本語入力システ ム MS-IME が用意されています。起動したときは、英数字の入力ができるように設 定されています。日本語を入力するには、次の操作を行います。

#### **1 日本語入力システムMS-IMEを起動する**

**1** 半/全 キーを押す 日本語入力に切り替わると、IME ツールバーまたはタスクバーが次のよう に表示されます。 ● IME ツールバーを表示している場合 IME ツールバーは、デスクトップの右端に表示されています。  $CAPS \equiv$ 困般望了 7 KANA Y ● IME ツールバーを最小化している場合 IME ツールバーの「最小化]ボタン(■)をクリックすると、IME ツー ルバーが最小化され、タスクバーに表示されます。元に戻すには、IME ツールバーの「復元」ボタン(回)をクリックしてください。 90周股第一日 SAPS回

21:38

#### **2 入力方法を決める**

日本語の入力方法には、「ローマ字入力」と「かな入力」の 2 つがあります。 「ローマ字入力」は、キーに印刷されている英数字をローマ字入力して、ひらがなに 変換する方法です。日本語入力システムを起動したときの標準設定は、ローマ字入 力です。

「かな入力」は、キーに印刷されているひらがなをそのまま入力する方法です。 次の手順で、「ローマ字入力」か「かな入力」かを切り替えます。

#### 1 (Alt)キーを押したまま、(カタカナひらがな)キーを押す

押すたびに入力方法が切り替わります。 かな入力に設定を変更すると、IME ツールバーは次のように表示されます。 日本語入力システムを起動したときの標準設定が、ローマ字入力なので、パ ソコンの電源を切り、再び電源を入れると、ローマ字入力になります。

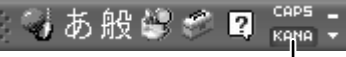

色が変わります。�

#### 【 例:「かな」と入力する 】

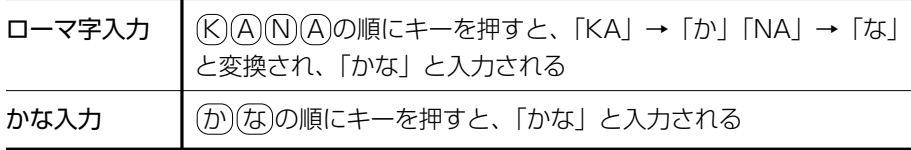

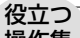

#### 操作集� Microsoft IME スタンダードのプロパティ

[Microsoft IME スタンダードのプロパティ]画面でも、「ローマ字入力」か 「かな入力」を設定できます。 [Microsoft IMEスタンダードのプロパティ]画面を表示するには、IMEツー ルバーの[ツール]アイコン( ) をクリックし①、表示されたメニューか ら[プロパティ]をクリックします②。 入力方法は、「全般]タブの「入力設定」で設定します。 また、変換モードや辞書などの設定もできます。 Microsoft IME スタンダード のプロパティ  $\sqrt{2}$ 全統 変換 和英混在入力 辞書/学習 オートコレクト キー/ローマ字/色の設定 Microsoft IME V  $A = \mathbb{R}$  in (E). ay. No IME パッド(P) ń Microsoft IME 色読定の D-Sakillate(") Microsoft IME ■ 単語/用例登録(W)  $\overline{\mathbb{R}\mathbb{R}}$ (S) 実換後に文字単位での編集 012アプリケーションのみ) 2 - 3015418  $\Delta$ ○常に行うな』 ◎ クリックしたときに行うな O FERSENQ) 入力誘定 ローマキスカ/かなスカ(C):  $\boxed{0 = \forall \mp \lambda \mathcal{P} }$  $\checkmark$ き 変換トレーニング ウィザード(2) 初期入力モード(M): 句読点① |7| ヘルプ(H)  $\blacktriangleright$ 記号图 スペースの入力(P): 入力モードに従う キャンセル テンキーからの入力(N): 第四半角 もあ般菌 その他 。<br>メニューおよびダイアログで使用する言語(L): 自動設定  $\checkmark$ □標準で使う日本語入力システムを確認する(D)  $\bigcirc$ □ 未確定文字のフォントを固定する(F) 提案に戻す形。  $\begin{tabular}{|c|c|c|c|c|} \hline & 0K & \\\hline \end{tabular} \begin{tabular}{|c|c|c|c|c|} \hline & 0K & \\\hline \end{tabular} \begin{tabular}{|c|c|c|c|c|} \hline & 0K & \\\hline \end{tabular} \begin{tabular}{|c|c|c|c|c|} \hline & 0K & \\\hline \end{tabular} \begin{tabular}{|c|c|c|c|c|c|} \hline & 0K & \\\hline \end{tabular} \begin{tabular}{|c|c|c|c|c|c|c|c|} \hline & 0K & \\\hline \end$ 道用(A)  $\sqrt{3}$ 

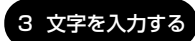

### **3 ひらがなを入力する**

ひらがなの入力は次の手順で行います。

### **1「こんばんは」と入力する**

- ローマ字入力の場合  $K$ (C)(O)(N)(N)(B)(A)(N)(C)(A)(A)と、キーボードのキーを順に押す
- かな入力の場合 (乙)(ん)(は)。(ん)(は)と、キーボードのキーを順に押す

#### こんばんは�

入力すると、文字の下に点線がつきます。これは、この文字が漢字変換できること を表しています。ここでは、 Enter キーを押して確定してください。漢字やひらが なに変換し、確定すると文字の下線が消えます。いったん確定した文字を訂正した い場合は、削除してから入力し直してください。

こんばんは�

### **4 漢字を入力する**

漢字を入力するには、はじめにひらがなを入力してから、漢字に変換します。

### **1「鼻」と入力する**

- ローマ字入力の場合 (H)(A)(N)(A)と、キーボードのキーを順に押す
- かな入力の場合 (は)(な)と、キーボードのキーを順に押す

はな|

Space キーを押すと、漢字に変換されます。

花|

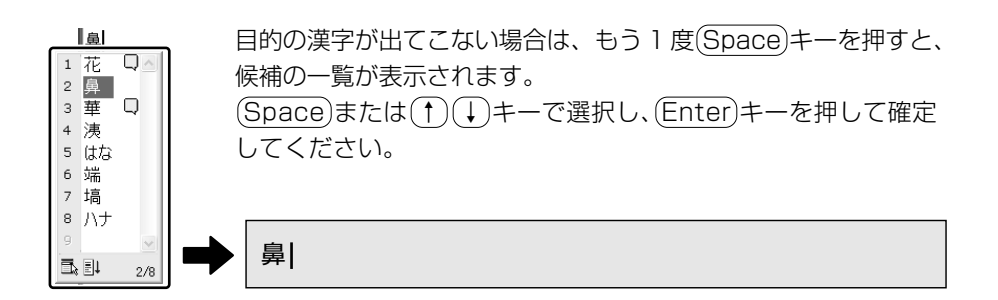

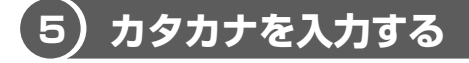

カタカナを入力したい場合は、漢字の変換と同じように、ひらがなからカタカナに 変換することができます。

#### **1「パーティー」と入力する**

● ローマ字入力の場合 (P)(A) = a (T) (H)(I) = a と、キーボードのキーを順に押す 「てぃ」は(T)(E)(X)(I)と、キーを押しても入力できます。

● かな入力の場合 (は) [4] [4] (て) (Shift) キーを押したまま 「[1] [4] と、キーボードのキーを順に押す

ぱーてぃー�

 Space キーを押すと、「パーティー」と変換されます。 Enter キーを押して確定し てください。(Space)キーのかわりに(F7)キーを押すと、必ず全角カタカナに変換さ れます。日本語入力の辞書に登録されていないカタカナの単語を入力するときに便 利です。

パーティー

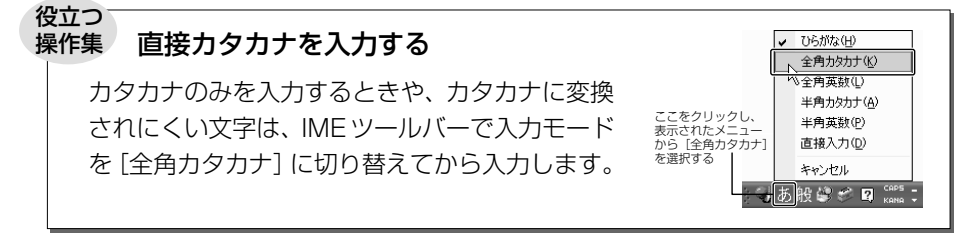

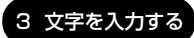

### **6 記号を入力する**

読点(、)や句点(。)などの記号は、IME ツールバーで入力モードを「半角英数」 や「直接入力」に切り替えて入力します。

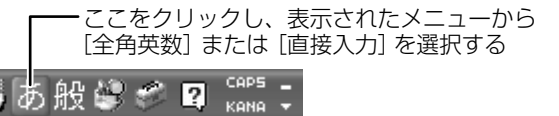

よく使う記号の入力方法は次のとおりです。

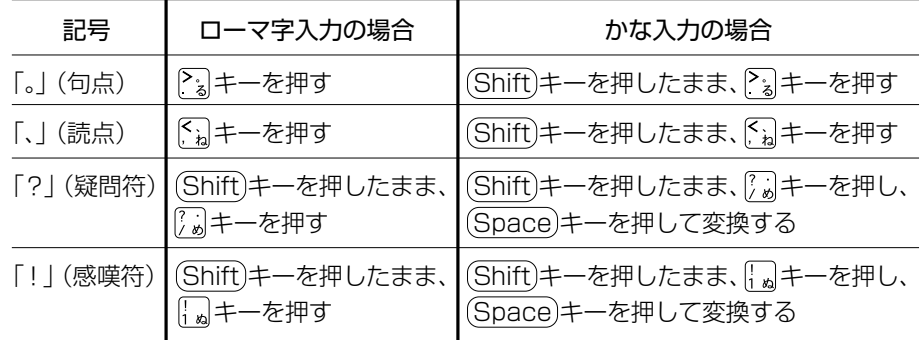

インターネットなどでよく使う次の文字の入力は、IME ツールバーで入力モードを 「直接入力」に切り替えて入力します。

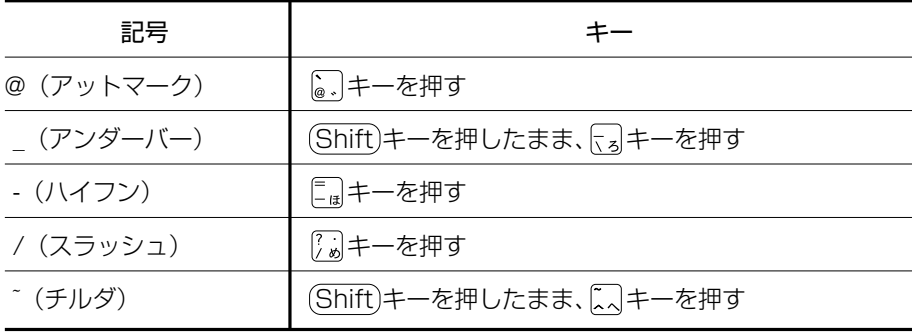

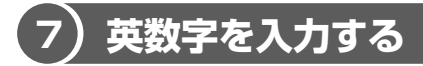

英字や数字は、IME ツールバーで入力モードを「直接入力」に切り替えて入力します。 「直接入力」の切り替えは、(半/全)キーを押すと簡単にできます。 IME ツールバーは次のようになります。

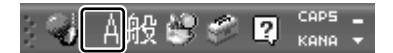

#### **1「sunday」と入力する**

(S)(U)(N)(D)(A)(Y)と、キーボードのキーを順に押す

sunday<sup>1</sup>

英字が小文字で表示されます。

直接入力の場合は、文字を入力するだけで、自動的に確定されます。

#### 役立つ� 操作集 F9 キーで英数字に変換する

日本語を入力中に、入力モードを変えずに英数字を入力できます。 文字を入力した後(F9)キーを押すと、キー押すたび文字が英数字に変換されま す。希望の文字が表示されたら(Enter)キーを押して確定してください。 Enter キーを押す前に F10 キーを押すと、英数半角文字を入力できます。

### **8 文書を保存する**

作成した文書をパソコンの中の「マイ ドキュメント」に保存しておきましょう。

#### **1 名前を付けて保存する**

ここでは、「練習」という名前を付けて保存します。

**1** メニューバーの[ファイル]をクリックし①、表示されたメニュー から [名前を付けて保存する] をクリックする②

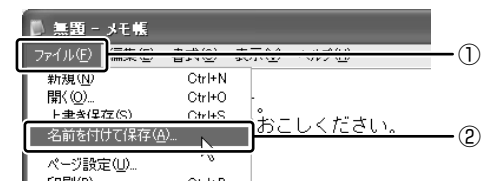

[名前を付けて保存]画面が表示されます。

#### **2** 日本語入力になっているか確認する

日本語入力ができない場合は、(半/全)キーを押してください。

#### **3** [ファイル名]欄に「練習」と入力する

[ファイル名]欄の「\*.txt」の文字が反転表示されていない場合は、[ファ イル名]欄をクリックしてから入力してください。

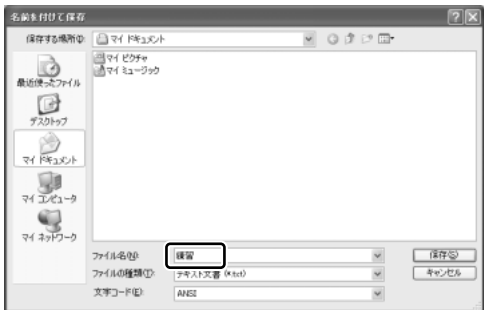

- 4 「保存する場所]が「マイ ドキュメント]になっているか確認する
- 5 [保存] ボタンをクリックする

#### **6** 画面のタイトルを確認する

保存したら、開いていた [無題 - メモ帳]画面のタイトルが「練習 - メモ帳] になっているか確認してください。保存したファイルは、画面右上の「閉じ る] ボタン( X ) で閉じることができます。

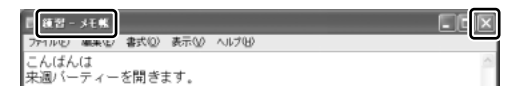

[練習]ファイルを閉じたら、「マイ ドキュメント」を開いて[練習]ファイ ルがあるか確認してください。

#### **2 ファイルを保存しないで閉じた場合**

保存されていないファイルの画面を閉じようとすると、「変更を保存しますか?」な どのメッセージ画面が表示されます。

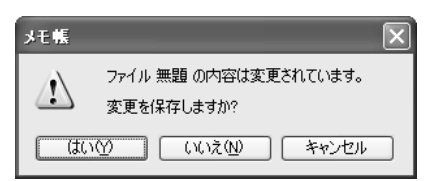

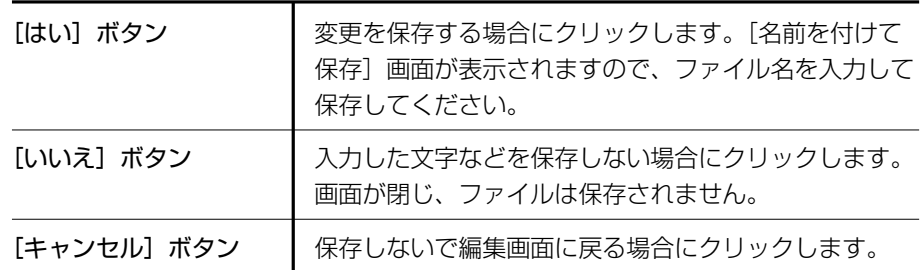

### **9 知っておくと便利な操作**

ここでは文字入力を行う場合に知っておくと便利な操作について説明します。

#### **1 入力に関する制御キー**

文字入力をするときに、よく使う制御キーは次のとおりです。

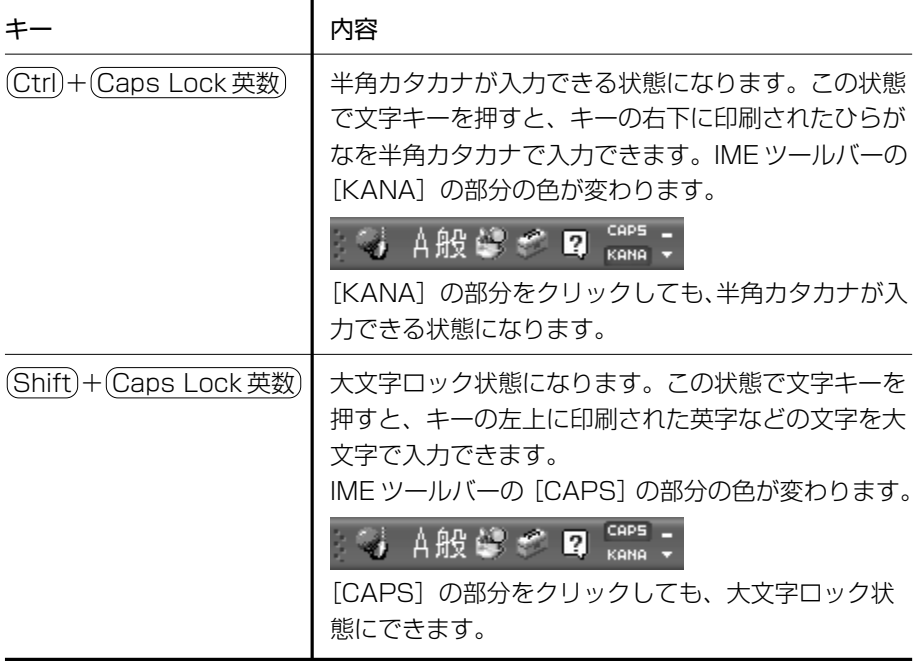

半角カタカナ入力や大文字ロック状態を解除するには、もう 1 度同じ操作をします。 ロック状態の優先度は、半角カタカナ入力状態>大文字ロック状態です。

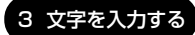

#### **2 文字を削除する**

● 文字を確定する前に間違えたときには BackSpace キーを押すと右から順に画面上の文字が消えるので、その後、正し い文字を入力し直してください。

こんばん

- 文字を確定した後で 1 文字ずつ削除する (→)(←)(↑)(↓)キーでカーソルを、消したい文字の右側に移動し、 (BackSpace) キーを押します。また、 (Del)キーを押すと、カーソルの1つ右側にある文字が消 えます。
- 文字を確定した後で範囲を選択して削除する 一定の範囲の文字をまとめて削除することもできます。ポインタを消したい範 囲のはじめの文字の左側に移動し、クリックします。消したい範囲をドラッグし て選択します。

こんばんは� 来週パーティーを開きます。�

Del または BackSpace キーを押すと、選択した範囲が消えます。

こんばんは� パーティーを開きます。�

#### **3 変換の区切りを変える**

ひらがなを漢字やカタカナに変換するとき、変換する区切りを指定することができ ます。「ひらきます。」と入力し、(Space)キーを押したとき、「ひら来ます。」と変換 された場合などは、区切りの範囲を指定して変換し直します。

こんばんは� 来週パーティーをひら来ます。�

(Shift)を押しながら、(←)キーまたは(→)キーで範囲を指定してください。

こんばんは� 来週パーティーをひらきます。�  Space キーを押すと、変換の区切りを変更して変換されます。次の区切りの再変 換が必要な場合は、→キーで太い下線を移動し、(Space)キーを押します。

こんばんは� 来週パーティーを開きます。�

#### **4 確定した文字を変換し直す**

文字を確定した後にも変換をやり直すことができます。ポインタを、変換したいは じめの文字の左側に移動してクリックし、変換したい範囲をドラッグして選択しま す。

こんばんは� 来襲パーティーを開きます。�

 $\overline{(\overline{\mathcal{R}})}$ キーを押すと、候補の一覧が表示されます。一覧から $\overline{\mathsf{Spacc}}$ )または $(\overline{\mathsf{f}})(\overline{\mathsf{f}})$ キーで選択し、(Enter)キーを押して確定してください。

こんばんは� 来週パーティーを開きます。�

#### **5 読みかたがわからない文字を入力する**

IME パッドから、読みかたがわからない漢字や記号を探すことができます。 「丑」を入力する場合を例に説明します。

1 IME ツールバーの [IME パッド] アイコン ( 图 ) をクリックし ①、表示されたメニューから「手書き]をクリックする②

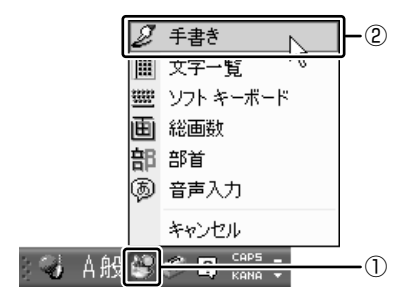

[IME パッド - 手書き]画面が表示されます。 画面に文字が表示されている場合は[消去]ボタンをクリックしてください。

#### **2** 「丑」という字を描く

「ここにマウスで文字を描いてください。」と書かれた部分に、ポインタで 「丑」という字を書きます。

右側の文字の一覧に、似ている文字が表示されます。

#### **3** 一覧から「丑」をクリックし①、[Enter]ボタンをクリックする②

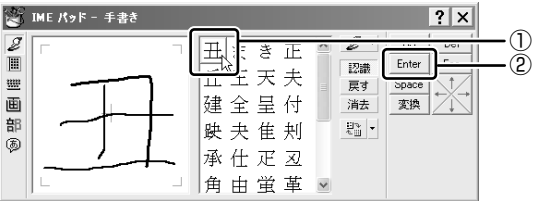

「丑」が挿入され、確定します。

入力した文字を削除したり、カーソルを移動したい場合などは、画面右のボ タンをクリックします。各ボタンはキーと同じ働きをします。

#### **ヘルプの起動**

日本語入力システム MS-IME の詳しい使いかたについては、次の手順で『MS-IME のオンラインヘルプ』を確認してください。

1 [ヘルプ]ボタン(2))をクリックし、表示されたメニューの [Microsoft(R) IME スタンダード 2002] → [目次とキーワード] までたどり、[目次とキーワード] をクリックする

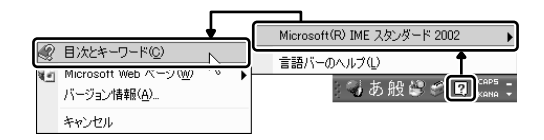

# **4 アプリケーションを起動する/終了する**

本製品には、いろいろなアプリケーションがインストールされています。アプリ ケーションとは、目的に応じて実際に利用するソフトウェアのことでソフトともい います。アプリケーションの起動方法、終了方法について説明します。

### **1 アプリケーションを起動する**

ここでは、「Acrobat Reader」の起動方法を例に説明します。

**1 起動方法** 

**1** [スタート]ボタンをクリックし、表示されたメニューの[すべての プログラム]→[Acrobat Reader]までたどり、[Acrobat Reader]をクリックする

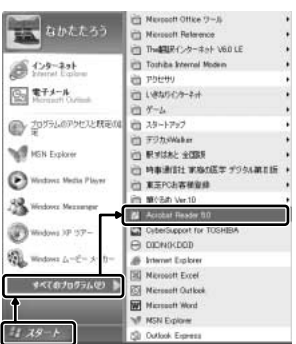

「Acrobat Reader」が起動します。 この他、デスクトップにアイコン(ショー トカットアイコン)を設定し、そのアイコ ンをダブルクリックして、より速く簡単に 起動することもできます。ショートカット アイコンは、自分で作成できます。

## **2 アプリケーションを終了する**

ここでは、「Acrobat Reader」の終了方法を例に説明します。 終了する前に、必要に応じて作成したデータを保存しておきましょう。

#### **1 終了方法**

#### 1 タイトルバーの [閉じる] ボタン( <mark>×</mark>) をクリックする

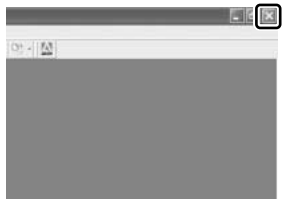

「Acrobat Reader」が終了します。 終了方法はアプリケーションによって異なり ます。ここで紹介した終了方法の他に、メ ニューバー (「ファイル] メニューの [終了] などを選択)から終了するものや、[終了]ボ タンをクリックして終了するものもあります。

## **5 ファイルとフォルダ**

パソコンのデータは、「ファイル」単位で保存・整理し、それらの「ファイル」をま とめて保存・整理するのが「フォルダ」です。

使用するソフトウェアなどの種類によって、ファイルは異なるアイコンで表示され ます。

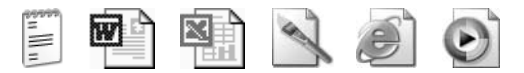

また、フォルダの中にフォルダを入れて、さらに細かく分類することができます。 18 ページで開いた「マイ ドキュメント」もフォルダです。

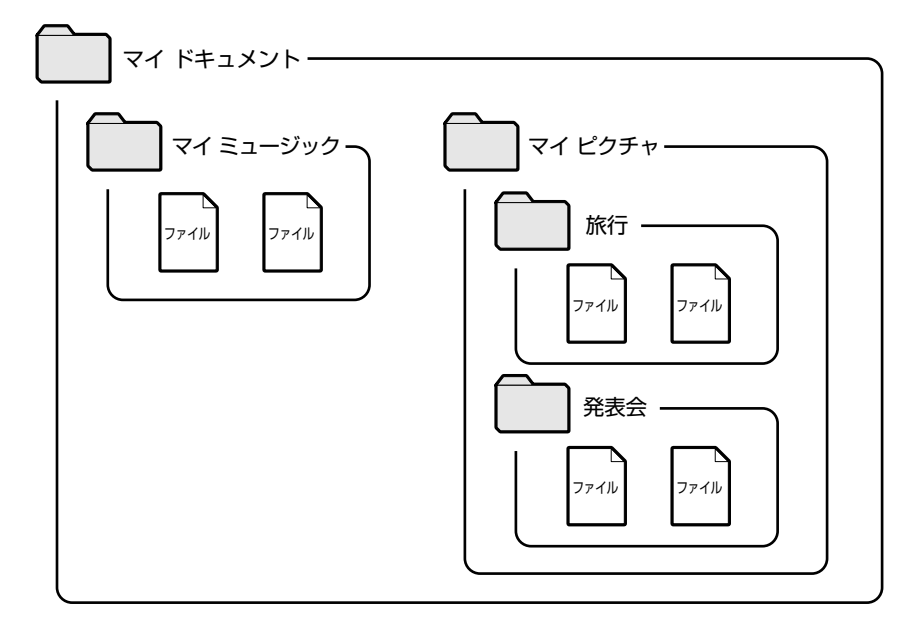

Windows は、たくさんのファイルやフォルダで構成されています。ここでは、フォ ルダとファイルを自分で新しく作成し、管理する方法について説明します。

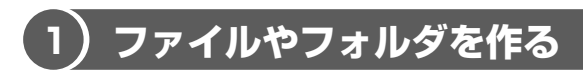

ここでは、ファイルとフォルダを新しく作る方法を説明します。

#### **1 フォルダの作成**

「マイ ドキュメント]の中にフォルダを作ってみましょう。

**1** [マイ ドキュメント]画面で操作メニューの[新しいフォルダを作 成する] をクリックする

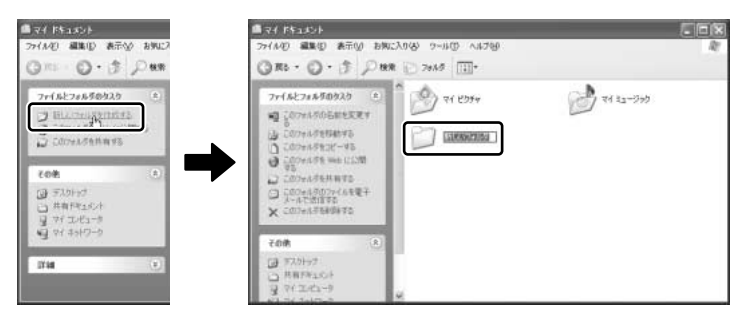

「マイ ドキュメント]の中に、「新しいフォルダ]を作ることができました。 フォルダ名が反転表示されて確定していない場合は、[マイ ドキュメント] の中の何もないところにポインタを移動してクリックしてください。 メニューバーの [ファイル] → [新規作成] → [フォルダ] をクリックして も、新しいフォルダを作ることができます。

#### **2 ファイルの作成**

フォルダを作ったら、その中にファイルを作ってみましょう。ここでは、「テキスト ドキュメント」ファイルの作りかたについて説明します。

#### **1** [新しいフォルダ]をダブルクリックする

[マイ ドキュメント]画面が消えて、[新しいフォルダ]画面が開きます。

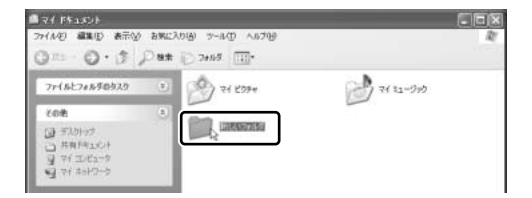
**2** [新しいフォルダ]画面で、メニューバーの[ファイル]をクリック し①、表示されたメニューの [新規作成]にポインタをあわせる② 右端の の右にメニューが表示されます。

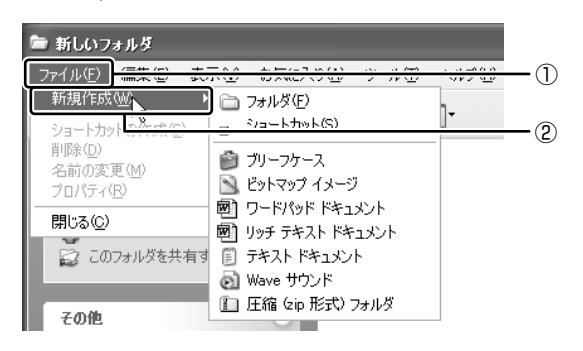

**3** [テキスト ドキュメント]をクリックする

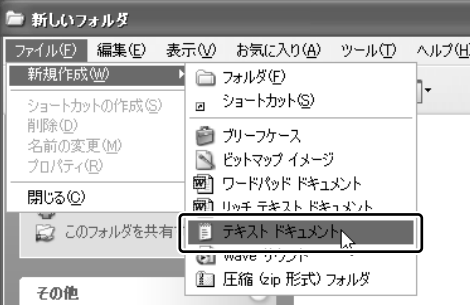

テキスト ドキュメントと は、文字だけを入力するた めの形式です。文字の種類 を変えたり、図を入れたり することはできません。

「新しいフォルダ]の中に、「新規テキスト ドキュメント]が作成されます。

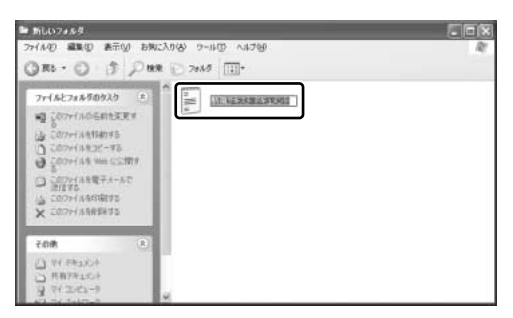

ファイル名が反転表示されて確定していない場合は[新しいフォルダ]の中 の何もないところをクリックしてください。

### 役立つ<br>操作集

#### フォルダやファイルの名前を変更する

フォルダやファイルの名前は、変更することができます。[新しいフォルダ]の 中に作った「新規テキスト ドキュメント] ファイルを例に説明します。

Out-O Chairman ① [新しいフォルダ] 画面で [新規テキスト] ドキュメント]をクリックする  $\frac{1}{2}$  $4<sup>1</sup>$  . Second ② 操作メニューの「このファイルの名前を  $3 - 4$ 

**DESCRIPTION** 変更する] をクリックする アイコンの、ファイル名のところだけ反転表示されます。

3 新しいファイル名を入力し、(Enter)キーを押す ファイルのアイコンを右クリックして、表示されたメニューから[名前の変 更]をクリックしても名前の変更ができます。

#### ひとつ上の階層のフォルダ画面を表示する

現在開いているフォルダのひとつ上のフォルダ画面を表示させる場合は、ツー ルバーの [上へ] ボタン ( お) をクリックしてください。

### **2 ファイルやフォルダをコピーする**

ファイルやフォルダは、コピーする(複製を作る)ことができます。ここでは、[新 しいフォルダ]の中に作った「新規テキスト ドキュメント] を「マイ ドキュメン ト]フォルダにコピーしてみましょう。

#### **1 ファイルやフォルダのコピー**

**1** [新しいフォルダ]画面で[新規テキスト ドキュメント]をクリッ クする

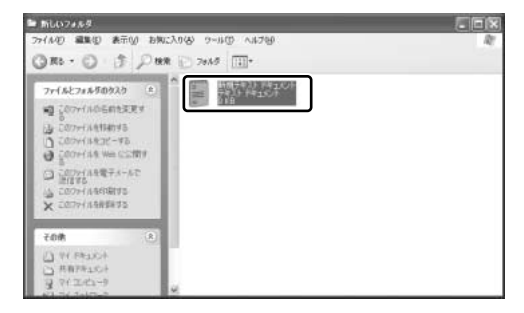

アイコンが反転表示され ます。

**2** 操作メニューの[このファイルをコピーする]をクリックする

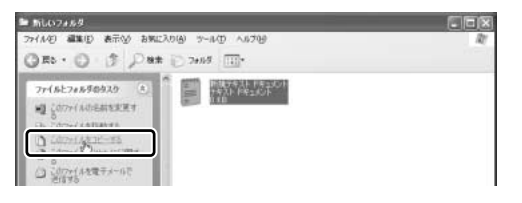

[項目のコピー]画面が表示されます。

3 [マイ ドキュメント] をクリックする

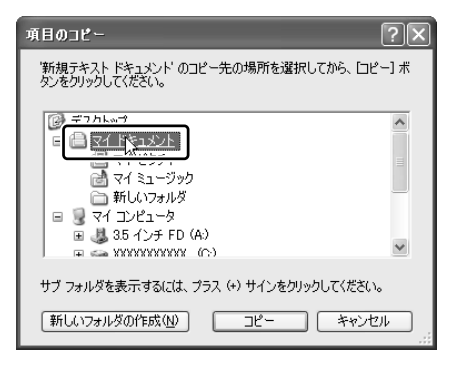

**4** [コピー]ボタンをクリックする

「新規テキスト ドキュメント]がコピーされました。

#### 5 [上へ] ボタン ( ) をクリックする

「新規テキスト ドキュメント]が入っているフォルダ「マイ ドキュメント] の画面が表示されます。「新規テキスト ドキュメント]があることを確認し てください。

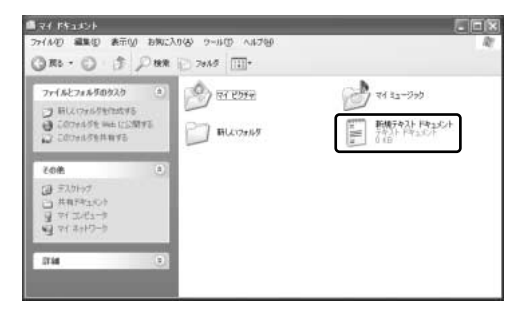

### **3 ファイルやフォルダを削除する**

[マイ ドキュメント] フォルダにコピーした [新規テキスト ドキュメント] を削除 してみましょう。

ファイルやフォルダを削除するときは、いったん[ごみ箱]フォルダに入れてから、 まとめて消去します。誤ってファイルやフォルダを削除してしまっても、[ごみ箱] フォルダにあるうちは、元の場所に戻してまた使うことができます。

お願い コロロロロ ● [ごみ箱] から削除したファイルやフォルダは、元に戻すことはできません。 I.  $\mathbb{R}^d$ m. よく確かめてから、削除を行ってください。  $\mathbb{R}^d$ ● フロッピーディスクやCD-RWなどから削除したファイルやフォルダを元に × m, × 戻すことはできません。この場合、データを削除すると、完全に失われてし  $\blacksquare$ ×. まい、[ごみ箱]フォルダには入りません。

#### **1 ごみ箱へ入れる**

ファイルやフォルダを削除すると、ごみ箱へ移動します。

**1** [マイ ドキュメント]画面で[新規テキスト ドキュメント]をク リックする

アイコンが反転表示されます。

2 操作メニューの「このファイルを削除する]をクリックする

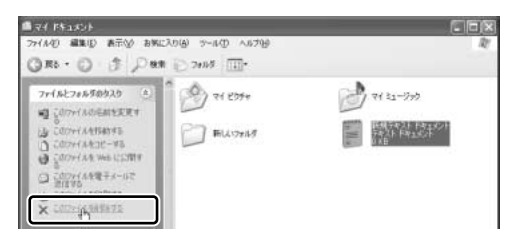

[ファイルの削除の確認]画面が表示されます。

#### **3** [はい]ボタンをクリックする

ファイルは[ごみ箱]の中に移動します。ごみ箱に入れたファイルは、元の 場所に戻すことができます。

参照� 詳細について 「42 ページ」

#### **2 ごみ箱のファイルやフォルダを完全に削除する**

ごみ箱に入れたファイルを完全に削除する方法を説明します。ごみ箱に入れたファイ ルは定期的に削除してください。ごみ箱に入れたファイルはハードディスクに残って います。無駄なくハードディスクを使うために削除するようにしてください。

[ごみ箱] から削除したファイルやフォルダは、元に戻すことはできません。よく確 かめてから、削除を行ってください。

- 1 デスクトップの [ごみ箱] アイコン ( 3) をダブルクリックする 「ごみ箱」画面が開き、削除したファイルが表示されます。
- **2** 削除するファイルまたはフォルダをクリックする

ここでは「新規テキスト ドキュメント]をクリックします。

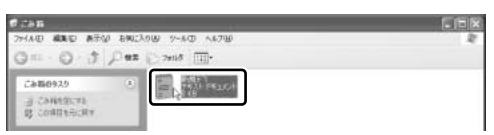

選択したファイルが反転表示されます。

**3** メニューバーの[ファイル]をクリックし①、表示されたメニュー から「削除] をクリックする②

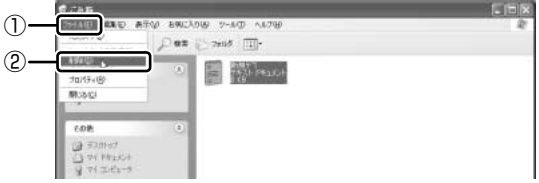

[ファイルの削除の確認]画面が表示されます。

#### **4** [はい]ボタンをクリックする

[新規テキスト ドキュメント] が完全に削除されます。

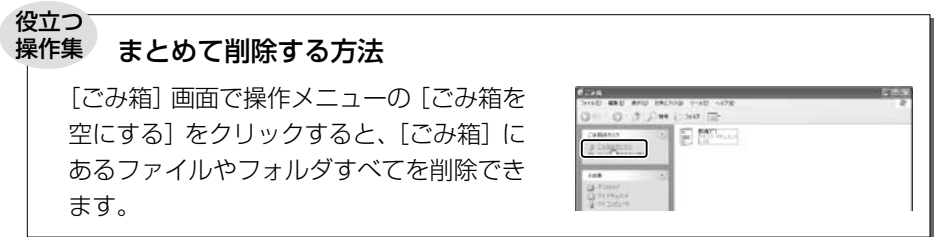

#### **3 ごみ箱に入れたファイルを元の場所に戻す**

「ごみ箱]にあるファイルやフォルダを元に戻すときは、次の手順で行います。

- 1 デスクトップの [ごみ箱] アイコン ( ) をダブルクリックする [ごみ箱]画面が開きます。
- **2** 元に戻したいファイルやフォルダをクリックする 選択したファイルやフォルダが反転表示されます。

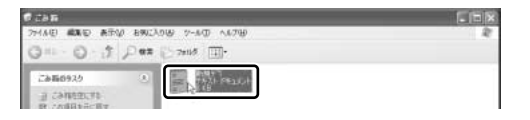

**3** 操作メニューの[この項目を元に戻す]をクリックする 選択したファイルやフォルダが、元の場所に戻ります。

2 章

# **インターネットを楽しもう**

インターネットを楽しむために、Internet Explorer の使いかたをマスターしましょう。 本章では、Internet Explorer の起動と終了から、 ホームページの表示のしかた、検索方法、お気に入 りのホームページの登録方法などを説明します。 知っておくと便利な操作集もあります。 \*本章で使用している画面は表示例です。ホームページのアドレ ス、画面などは変更になる場合があります。

- 1 Internet Explorer について 44
	- 2 ホームページを見る 47
	- 3 ホームページを検索する 48
- 4 よく見るホームページを登録する 49
	- 5 知っておくと便利な操作 53

# **1 Internet Explorer について**

本製品にはブラウザソフト「Internet Explorer」が用意されています。 ブラウザソフトとは、ホームページを見るためのアプリケーションソフトのことです。 Internet Explorer を使ってインターネットを楽しむことができます。いろいろな ホームページを見てみましょう。

Internet Explorer は、プロバイダとの契約やパソコンの設定が完了してから使用し てください。設定内容の詳細については、契約したプロバイダに問い合わせてくだ さい。

## **1 Internet Explorer の起動**

インターネットに接続するには、Internet Explorer を起動します。

#### **1 起動方法**

1 [スタート]ボタンをクリックし①、[インターネット] をクリック する②

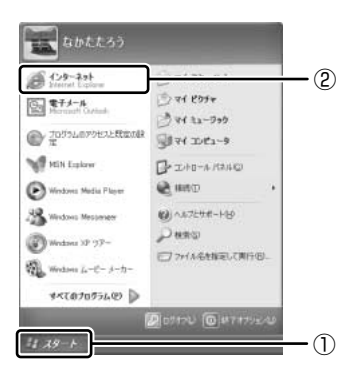

Internet Explorer が起動します。

「スタート]メニューの「インターネット]の下には、標準で設定されてい るブラウザソフト名が表示されています。

本製品では、Internet Explorer が標準のブラウザとして設定されています。

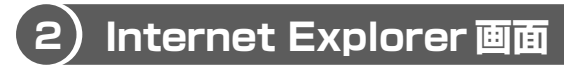

Internet Explorer を起動し、インターネットに接続すると、次の画面が表示されます。

ツールバー� よく使う機能がボタンでまとめられています。� メニューバー� いろいろな操作が種類別にまとめられています。� それぞれのボタンをクリックするとメニューが表示され、 さらに細かい操作を選んでいきます。� △<br>△ 駅前探険倶楽部 首都圏版 - Microsoft Internet Explorer  $\Box$ nx 編集(E) ファイル(F) 表示(V) お気に入り(A) ツール(T) ヘルプ(H) 版 **○尿る · ○**  $\otimes$ e)  $x \mid x$ 丽 - $\sim$ アドレス(<u>D</u>) a http://ekitan.com ▼ 予移動 リンク<sup>>></sup> My Bedroom Ю 一つ。 **IVGO'S**  $\mathbf{z}$ 駅前探険倶楽部 m ⊛ ライコスリビング  $\overline{\phantom{a}}$ Ŋ, http://ekitan.com/ िक ATO-現在のご利用地域:首都圏版 東海版へ 関西版へ その他のエリア版へ ボプリで「乗換・終電案内」 ■携帯電話での<br>「駅探」ご利用 - ザ必見!認便利な駅情報。 i<sub>モード</sub> EZweb Jスカイ 食べる&飲む お役立ち情報 ★吉祥寺駅 ★新宿駅 ★東京駅 ■ ■ekitanトラベル DEN IT関連書籍ブレゼントキャンペーン実施中!9月末まで | 観光情報 ■ ちょっと特別な目に食べたい。とっておきのケーキ特集!! ↓TOPページへ↓ ekitan **Iravel** 観光コース案内 | メニュー(首都圏版) <mark>おしらせ</mark>  $9/7$ 京都イベント情報 お天気は、大丈夫?<br>週間天気でチェック! 乗り換え案内全国版 ★カテゴリ別の宿泊予約 駅の時刻表 9/3 東急田園都市線 深夜増便2本。 要チェック! ・バラティホテル」<br>- 「シティホテル」旅館<br>\*ストバリュー丨ビジネ. 終電案内 ● ビジネス オンタイム情報 9/7 出張案内 07日13:05首相、補正編成を指示 ★ホテルのフレッシュ情報 <u>• 07日12:01日立などに1億円波…</u><br>★IT関連の書籍を15名欄こプレゼント<br>★建設・住宅品業界の動向 駅リモコン 第一ホテ)<br>東京ペイ lまっとHotels 9/6up! 首都圏道案内√MAP ■ 自動車免許とりたい&自然に<br>■ ゴールドになった あなたへ! 空港バスの時刻表 ★医薬品業界の動向 ★駅・空港おみやげ案内 ■運行情報〈 <mark>15:30</mark> 現在 ● アフター5 おでかけ情報 9/6 事故· 遅延情報 JR東日本 とっておきのケーキ特集<br>シュておきのケーキ特集<br><del>ジネマ ジョニー・デップ主演</del>[プロウ]<br><del>場所主義戦区派300時</del>事 MvEkitan 首都圏在来線 ありません (配管线·Ekitan手帳) 日益法士 今わせ Ð ቈ ●インターネット

アドレスバー�

ホームページのアドレスがわかっている場合に 入力します。� アドレスとは「http://」の後に続く英数字の� ことで、ホームページの場所を示します。�

ステータスバー� 接続状態などを表示します。� 【 ツールバー 】

よく使われるボタンの働きを説明します。

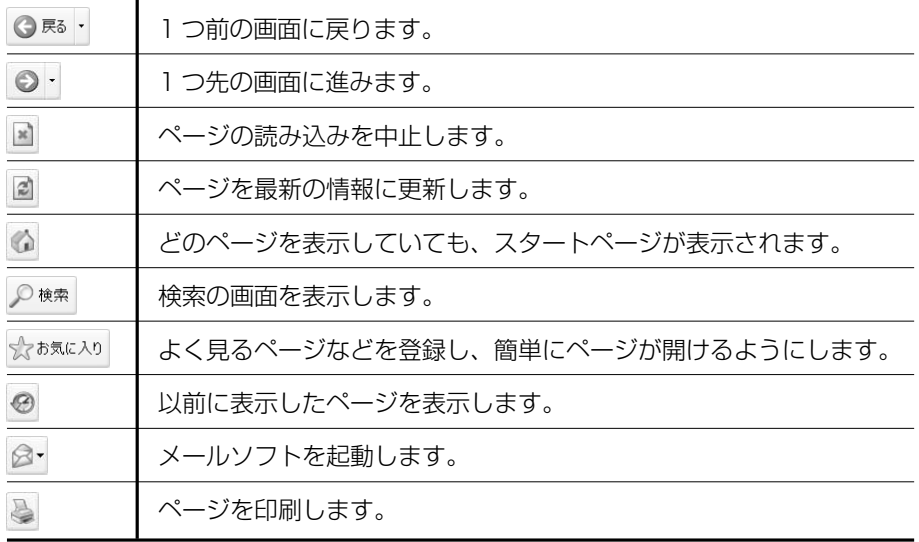

### **3 Internet Explorer の終了**

Internet Explorer の終了方法について説明します。

#### **1 終了方法**

- 1 Internet Explorer 画面の [閉じる] ボタン(図)をクリックする [自動切断]画面が表示されます。
- **2** [今すぐ切断する]ボタンをクリックする

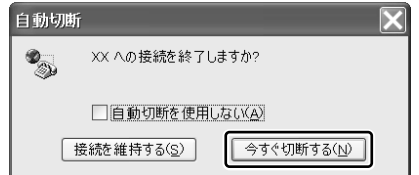

インターネットへの接続が終了すると、通知領域の [接続] アイコン ( ) が消えます。

# **2 ホームページを見る**

見たいホームページのアドレス(「http://」から始まる文字列でホームページの場 所を示す住所)がわかっている場合、アドレスを入力してページを表示します。

#### **1 ホームページの表示方法**

**1** 見たいホームページのアドレスを[アドレス]欄に入力する

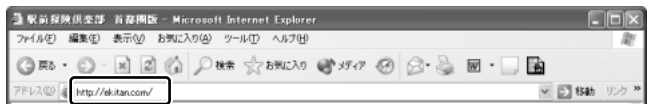

2 [アドレス]欄の右側の[移動]ボタン( ♪ 移動 )をクリックする ホームページが表示されます。

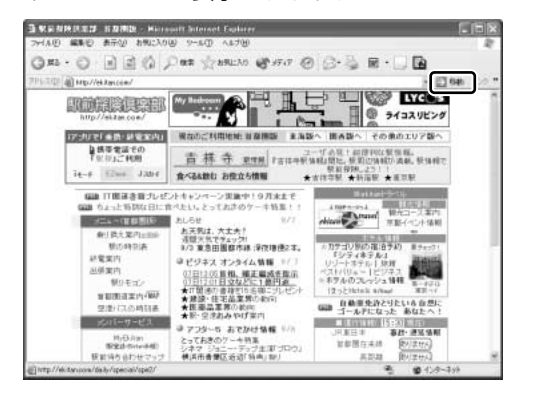

ホームページ上で、ポイ ンタが ↓ になったところ でクリックすると、リン ク先のページが表示され ます。

#### **便利な検索サイト**

出かけるときに便利な乗り換え案内と 駅周辺マップなど アンチンス 最新な情報を探せる検索サイト

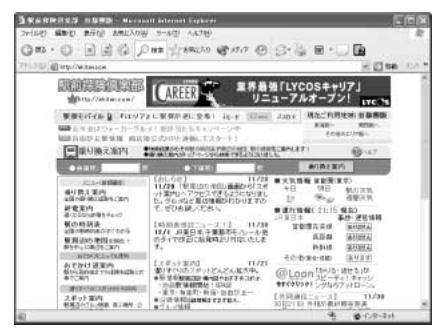

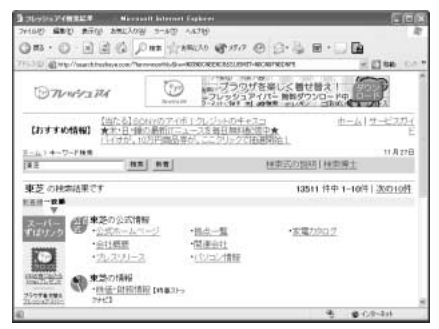

http://ekitan.com/ http://fresheye.com/

# **3 ホームページを検索する**

見たいホームページのアドレスがわからない場合、キーワードから検索します。

#### **1 ホームページの検索方法**

- **1 ツールバーの[検索]ボタン( ◎\*\*) をクリックする** 左側に検索画面が表示されます。
- **2** 探したいページのキーワードを入力する ここでは「旅行」と入力してみます。

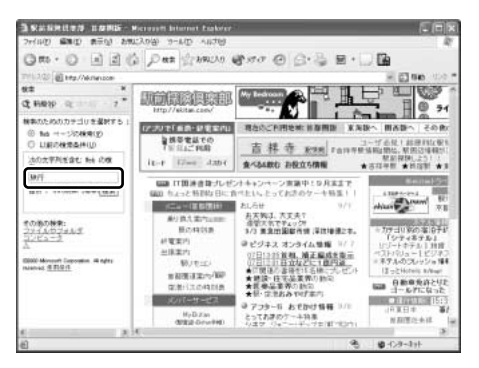

#### **3** [検索]ボタンをクリックする

検索結果が表示されます。見たい項目をクリックすると、ページが表示され ます。

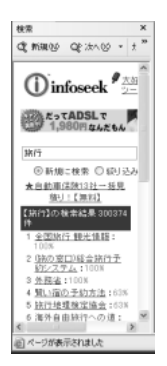

ツールバーの「検索]ボタンをもう 1 度クリックすると、左側の検索画面 が閉じます。

**4 よく見るホームページを登録する**

よく見るホームページを[お気に入り]に登録しておくと、アドレスを入力せずに ホームページを表示できます。

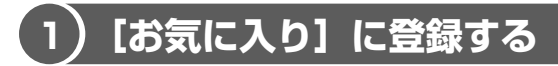

[お気に入り]は、フォルダを指定しないでそのまま登録したり、フォルダを指定し て登録したりできます。登録先のフォルダは新しく作ることもできます。フォルダ を指定してお気に入りのページを分類しておくと、すぐに探し出せて便利です。

#### **1 フォルダを指定しないで登録する**

ここでは「http://ekitan.com/」のページを例にして説明します。

- **1** 登録したいホームページを表示する
- **2** メニューバーの[お気に入り]をクリックし①、表示されたメ ニューから「お気に入りに追加]をクリックする②

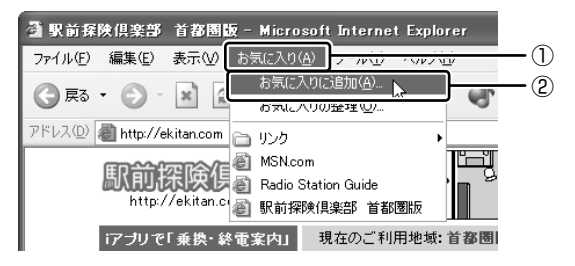

[お気に入りの追加]画面が表示されます。

**3** [名前]を入力する

ここでは、「駅前探検倶楽部 首都圏版」で登録します。

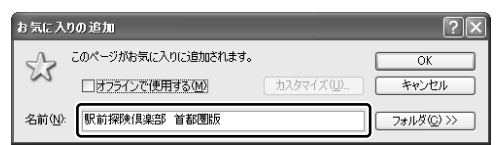

**4** [OK]ボタンをクリックする

#### **2 フォルダを指定して登録する**

「本項 1 フォルダを指定しないで登録する」の手順 1 ~ 3 に続けて次の操作を行い ます。

#### 【 既存の[フォルダ]を指定して登録する 】

- ①「お気に入りの追加]画面で「フォルダ]ボタンをクリックする
- ② 目的のフォルダをクリックする
- ③[OK]ボタンをクリックする

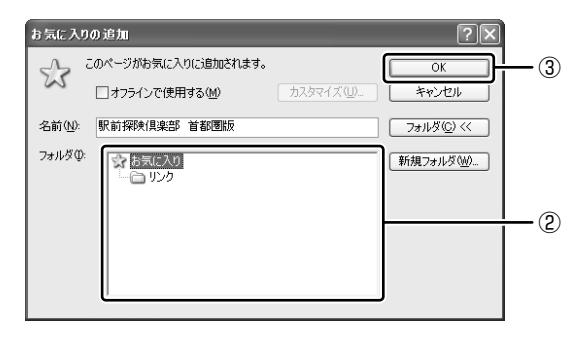

#### 【 新規にフォルダを作成して登録する 】

- ①[お気に入りの追加]画面で[フォルダ]ボタンをクリックする
- ②「新規フォルダ]ボタンをクリックする

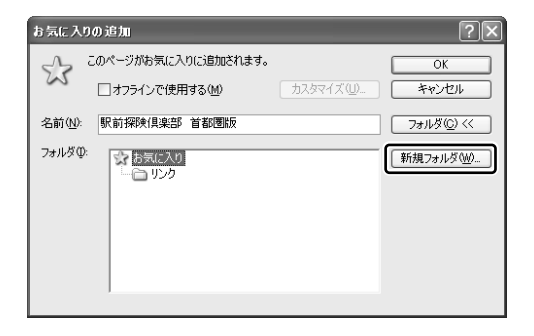

[新しいフォルダの作成]画面が表示されます。

- ③ フォルダ名を入力し、[OK]ボタンをクリックする
- ④ 作成したフォルダが反転表示している状態で[OK]ボタンをクリックする

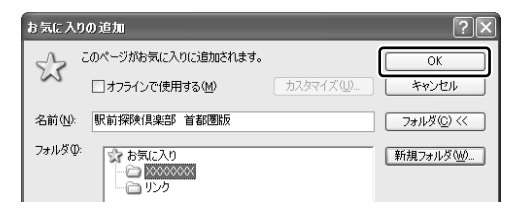

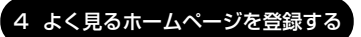

### **2 [お気に入り]からホームページを表示する**

登録したお気に入りのホームページを表示しましょう。

**ⅠⅠ【お気に入り】ボタン( ☆ホホ**ʁネゥ ) で表示する

**1 ツールバーの[お気に入り]ボタン( ☆☆☆☆☆))をクリックする** 左側にお気に入り画面が表示されます。

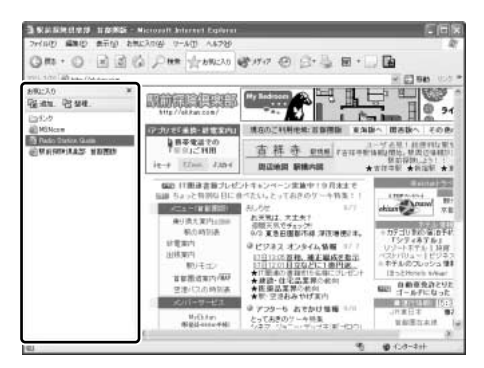

**2** 目的のホームページをクリックする

目的のホームページが表示されます。ツールバーの「お気に入り]ボタンを もう 1 度クリックすると、左側のお気に入り画面が閉じます。

#### **2 メニューバーから表示する**

**1** メニューバーの[お気に入り]をクリックし①、表示されたメ ニューからフォルダまたはページをクリックする②

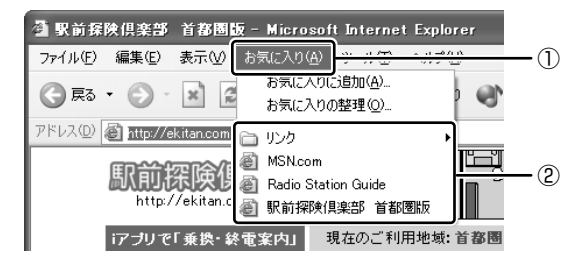

目的のホームページが表示されます。

### **3 [お気に入り]を整理する**

ホームページをお気に入りに登録した後、登録フォルダを変更したり、無効になっ たホームページを削除したりなど、整理することができます。 お気に入りの整理は、[お気に入りの整理]画面で行います。

#### ■■ 【お気に入りの整理】画面を表示する

**1** メニューバーの[お気に入り]をクリックし①、表示されたメ ニューから「お気に入りの整理]をクリックする②

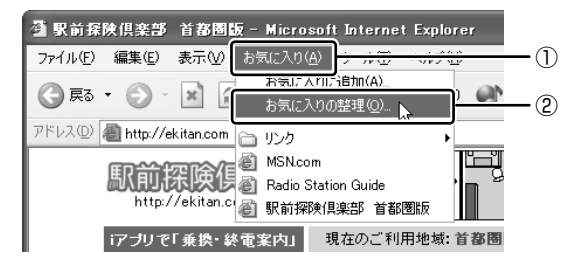

[お気に入りの整理]画面が表示されます。登録フォルダの新規作成や、 フォルダの変更、お気に入りからの削除などを行います。

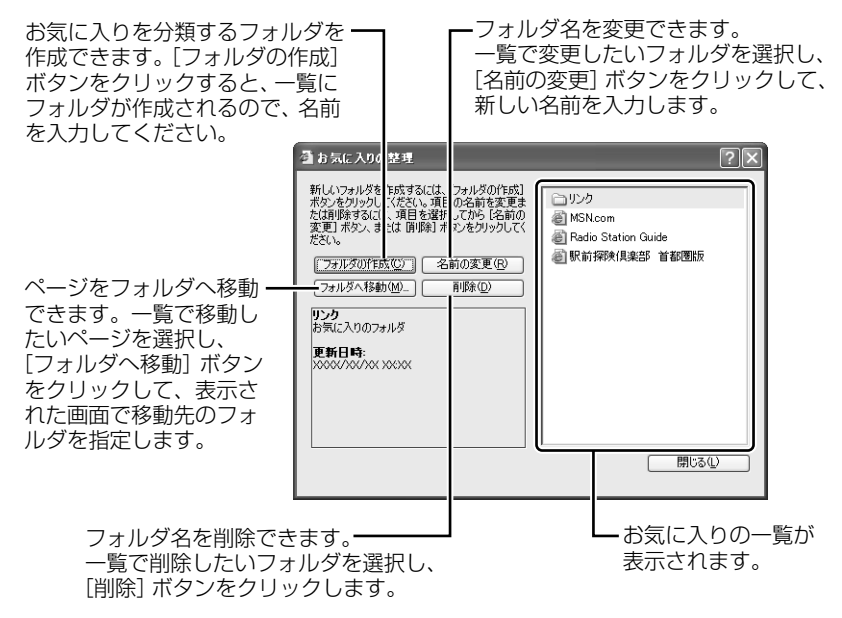

# **5 知っておくと便利な操作**

ここでは、インターネットをするのに知っておくと便利な操作を紹介します。

#### **1 起動したときに表示するホームページを変更する**

Internet Explorer を起動したときに表示されるホームページを「スタートページ」 といい、自由に設定することができます。

- **1** スタートページにしたいホームページを表示する アドレスバーにアドレスを入力したり、検索するなどして、ホームページを 表示します。
- 2 メニューバーの「ツール]をクリックし、表示されたメニューから 「インターネットオプション】をクリックする
- **3** [全般]タブの[ホーム ページ]で[現在のページを使用]ボタン をクリックする①

[アドレス]に、表示しているホームページのアドレスが表示されます②。

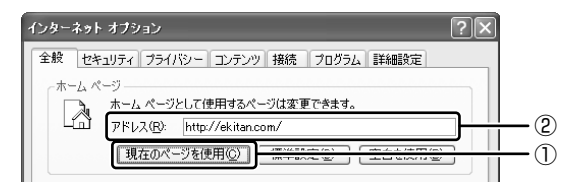

#### **4** [OK]ボタンをクリックする

「インターネット オプション]画面の「アドレス]にスタートページにした いホームページのアドレスを直接入力して設定することもできます。この場 合、あらかじめホームページを表示しておく必要はありません。

#### **2 スタートページに戻る**

他のホームページを表示していても、[ホーム]ボタンをクリックするだけでスター トページへ移動することができます。

**1 ツールバーの[ホーム]ボタン( <mark>◎</mark>)をクリックする** 

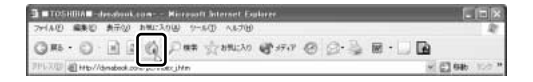

スタートページが表示されます。

#### **3 ホームページを保存する**

ゆっくり見たいホームページや保存しておきたいホームページを文章やイラストご とダウンロードし、1 つのファイルとして保存できます。

- **1** 保存したいホームページを表示する
- 2 メニューバーの [ファイル] をクリックし、表示されたメニューか ら [名前を付けて保存] をクリックする

[Web ページの保存]画面が表示されます。

**3** 保存する場所、ファイル名などを指定する

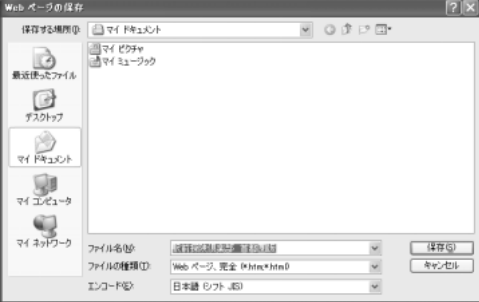

ここでは、[マイ ドキュメ ント]に保存します。 「ファイルの種類」では保 存する内容を選択してくだ さい。

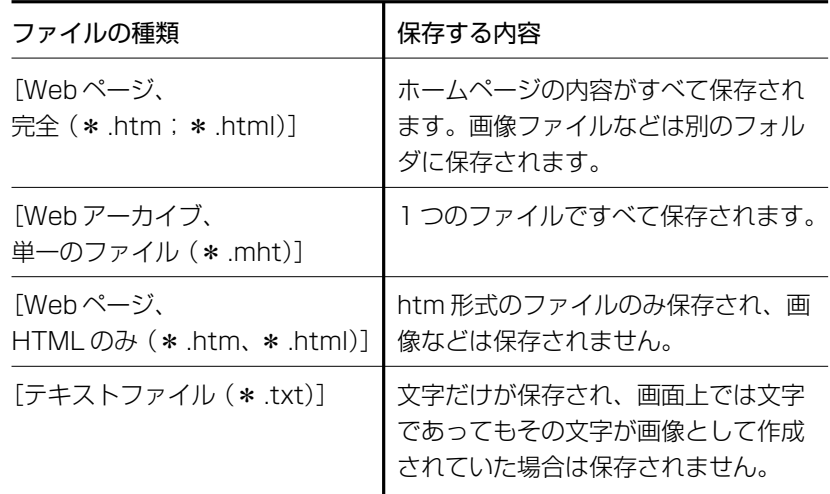

ここでは、[Web ページ、完全(\* .htm、\* .html)]を選択した場合で説 明します。

[エンコード]では [日本語 (シフト JIS)] を選択してください。

#### **4** [保存]ボタンをクリックする

ダウンロードが開始され、ホームページが保存されます。 ホームページのファイルと同じファイルが「マイ ドキュメント]に保存さ れます。保存したページを表示するには、ホームページのファイルをダブル クリックします。ホームページのファイルあるいはフォルダのどちらかを移 動あるいは削除すると、もう一方も連動して移動あるいは削除されますの で、同じ場所に保存しておいてください。

#### **4 ホームページの画像を保存する**

表示しているホームページ上の画像をパソコンに保存することができます。

- **1** 保存したい画像の上にポインタをあわせる
- **2** 右クリックし、表示されたメニューから[名前を付けて画像を保存] をクリックする

[画像の保存]画面が表示されます。

**3** 保存する場所とファイル名を指定し、[保存]ボタンをクリックする

#### **5 ホームページの画像を壁紙に設定する**

ホームページ上の画像をデスクトップの壁紙にすることができます。

ここでは「http://dynabook.com/pc/entame/katsuyo/blth/index\_j.htm」の ページの画像を例にして説明します。

- \*このホームページに記載のイラスト・写真・文章の無断の転載を禁じます。 すべての著作権は株式会社東芝に帰属します。
	- **1** 保存したい画像を右クリックする
	- **2** 表示されたメニューから[背景に設定]をクリックする

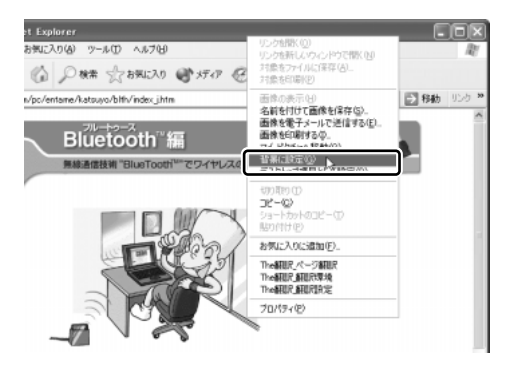

Internet Explorer の画面の [最小化] ボタン( ) をクリックし、デス クトップ画面の壁紙が正しく設定されているかを確認してください。

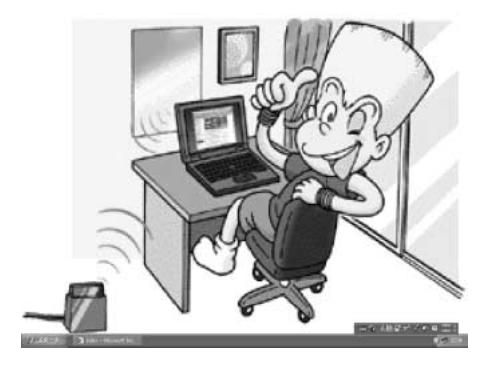

#### 【 壁紙を中央に表示する/並べて表示する 】

壁紙を小さく中央に表示したり、同じ画像をいくつも画面いっぱいに並べて表示す ることができます。

- ① [スタート] ボタンをクリックし、表示されたメニューから「コントロールパネ ル]をクリックする
- ②[ < シ デスクトップの表示とテーマ]をクリックする
- 3)「デスクトップの背景を変更する]をクリックする
- ④ 「デスクトップ」タブの「表示位置」で、中央に表示したい場合は「中央に表示]、 並べたい場合は [並べて表示] を選択し、[OK] ボタンをクリックする [デスクトップの表示とテーマ] 画面の [最小化] ボタン ( | ) をクリックする と、デスクトップ画面の壁紙を確認できます。
	- 中央に表示 しょうしょう かいしゃ 並べて表示

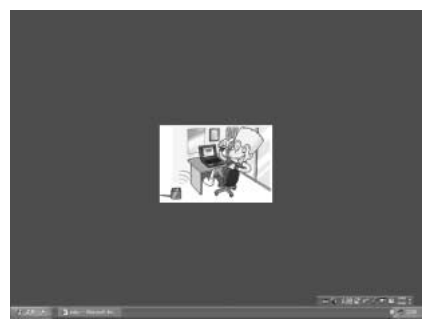

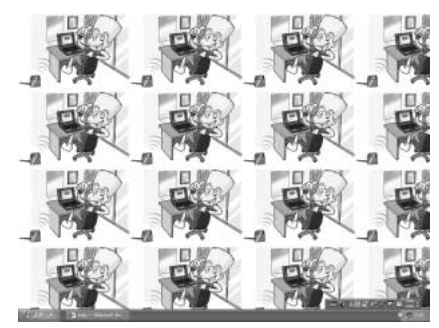

#### **6 過去に見たホームページを表示する**

過去に表示したことがあるホームページの履歴は、一定期間保存されています。履 歴を検索して、以前に表示したホームページを表示させることができます。

- 1 ツールバーの「履歴]ボタン( ◎) をクリックする 左側に履歴画面が表示されます。
- **2** 目的のホームページを表示した週または曜日をクリックする その週または曜日に表示したホームページの一覧が表示されます。
- **3** 目的のフォルダをクリックする

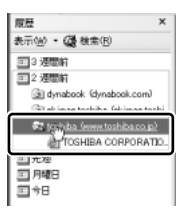

**4** 目的のホームページをクリックする

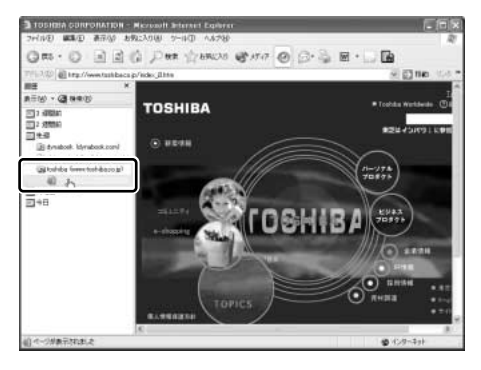

目的のホームページが表示されます。ツールバーの [履歴] ボタンをもう 1 度クリックすると、左側の履歴画面が閉じます。

#### **7 プログラムファイルをダウンロードする**

ホームページには、プログラムなどのファイルを提供しているものがあります。 ホームページからファイルをダウンロードして自分のパソコンに「保存]する方法 を推奨します。この方法には次のような利点があります。

- ファイルにウイルスはないか、チェックできる
- 他のアプリケーションを終了してから、ファイルを実行することができる
- インターネットへの接続を切断してから、ファイルを実行することができる

ホームページから直接プログラムなどのファイルを実行すると、時間がかかったり、 途中何らかの理由でインターネットへの接続が切断されるなど、失敗する場合があ ります。ファイルをダウンロードしてパソコンに保存する方法を説明します。

- **1** ファイルのダウンロードを選択する
- 2 [保存] ボタンをクリックする

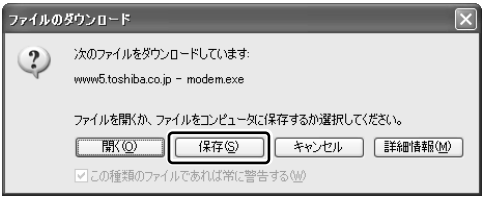

**3** 保存する場所、ファイル名を指定し、[保存]ボタンをクリックする ここでは保存する場所として [マイ ドキュメント] フォルダを選択しています。

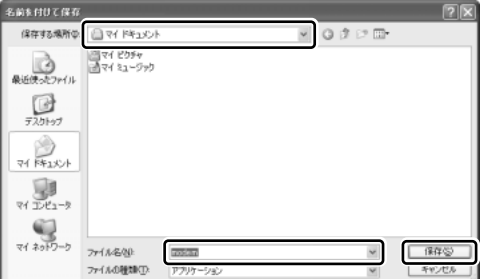

ダウンロードが開始されます。ファイルサイズが大きいと、ダウンロードに 時間がかかります。ダウンロードが終了すると、[ダウンロードの完了]画 面が表示されます。

#### 4 「閉じる] ボタンをクリックする

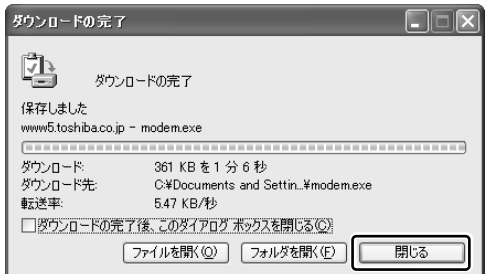

ダウンロードしたファイルを実行するには、保存したファイルをダブルク リックします。

# 3 章

# **電子メールを楽しもう**

電子メールを使うために、Outlook Express の使 いかたをマスターしましょう。

本章では、Outlook Express を使った電子メール の作成方法、送りかた、受け取りかた、返信のしか たなどを説明します。知っておくと便利な操作集や Microsoft Outlook の簡単な説明もあります。

知っておきたいマナーも参考にして、電子メールを 楽しんでください。

- 1 Outlook Express について 60
	- 2 オプションを設定する 63
		- 3 メールを送信する 66
		- 4 メールを受信する 72
		- 5 メールを返信する 75
	- 6 知っておくと便利な操作 77
- 7 Microsoft Outlook を使う 83
	- 8 知っておきたいマナー 91

# **1 Outlook Express について**

本製品にはメールソフト「Outlook Express」が用意されています。 Outlook Express を使って電子メールを楽しむことができます。 プロバイダとの契約やメールの設定などが完了してから使用してください。設定内 容の詳細については、契約したプロバイダに問い合わせてください。 プロバイダによっては、Outlook Express が使えない場合がありますので、契約す るプロバイダが対応しているかどうか、確認してください。

## **1 Outlook Express の起動**

電子メールを使用するには、Outlook Express を起動します。

#### **1 起動方法**

**1** [スタート]ボタンをクリックし、[すべてのプログラム]→ [Outlook Express]をクリックする

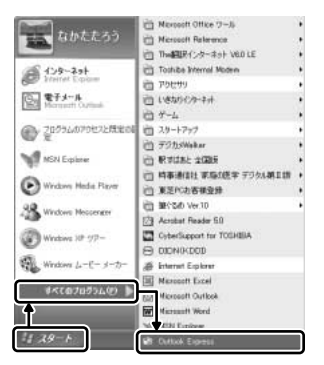

Outlook Express が起動します。

「スタート] メニューの「電子メール]の下には、標準で設定されている メールソフト名が表示されています。

使用しているモデルによって表示が異なり、[Microsoft Outlook]または [Outlook Express]が表示されます。

[Outlook Express] が表示されている場合は、[スタート] → [電子メー ル]をクリックして、Outlook Express を起動できます。

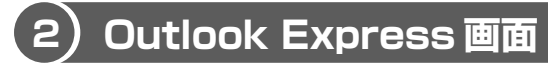

Outlook Express を起動すると、次の画面が表示されます。

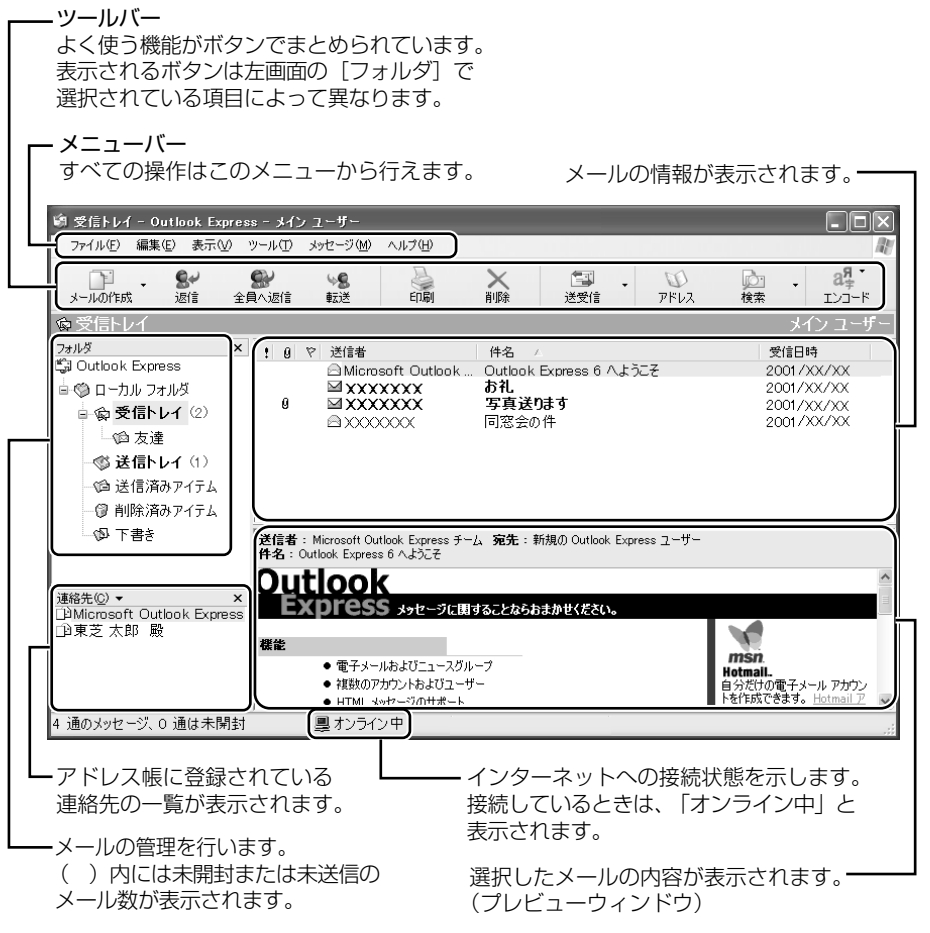

【 ツールバー 】

よく使われるボタンの働きを説明します。

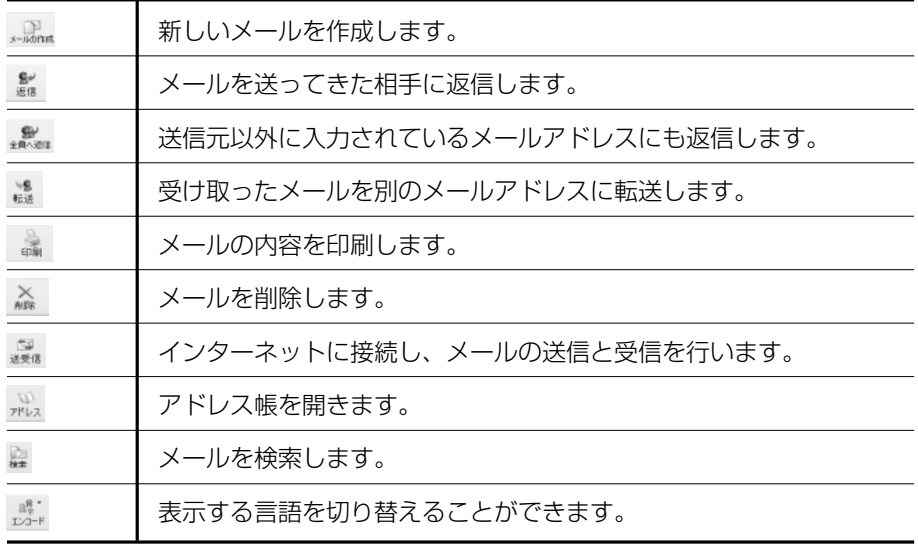

### **3 Outlook Express の終了**

Outlook Express の終了方法について説明します。

#### **1 終了方法**

1 Outlook Express 画面の [閉じる] ボタン( X ) をクリックする 送信トレイに送信していないメールがある場合、送信を確認するメッセージ が表示されます。

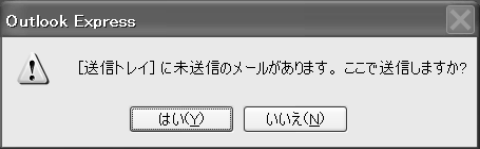

送信してから終了する場合は、[はい]ボタン、送信しないで終了する場合 は[いいえ]ボタンをクリックしてください。 画面を閉じたら、インターネット接続が終了しているか、通知領域の[接 続] アイコン(■))で確認してください。 [接続]アイコンが消えていれば、インターネットの接続が終了しています。

# **2 オプションを設定する**

Outlook Express をより便利に使うための設定を紹介します。 オプションの設定は必ずしも行う必要はありませんが、設定すると Outlook Express をより便利に使うことができます。

本書では、オプション 1 ~ 4 の設定を行った前提で説明しています。

### **1 オプションの設定**

オプションの設定は[オプションの設定]画面で行います。

**1 メニューバーの「ツール]をクリックし①、表示されたメニューか** ら[オプション]をクリックする②

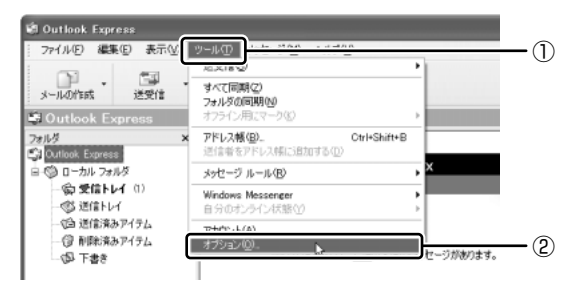

[オプション]画面が開きます。

**2** 各タブで設定を行う

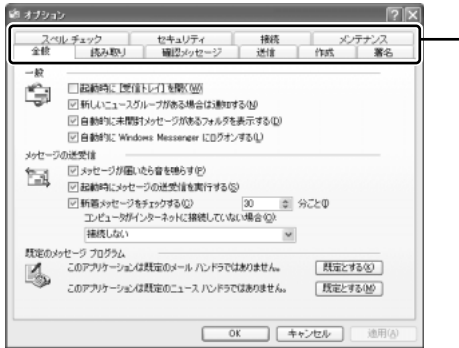

目的のタブをクリックすると、� クリックしたタブが1番上に� 表示されます。�

各設定については、64ページ� 以降を確認してください。� 設定が終わったら手順3に進み ます。�

**3** すべての設定が終わったら[OK]ボタンをクリックする

#### **オプション 1 手動でメールのメッセージを受信する**

メールの送受信を行うときだけメールサーバに接続する設定です。 [起動時にメッセージの送受信を実行する]をチェックしていると、Outlook Express を起動すると同時にインターネットに接続してしまいます。通常は Outlook Express を起動してから、都合のいいときに手動で送受信を実行したほう が便利です。

● [全般] タブの「メッヤージの送受信] で [起動時にメッヤージの送受信を実行す る]のチェックをはずす

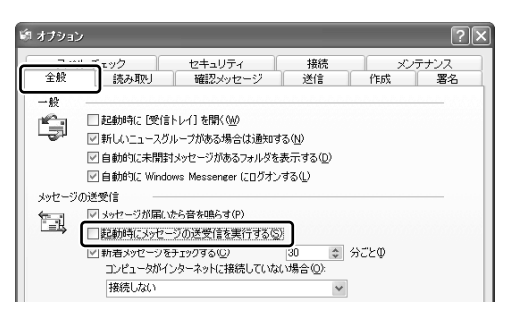

#### **オプション 2 数通のメールをまとめて送る**

メールの送信をまとめて行う設定です。

メールを 1 通書くたびにインターネットに接続するのではなく、手動で送信を実行 したほうが数通のメールをまとめて送りたい場合などに、便利です。

● [送信] タブの「送信]で「メッヤージを直ちに送信する]のチェックをはずす

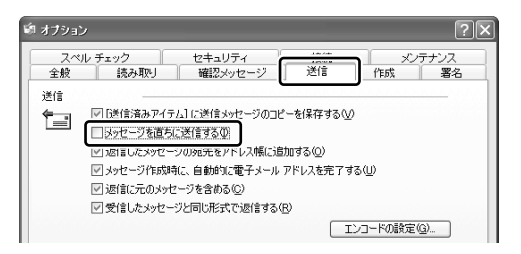

#### **オプション 3 メールをテキスト形式にする**

HTML 形式で送信した場合、送信先のメールソフトが HTML 形式に対応していない と、文字化けして、内容を読むことができない場合があります。通常は、テキスト 形式でメールを送るほうが良いでしょう。

● [送信] タブの「メール送信の形式] で「テキスト形式] をチェックする ( ◎ )

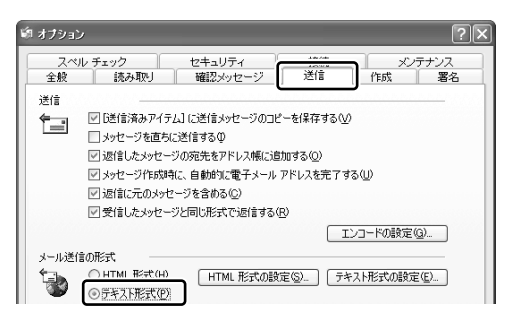

- 用語�
	- テキスト形式 メールの本文が文字だけで記述されていること。
	- HTML形式 メールの本文がhtm ファイル形式で記述されていること。画 像を貼りこんだり、リンクを貼れる。
	- 文字化け 文章が意味不明な文字の羅列で表示され、読めない状態。 データ のやり取りをするパソコンやアプリケーション同士の設定が異なる場合など に起こる。

#### **オプション 4 送受信の終了後インターネットへの接続を終了する**

送受信が完了したら、自動的にインターネットの接続を切る設定です。 接続したままだと、メールの送受信を実行していなくても電話料金がかかります。 メールの送受信を行うために一時的に接続するのであれば、送受信後は自動的に接 続を切る設定にしておいたほうが良いでしょう。

メールを送受信した後、インターネットに接続したままブラウザを起動してホーム ページを見る場合は、見終わったときに手動で必ず接続を切ってください。

● [接続] タブの「ダイヤルアップ] で「送受信が終了したら切断する] をチェック する ( ☑ )

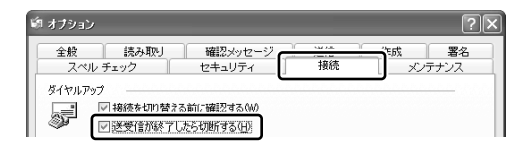

# 3 メールを送信する

メールを作成して送信する方法について説明します。

### メールを作成する

メールを作成するときは、インターネットに接続する必要はありません。 メールの作成が終わった後でインターネットへ接続しましょう。 インターネットに接続した状態でメールを作成していると、作成中も電話料金やプ ロバイダの利用料金がかかります。

#### ■1 メールの作成

- 1 ツールバーの [メールの作成] ボタン ( ) をクリックする 「メッセージの作成〕画面が表示されます。
- 2 宛先やタイトル、メールの内容を入力する

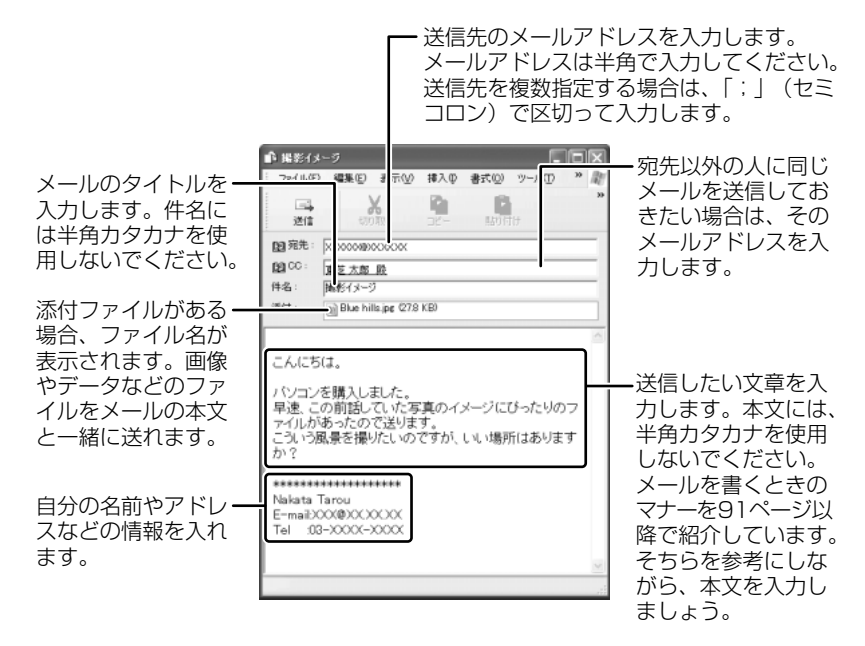

3 ツールバーの [送信] ボタン ( ■ ) をクリックする 宛先や件名が入力されていない場合は、注意をうながすメッセージが表示さ れます。表示されたメッセージの内容を確認してください。

#### **4** [OK]ボタンをクリックする

作成したメッセージは、「送信トレイ]に保存されます。 メールをいくつか作成したい場合は、手順1から 3 を繰り返し行ってくだ さい。

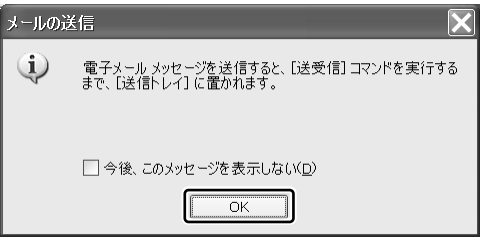

#### **宛先、CC、BCC の意味と使い分け**

メールには[宛先]([TO])のほかに、[CC]と[BCC]があります。[CC]はCarbon Copyの略で、[宛先]のコピーという意味です。直接用件を伝えたい宛先以外の人に 「参考までに」という意味合いで同じメールを送るときに使います。[BCC]は Blind Carbon Copyの略で、[CC]と同様 [宛先] のコピーです。[CC] と [BCC] の大 きな違いは、[CC]で指定した場合は、メールが誰に送信されたのか、送信相手全員 にわかってしまいますが、「BCC」で指定した場合は、他の送信相手にはわからないと いうことです。他に誰に送ったかを知られずに送りたいときに使います。

#### **署名を入れる**

メッセージの最後に、自分の名前やメールアドレスなど、差出人情報を入れること はマナーのひとつです。次の手順で、あらかじめ作成しておくと便利です。

1 メニューバーの [ツール] をクリックし①、表示されたメニューか ら [オプション] をクリックする②

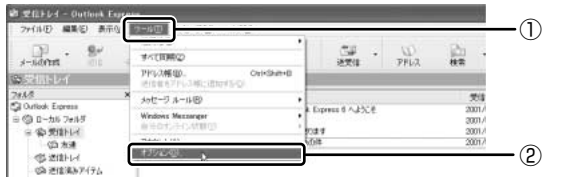

**2** [署名]タブで[作成]ボタンをクリックする

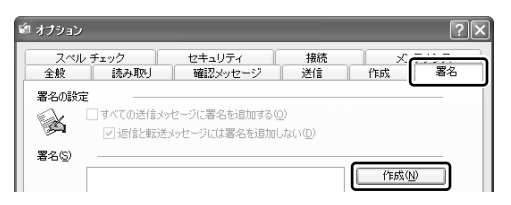

**3** [署名の編集]に差出人情報として入れたい内容を入力する

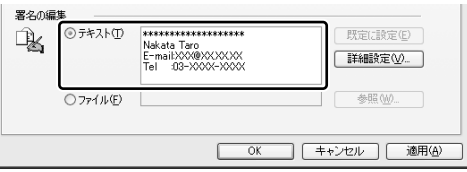

4 「すべての送信メッセージに署名を追加する1 をチェックする( |√ ) 返信や転送するメールにも署名を追加する場合は、[返信と転送メッセージ には署名を追加しない]のチェックをはずしてください。

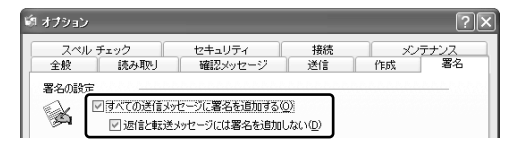

#### **5** [OK]ボタンをクリックする

「メールの作成」ボタン( . ) をクリックして [メッセージの作成] 画 面を開くと、署名が挿入されています。

#### **メールにファイルを添付する**

画像や文書などのデータを送るときは、メールにファイルとして添付します。 送信した添付ファイルを受信側のパソコンで開くには、そのファイルを開くための アプリケーションがセットアップされている必要があります。確認してから送って ください。

**1** メニューバーの[挿入]をクリックし①、表示されたメニューから [添付ファイル]をクリックする②

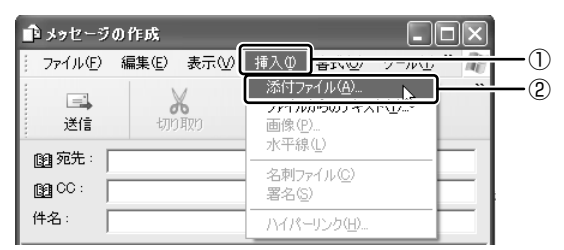

**2** 添付したいファイルを選択し、[添付]ボタンをクリックする

ここでは [共有ピクチャ]の[Sample Pictures]に保存されている 「Blue hills」というファイルを選択します。

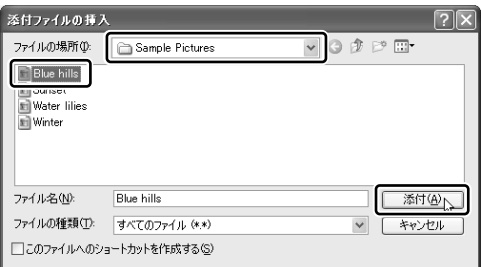

[メッセージの作成]画面に戻ります。

[件名]の下に、添付したファイル名が表示された [添付]欄が追加されます。 複数の添付ファイルがある場合は、手順 1 と 2 を繰り返してください。

#### 役立つ 操作集 メールを書くのを一時的にやめる

- メールを書くのをいったんやめて、その内容を保存しておくことができます。
- 1) メールを作成している画面の [閉じる] ボタン ( × ) をクリックする
	- 「このメッセージへの変更を保存しますか?」のメッセージが表示されます。
- ②[はい]ボタンをクリックする 「メッセージは「下書き] フォルダに保存されました。」のメッセージが表示 されます。

 $-2$  2 3 4 5  $-2$  4 5 6  $-2$ 

**The Common** 

 $\begin{array}{l} 0.00014 \pm \\ 0.0114 \\ 0.02334 \pm 0.012 \\ 0.01004 \pm 0.012 \\ 0.1014 \end{array}$ 

③[OK]ボタンをクリックする 作成したメールは「下書き]フォルダに保存されます。

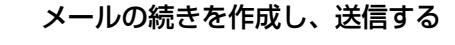

- ①[フォルダ]の[下書き]をクリックする 右画面にメールの一覧が表示されます。
- ② 一覧から目的のメールをダブルクリック する
	- 作成中のメール画面が開きます。
- ③ メールの続きを入力する
- ④ 入力が終わったら、[送信]ボタンをクリックする

# **2 メールを送る**

送信と受信は同時に行えます。

[送信トレイ]に保存されているメールが送信され、受信したメールは[受信トレ イ]に保存されます。

送受信の指示を行った後は、送ったメールの編集や送受信の取り消しはできません。

#### **1 メールの送信**

1 ツールバーの[送受信]ボタン( <u>☞</u> )をクリックする

**2** 次のメッセージが表示された場合、[はい]ボタンをクリックする

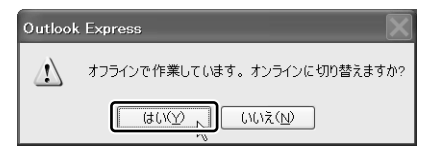

[ダイヤルアップの接続]画面が表示されます。

**3** 各項目を指定し、[接続]ボタンをクリックする

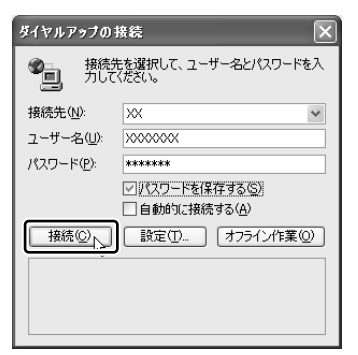

● 各項目には、インターネット接続時に 設定した内容を指定してください。

プロバイダのメールサーバに接続し、送受信が始まります。

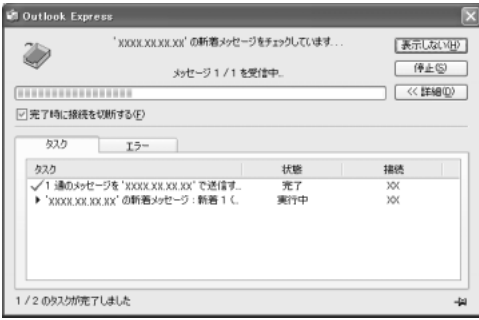

「送信トレイ]に保存されていたメールが送信されるとそのメールは「送信 済みアイテム]に保存されます。

続いて、受信したメールがあれば[受信トレイ]に保存されます。 メールの送受信を完了すると、自動的にインターネットの接続を切断します。

# 4 メールを受信する

メールを受信して表示する方法、添付ファイルの開きかたについて説明します。 メールの受信は、インターネットに接続して行います。操作手順はメールの送信と 同じです。

参照 メールの送信について「70ページ」

#### ■ 受信したメールを見る

すでに受信したメールを見るときは、インターネットに接続する必要はありません。 受信したメールは「受信トレイ】に保存されています。

1 「フォルダ] の「受信トレイ] をクリックし①、見たいメールをダブ ルクリックする②

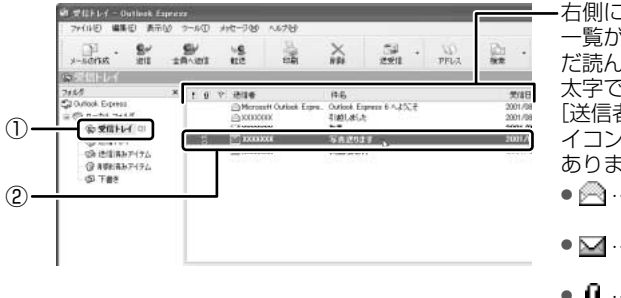

右側に受信したメールの 一覧が表示されます。ま だ読んでいないメールは 太字で表示されています。 「送信者」の構にあるア イコンには次の意味が あります。

- @…以前開いたメール (開封済み)
- ⊠ …読んでいないメー ル (未開封)
- Q …ファイルが添付さ れている

メールが開きます。

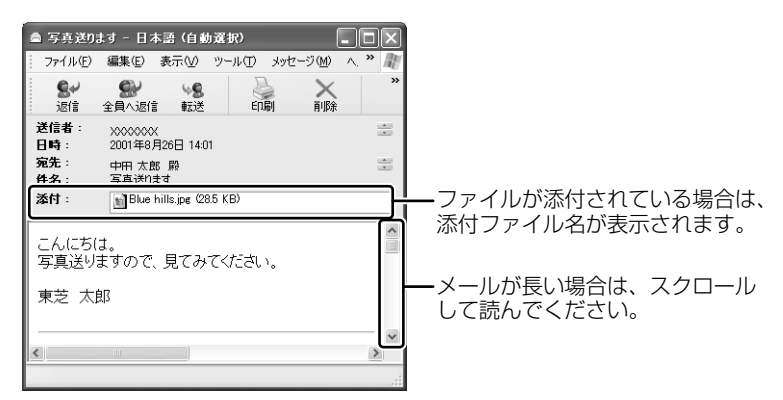
#### **メールに添付されたファイルを開く**

添付ファイルは、対応したアプリケーションがなければ開けません。添付ファイル を開くのに必要なアプリケーションがインストールされている必要があります。

#### 【 ファイルを開くときの注意 】

コンピュータウイルスが添付ファイルで送られてくることがあります。 知らない差出人や、内容についての安全性が確認できない添付ファイルは、コン ピュータウイルスに感染している場合があるので、ウイルスのチェックを行ってか らファイルを開くことを推奨します。

#### **1** メールを開く

受信メールを開いたとき、[添付]が表示されている場合は、ファイルが添 付されています。また、メール一覧では「送信者]の横に「添付ファイル] アイコン (0) が表示されています。

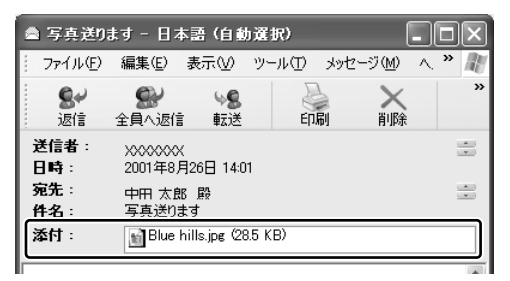

ファイル名をダブルクリックして添付ファイルを開くこともできますが、こ の場合、添付ファイルにウィルスが含まれている可能性があるため、警告の メッセージが表示されることがあります。ここではファイルを保存してから 開きます。

2 メニューバーの [ファイル] をクリックし①、表示されたメニュー から「添付ファイルの保存】をクリックする②

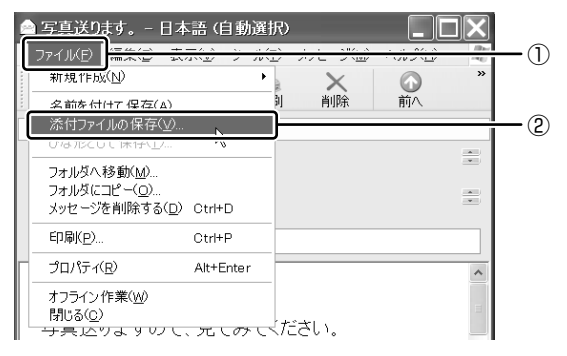

**3** 保存する添付ファイルと保存先を指定し、[保存]ボタンをクリック する

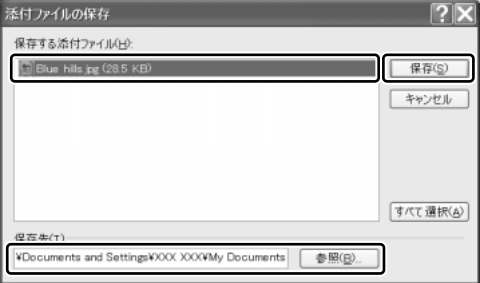

表示された保存先と別のフォルダに保存する場合は、[参照]ボタンをク リックします。表示された画面で保存先のフォルダを選択し、[OK]ボタ ンをクリックしてください。

- **4** 安全性が確認できないファイルは、ウイルスチェックをする
- **5** 保存先フォルダを開き、フォルダをダブルクリックする ファイルが開きます。

#### 役立つ 操作集 表示する言語を切り替える

表示する言語を切り替えることができます。 選択した言語を表示するには、対応するシステムが必要な場合があります。 (1) ツールバーの [エンコード] ボタン ( #i) をクリックし、表示したい言 語をクリックする ツールバーに「エンコード]ボタンが表示されていない場合は、ツールバー 右端の | をクリックし、表示されたメニューから [エンコード] をクリッ クしてください。 言語の一覧が表示されます。

# **5 メールを返信する**

受信したメールに返事を出すことを返信といいます。元のメールの本文と差出人の アドレスが自動的にコピーされるので、入力の手間が省けて便利です。 受信したメールを別の相手に送ることを転送といいます。メールの本文が自動的に コピーされます。

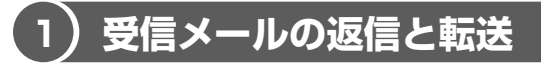

メールの返信方法と転送方法について説明します。

#### **1 受信メールを返信する**

**1** [フォルダ]の[受信トレイ]をクリックし①、一覧から返信したい メールをクリックする②

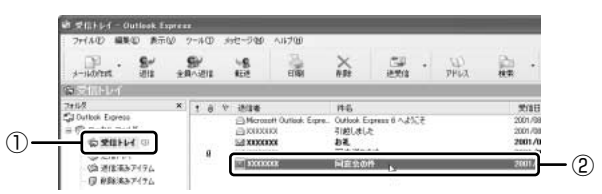

2 ツールバーの [返信] ボタン ( ar ) をクリックする

[全員へ返信] ボタン( 2000) をクリックすると、受信メールの宛先や CC に含まれているアドレスすべてに返信できます。

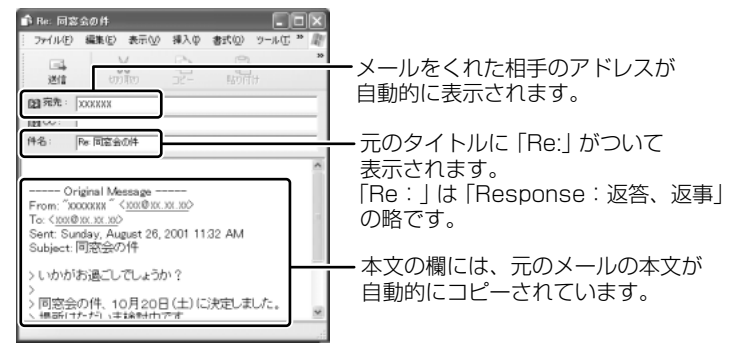

#### **3** メールの本文を入力する

この後の操作は 66 ページの手順 3 以降と同じです。 返信したメールは「受信トレイ]のメール一覧で「送信者]の横にあるマー クが ☞ (返信済み)に変わります。

#### **2 転送する**

- 1 「フォルダ]の「受信トレイ]をクリックし、一覧から転送したい メールをクリックする
- 2 ツールバーの [転送] ボタン ( ) をクリックする

メールの作成画面が表示されます。

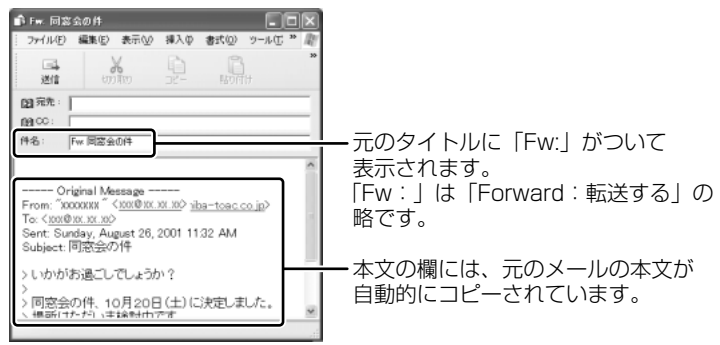

#### **3** [宛先]を入力する

#### **4** メールの本文を入力する

この後の操作は 66 ページの手順 3 以降と同じです。 転送したメールは「受信トレイ]のメール一覧で「送信者]の横にあるマー クが (転送済み)に変わります。

# **6 知っておくと便利な操作**

ここでは、Outlook Express を使って電子メールをするのに知っておくと便利な操 作を紹介します。

#### **1 メールを削除する**

受信したメールやすでに送信したメールで、いらなくなったメールはまめに削除す るようにしましょう。

- **1** [フォルダ]で削除したいメールが保存されている場所をクリックする 一覧が表示されます。
- **2** 一覧から削除したいメールをクリックする
- 3 ツールバーの [削除] ボタン ( X ) をクリックする 選択したメールが一覧からなくなります。このとき、まだメールは削除され ていません。[削除済みアイテム]に移動しています。
- **4 「フォルダ]の「削除済みアイテム] をクリックする** 削除したメールの一覧が表示されます。 ここで、間違えて削除したメールは、ドラッグアンドドロップすると元 の場所へ戻すことができます。

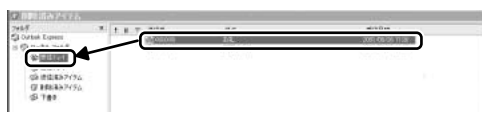

**5** [削除済みアイテム]を右クリックし①、表示されたメニューから [[削除済みアイテム]フォルダを空にする]をクリックする②

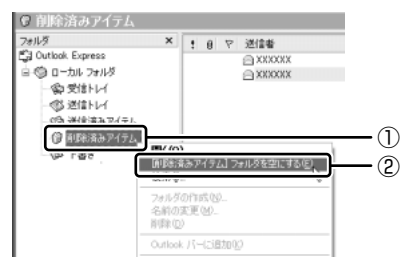

確認メッセージが表示されます。

削除したメールはもう見ることができません。削除する前によく確認してく ださい。

**6** [はい]ボタンをクリックする

[削除済みアイテム]にあるメールがすべて削除されます。

#### **2 メールを整理する**

受信したメールは[受信トレイ]に保存されます。[受信トレイ]の他にフォルダを 作り、メールの相手や内容によって分類しておくと、あとでメールを探すときに便 利です。

1 「フォルダ]の「受信トレイ]を右クリックし、表示されたメニュー から「フォルダの作成] をクリックする

[フォルダの作成]画面が表示されます。

**2** フォルダ名を入力し①、[OK]ボタンをクリックする② ここでは [友達] フォルダを作成します。

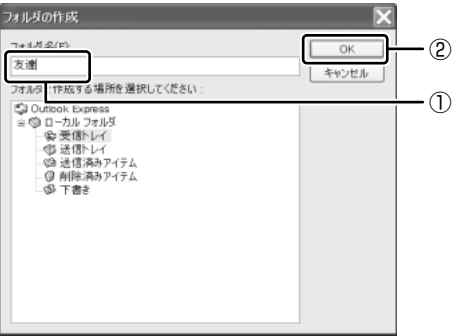

[受信トレイ]の下に、新しく作成されたフォルダが表示されます。

**3** 移動したいメールを、作成したフォルダにドラッグアンドドロップ する

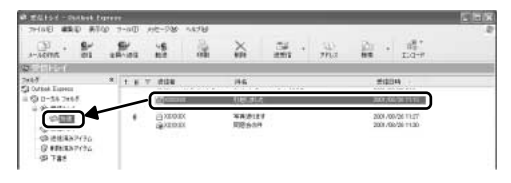

選択したメールが新しいフォルダに移動します。 作成したフォルダをクリックするとフォルダ内のメールの一覧が表示されま す。移動したメールを確認できます。

#### **3 アドレス帳を使う**

よくメールをやり取りする相手のメールアドレスは、「アドレス帳(住所録)」に登 録しておくと便利です。

#### **送信者のアドレスをアドレス帳に登録する**

**1** 一覧から登録したいアドレスのメールを右クリックし①、表示された メニューから「送信者をアドレス帳に追加する]をクリックする②

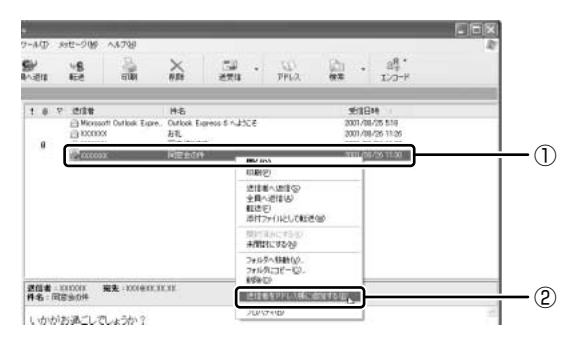

[アドレス帳]に登録され、メイン画面の[連絡先]欄に表示名が表示され ます。表示名などは、相手が登録した内容になっていますので、必要に応じ て内容の修正や追加を行ってください。

#### **新しいアドレスをアドレス帳に登録する**

- 1 ツールバーの [アドレス] ボタン ( peg ) をクリックする [アドレス帳]画面が表示されます。
- 2 ツールバーの [新規作成] ボタン ( **原 ) をクリックし**①、表示 されたメニューから[新しい連絡先]をクリックする②

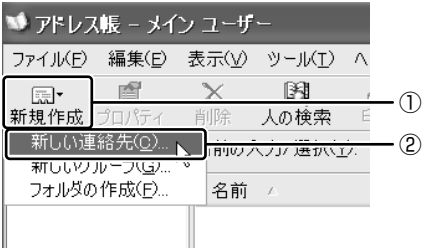

[のプロパティ]画面が表示されます。

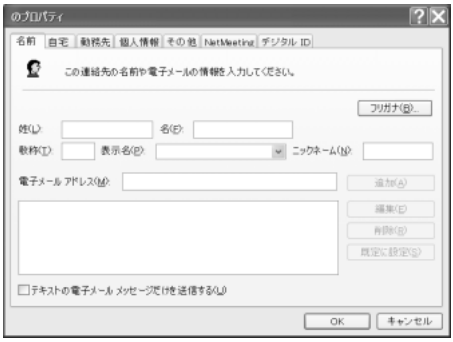

**3** [のプロパティ]画面の[名前]タブで[姓][名][表示名][電子 メールアドレス]を入力し、[追加]ボタンをクリックする

電子メールアドレスは、半角英数字で入力してください。 入力したメールアドレスは「既定の電子メール」として追加されます。 [姓][名]を入力すると、タイトルバーに入力した名前が表示されます。

4 プロパティ画面で [OK] ボタンをクリックする

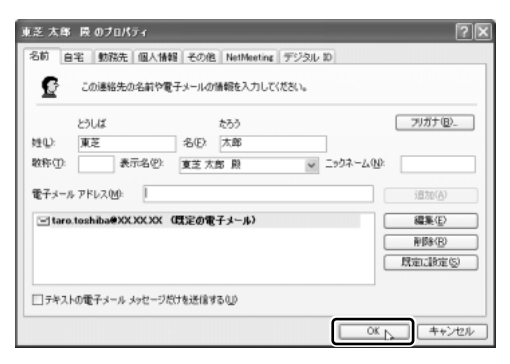

アドレス帳に追加されます。

#### **アドレス帳を修正する**

1 ツールバーの [アドレス]ボタン ( Velgog) をクリックする

#### **2** 修正したい名前をダブルクリックする

[XXXX(表示名)のプロパティ]画面が表示されます。

#### **3** [名前]タブで内容を修正する

電子メールアドレスを修正する場合は、[編集]ボタンをクリックします。 「電子メールアドレス」が反転表示されたらアドレスを修正してください。

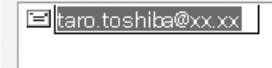

**4** 修正が終わったら、[OK]ボタンをクリックする [アドレス帳]画面に戻ります。

#### **アドレス帳を使って宛先を指定する**

- **1 ツールバーの[メールの作成]ボタン( ৣ</u>∭ )をクリックする** [メッセージの作成]画面が表示されます。
- 2 [宛先] ボタン( ap 宛先: ) をクリックする
- **3** 送信したい相手をクリックし①、[宛先]ボタンをクリックする②

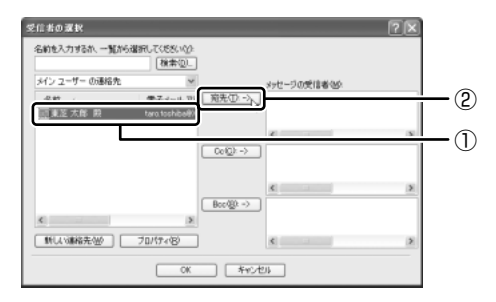

[メッセージの受信者]に選択した名前が入ります。

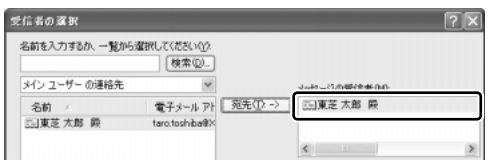

同じメールを複数の相手に送る場合は、この操作を繰り返し行い、[宛先] に追加してください。必要に応じて[CC]、[BCC]にも追加します。 **参照 CC、BCC について「67ページ」** 

#### **4** [OK]ボタンをクリックする

[メッセージの作成]画面に戻ります。 メールの宛先に、登録された表示名が入力されています。

#### **4 メールを検索する**

受信したメールや送信したメールなどを検索できます。

1 ツールバーの [検索] ボタン ( 2) をクリックする ツールバーに[検索]ボタンが表示されていない場合は、ツールバー右端の をクリックし、表示されたメニューから[検索]をクリックしてください。 [メッセージの検索]画面が表示されます。

#### **2** 探す場所と検索条件を入力し、[検索開始]ボタンをクリックする

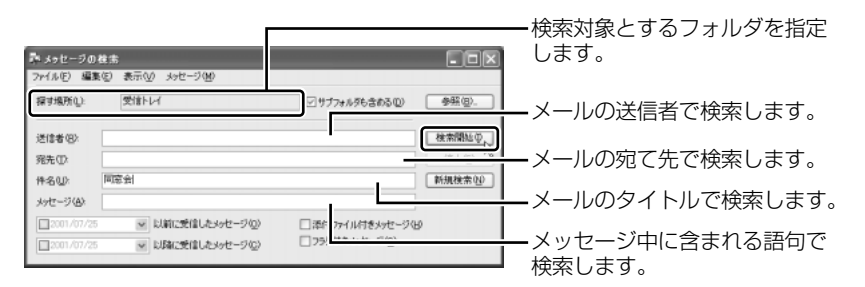

検索結果が表示されます。検索結果をダブルクリックすると、メッセージが 開きます。

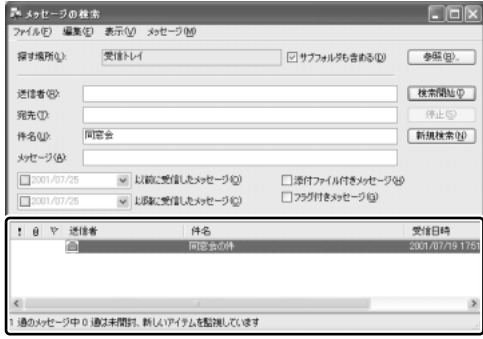

3 検索が終わったら、[閉じる]ボタン( X )をクリックする [メッセージの検索]画面が閉じます。

# **7 Microsoft Outlook を使う**

\*Microsoft Outlook がプレインストールされているモデルのみ。

「Microsoft Outlook」でも「Outlook Express」と同様、電子メールを楽しむこ とができます。プロバイダとの契約やメールの設定などが完了してから使用してく ださい。設定内容の詳細については契約したプロバイダに問い合わせてください。 プロバイダによっては、Microsoft Outlook を使用できない場合がありますので、 契約するプロバイダが対応しているかどうか、確認してください。

ここでは、Microsoft Outlook の操作方法を簡単に説明します。

#### **1 起動方法**

**1** [スタート]ボタンをクリックし①、表示されたメニューから[電子 メール】をクリックする②

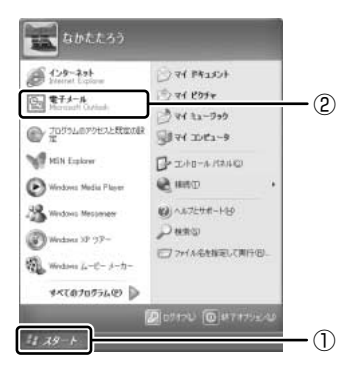

Microsoft Outlook が起動します。

#### 【 初めて起動したとき 】

- Microsoft Word、Microsoft Excel、Microsoft Outlook のいずれかを初めて 起動したときは、[ユーザー名の指定]画面と[Office XP 使用許諾契約書]画面 が表示されます。使用許諾契約書に同意して使用してください。
- Microsoft Outlook を起動すると、最初に [Outlook 2002 スタートアップ] 画面が表示されます。画面に従って操作してください。

#### 【 再セットアップしたとき 】

- 再セットアップでは、「Microsoft Office XP Personal」は復元されません。 Windows のセットアップが終了した後に、アプリケーションのパッケージに同梱 されている説明書を確認し、復元してください。
- 再セットアップ後、「Microsoft Office XP Personal」を復元する前にメールソ フトを起動すると、Outlook Express が起動します。復元すると、Microsoft Outlook が起動します。

本製品には、Microsoft Outlook を便利に活用するために、「Outlook Plus!」が用 意されています。

■ Outlook Plus!について「90ページ」

#### **2 Microsoft Outlook 画面**

Microsoft Outlook を起動すると、次の画面が表示されます。

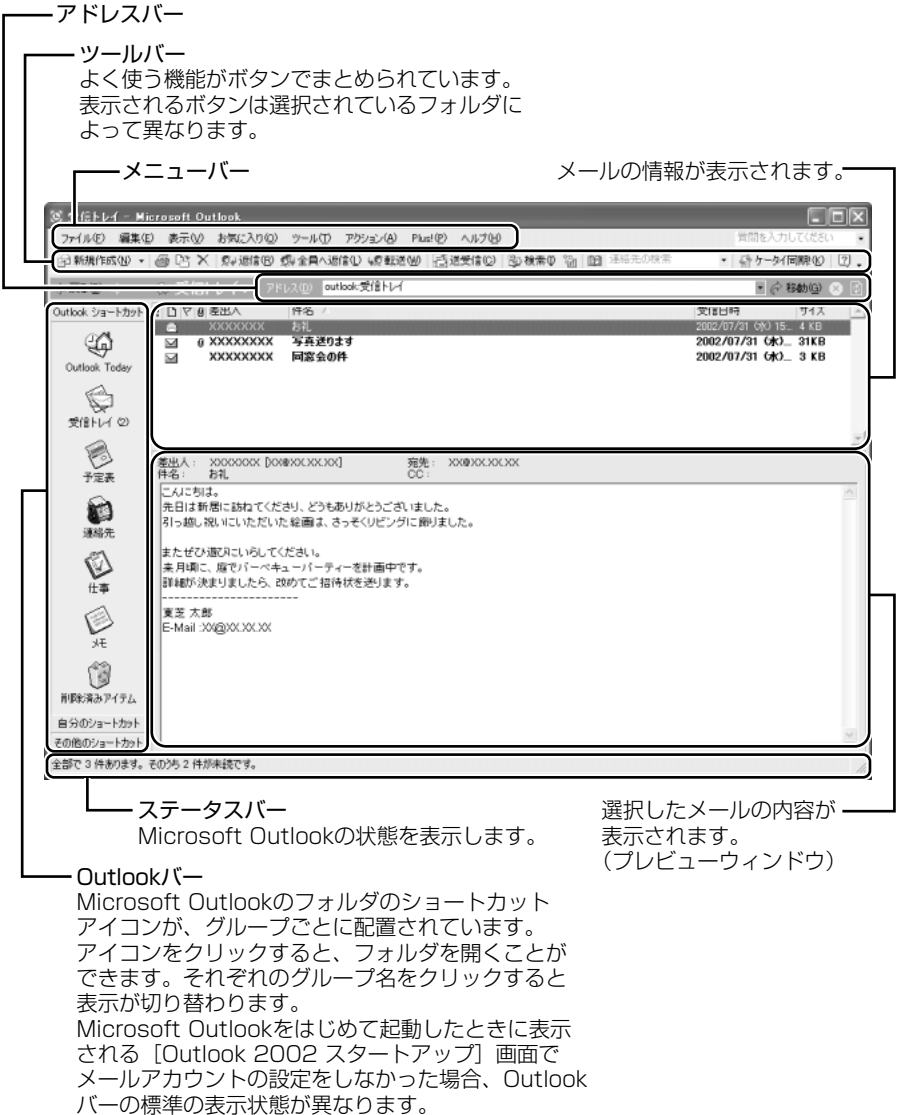

#### 【 ツールバー 】

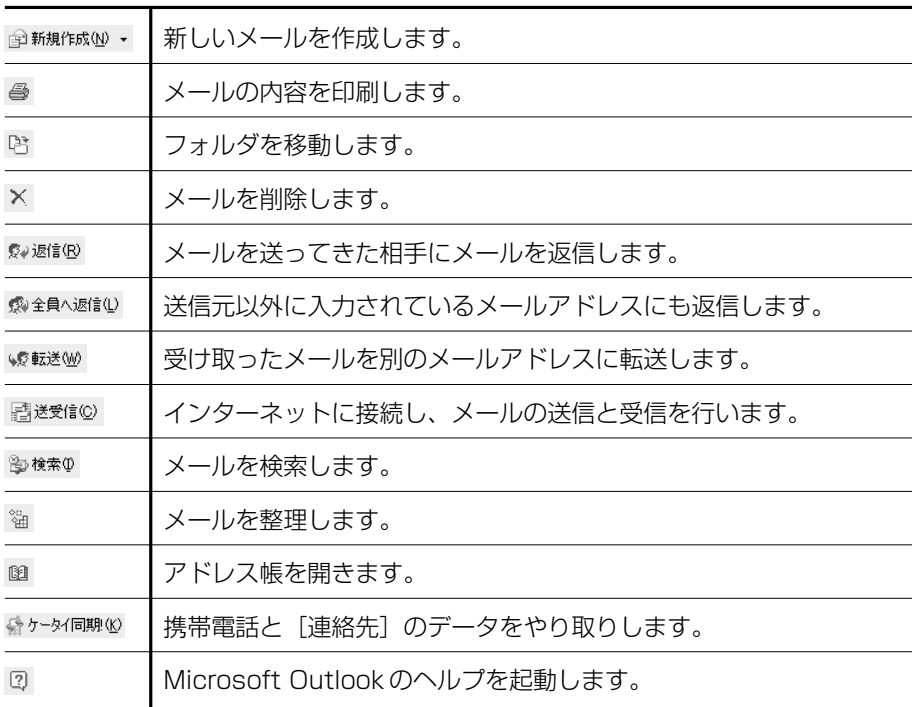

### 【 Outlook バー 】

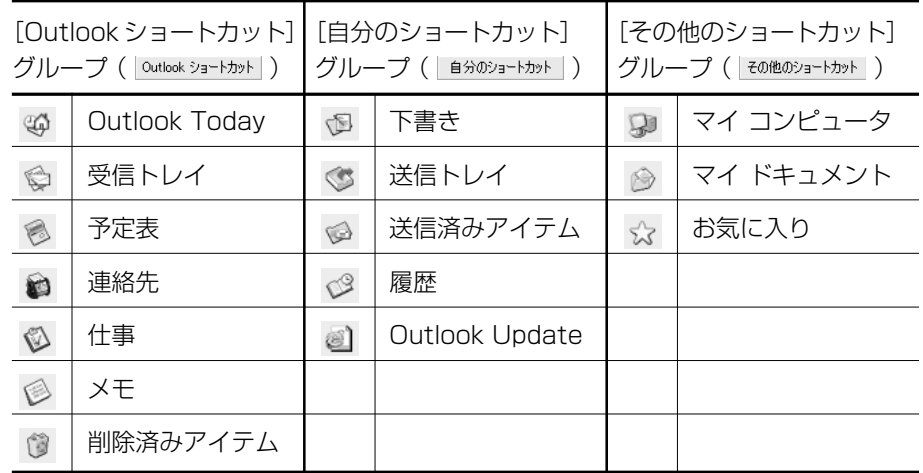

#### **3 オプションの設定**

オプションの設定は、[オプション]画面の各タブで行います。[オプション]画面 を表示するには、メニューバーの「ツール]→「オプション]をクリックします。 オプションの設定は必ずしも行う必要はありませんが、設定すると Microsoft Outlook をより便利に使うことができます。

本書では、オプション 1 ~ 3 の設定を行った前提で説明しています。

#### 【 オプション 1 メールをテキスト形式にする 】

送信先のメールソフトの設定状況に関係なく、どのメールソフトでも読むことがで きます。[メール形式]タブで次の設定を行います。

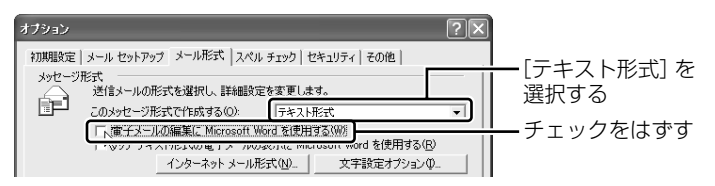

#### 【 オプション2 数通のメールをまとめて送る 】

1 通書くたびにインターネットに接続するのではなく、手動で送信できる設定です。 まとめて送りたい場合などに便利です。[メールセットアップ] タブで次の設定を行 います。

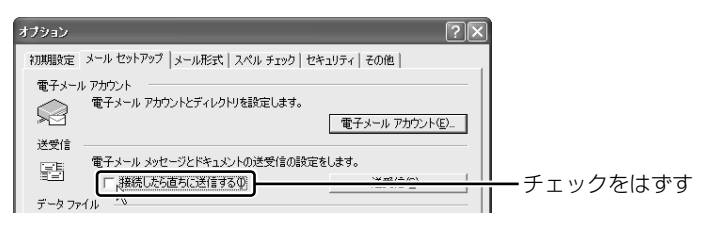

#### 【 オプション 3 送受信の終了後、インターネットへの接続を終了する 】

送受信後は自動的にインターネットの接続を切る設定です。[メールセットアップ] タブで次の設定を行います。

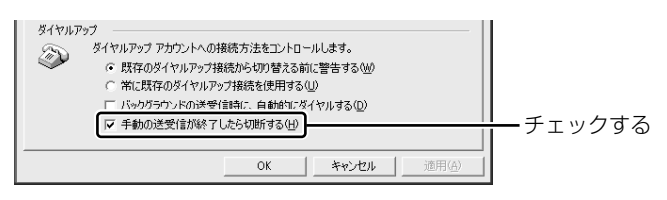

メール送受信の後、接続したままブラウザを起動してホームページを見る場合は、 このチェックをはずしてください。

#### |4 メールを作成する|

メールを作成するときは、インターネットに接続する必要はありません。 メールの作成が終わった後でインターネットへ接続しましょう。

インターネットに接続した状態でメールを作成していると、作成中も電話料金やプ ロバイダの利用料金がかかります。

1 ツールバーの「新規作成] ボタン ( ☆ 新規作成処 ~) をクリックする 「無題ーメッセージの作成]画面が表示されます。

#### 2 宛先やタイトル、メールの内容を入力する

送信先のメールアドレスを入力します。 メールアドレスは半角で入力してください。 送信先を複数指定する場合は、「;」(セミ コロン)で区切って入力します。 ■撮影イメージ - メッセ、ジ(テキスト形式) 宛先以外の人に同じ ファイル(E) 編集(E) 表<br>アクション(A) ヘルブ(H) (の 挿入中 書式() ツール メールを送信してお 添付ファイルがある □逆度 | ■● | 3 石墨区 (田永) ņ きたい場合は、その  $\perp$   $\vee$ 場合、ファイル名が  $\Delta$  B  $I$  U  $\equiv$ 三日 × メールアドレスを入 表示されます。画像 宛先 | 200 0000000000000 力します。 やデータなどのファ CC(Q). | 200 0000000 件名(少 | 撮 イメージ イルをメールの本文 -メールのタイトルを と一緒に送れます。 添付. | Blue hills ipg (27 KB) 入力します。件名に いにちは。 は半角カタカナを使 ウソコンを購入しました。 用しないでください。 送信したい文章を入 早速、この前話していた写真のイメージにびったりのファイルがあった ので楽します。 力します。本文には、 .<br>こういう風景を撮りたいのですが、いい場所はありますか? 半角カタカナを使用 .................. しないでください。 Nakata Taro 自分の名前やアドレ E-mail>000@XX.XX.XX メールを書くときの Tel: 03-XXXX-XXXX スなどの情報を入れ マナーを91ページ以 ます。 降で紹介しています。 そちらを参考にしな がら、本文を入力し ましょう。

#### 3 ツールバーの[送信]ボタン( ⊠迷信☺ )をクリックする 作成したメッセージは、「送信トレイ】に保存されます。

#### **5 メールを送信する/受信する**

送信と受信は同時に行えます。

- 1 ツールバーの「送受信】ボタン( **Bidet is 20) をクリックする** [XX(接続先)へ接続]画面が表示されます。
- **2** 必要な内容を入力し、[ダイヤル]ボタンをクリックする

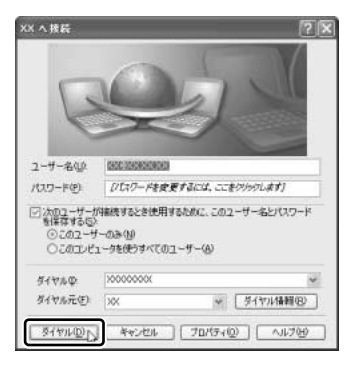

プロバイダのメールサーバに接続し、送 受信が始まります。 「送信トレイ]に保存されていたメール が送信されます。 その後、届いているメールをチェックし ます。 メールの送受信を完了すると、自動的に 接続を切断します。

#### **6 受信したメールを見る**

受信したメールは「受信トレイ]に保存されています。

1 「Outlook ショートカット]の[受信トレイ]をクリックし①、一 覧から見たいメールをダブルクリックする②

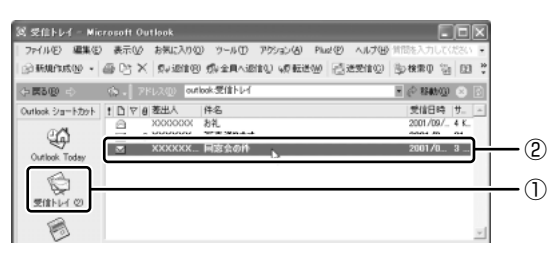

メールが開きます。

#### **7 メールを返信する/転送する**

受信したメールに返事を出すことを返信、別の相手に送ることを転送といいます。

**1 [Outlook ショートカット] の [受信トレイ] をクリックし①、一** 覧から返信または転送したいメールをクリックする2

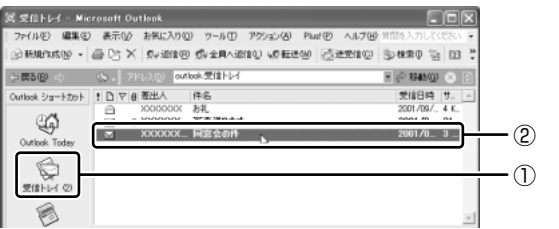

**2 ツールバーの[返信]ボタン(** *、、 遠***信⑱ )または[転送]ボタン** ( ◎転送36) をクリックする

メールの作成画面が表示されます。

**3** メールの本文と、転送の場合は宛て先を入力する

#### **8 終了方法**

**1 Microsoft Outlook 画面の [閉じる] ボタン ( ⊠ ) をクリックする** 送信トレイに送信していないメールがある場合、確認するメッセージが表示 されます。

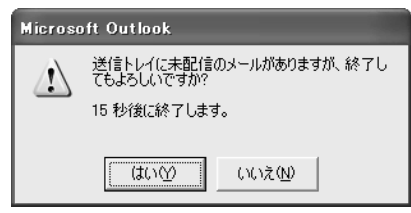

このまま終了する場合は、[はい] ボタン、終了を取り消す場合は [いいえ] ボタンをクリックして ください。

メッセージが表示されてから「はい〕または「いいえ〕ボタンをクリックせ ずに 15 秒経つと、自動的に終了します。この場合、終了しても、[送信ト レイ]にあるメールは送信されないまま残ります。 画面を閉じたら、インターネット接続が終了しているか確認してください。

#### **ヘルプの起動方法**

Microsoft Outlook の操作や機能などを詳しく知りたいときは、『Microsoft Outlook のヘルプ』を確認してください。

1 ツールバーの「ヘルプ]ボタン(図)をクリックする メニューバーから[ヘルプ]→[Microsoft Outlook ヘルプ]をクリック してもヘルプを起動できます。

### 役立つ

#### 操作集� Outlook Plus!を活用する

「Outlook Plus!」は、Microsoft Outlookにさまざまな機能を追加するソフ トウェアです。Microsoft Outlookの使いかたを調べたり、メールの設定、画 像や動画を使ったメールの作成や携帯電話とMicrosoft Outlookとの連携を 行うことができます。

詳しくは、「Outlook Plus!ナビ」を確認してください。

- ①[Outlook ショートカット]の[Outlook Today]をクリックする [Outlook Plus!ナビ]画面が表示され ます。
- ② 知りたい項目をクリックする

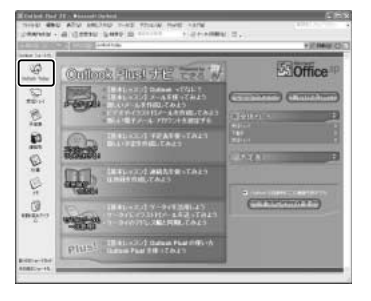

#### メールの設定を簡単に行う

「Outlook Plus!」の機能の1つである「Outlook電子メール簡単設定ウィザー ド」で、主なプロバイダのメール設定を簡単に行うことができます。 ① デスクトップ上の [Outlook メール簡単設定 Plus!] アイコン ( Plust) を ダブルクリックする [Outlook 電子メール簡単設定ウィザード]画面が表示されます。 ②「次へ] ボタンをクリックする 画面に従って設定を行ってください。

**8 知っておきたいマナー**

ここでは、電子メールをやりとりするときに知っておきたいマナーを説明します。 マナーを守って電子メールを楽しみましょう。

#### **1 使わないほうがよい文字があります**

インターネットにはいろいろな機種のコンピュータが接続されています。機種に よっては文字を表示するためのコードが違うため正しく表示されなかったり、「文字 化け」してしまうことがあります。メールで使ってはいけない文字の代表が「半角 カタカナ」です。「半角カタカナ」は文字化けの原因になるばかりではなく、他のコ ンピュータを誤作動させるおそれもあるので使わないようにしましょう。また、丸 数字やローマ数字、特殊記号なども使わないほうがいいでしょう。

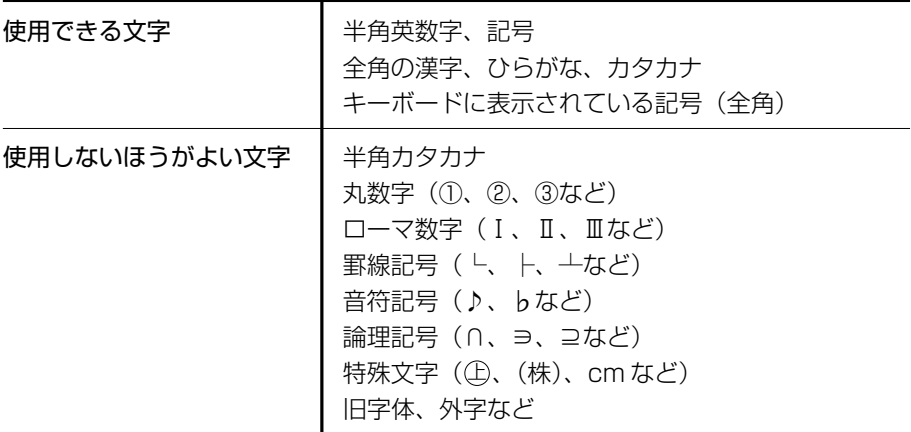

#### **2 読みやすさに気配りを**

メールでやり取りする文章は、段落ごとに1行空けたり、箇条書きで必要事項をま とめるなど読みやすさに配慮しましょう。

#### **3 1行の長さに気を付けて**

1行の長さはだいたい全角 30 字~ 35 字程度を目安に書くように心がけましょう。 メールソフトによっては自動的に改行が入るものがありますが、文章の途中で改行 されたために、読みにくくなってしまうことがあります。文章を作成するときに、 適度に改行を入れておくといいでしょう。

#### **14 件名は一目で内容が分かるように |**

メールの件名(題名)は、一目で内容がわかるような簡潔なものにしましょう。

#### **5 署名を入れる**

誰からのメールかわかるようにメッセージの終わりに署名(名前やメールアドレス など差出人情報)を入れることを推奨します。ただし、署名に自宅の住所や電話番 号、職場の連絡先などの個人情報を必要以上に開示していないか十分に注意するこ とを忘れないようにしましょう。署名は複数用意できますから、 相手によって使い 分けることができます。

■ 署名について (Outlook Express)「68ページ」

#### **6 添付ファイルの容量に注意**

ファイルを添付するとき、ファイルの容量に十分注意しましょう。容量の大きい画 像ファイルなどを添付すると、メール自体の容量が大きくなります。相手がダイヤ ルアップで接続している場合、メールを受信するのに時間がかかるので、電話代が どんどんかかってしまいます。画像ファイルは圧縮して容量を小さくして添付する ようにしましょう。

#### 【 ファイルの圧縮方法 】

- ① 圧縮したいファイルを右クリックする
- ② 表示されたメニューの [送る] → [圧縮 (zip 形式) フォルダ] をクリックする

#### 【 ファイルの解凍方法 】

- ① 解凍したいファイルを右クリックする
- ② 表示されたメニューの「すべて展開]をクリックする ウィザードが起動します。
- ③ 表示される画面に従って操作する

#### **7 チェーン・メールに注意**

「不幸の手紙」のように、不特定多数の人に同じ内容の伝言(転送)を求めるメール を「チェーン・メール」といいます。チェーン・メールはメールサーバやネット ワーク回線の負担になりますので、転送しないようにしましょう。

4 章

## **Windows のユーザ設定**

本章では、Windows へのログオンパスワードの設 定方法や、すでに設定されているユーザアカウント の変更のしかた、新しくユーザアカウントを作成し て複数のユーザでパソコンを使う方法について説明 します。

- 1 Windows ログオンパスワード 94
	- 2 複数のユーザで使用する 97
	- 3 ユーザアカウントの設定 100

# **1 Windowsログオンパスワード**

Windows にログオンするときのパスワードを設定できます。パスワードを設定する と、設定を変更しない限り、他のユーザが自分のフォルダやファイルを見ることがで きなくなるので、自分のフォルダやファイルの安全とプライバシーを保護できます。

## **1 Windows ログオンパスワードの設定**

Windows ログオンパスワードの設定方法について説明します。

#### **1 設定方法**

- **1** [スタート]ボタンをクリックし、表示されたメニューから[コント ロールパネル]をクリックする
- 2 「 Q2 ユーザーアカウント] をクリックする 「コンピュータの管理者アカウント」のユーザは手順3へ、「制限付きアカ ウント」のユーザは手順 4 へ進んでください。
- **3** パスワードを設定するアカウント(ユーザ名)のアイコンをクリッ クする
- **4** [パスワードを作成する]をクリックする [アカウントのパスワードを作成します]画面が表示されます。
- **5** [新しいパスワードの入力]にパスワードを入力する パスワードは半角英数字で、127 文字まで入力できますが、最も安全であ る 7 文字または 14 文字で設定することを推奨します。英字の場合、大文 字と小文字は区別されます。入力した文字は「●●●●」で表示されます。
- **6** Tab キーを押す カーソルが[新しいパスワードの確認入力]に移動します。

#### **7** もう 1 度パスワードを入力する 必要であれば、パスワードを忘れたときにパスワードのヒントになる語句を [パスワードのヒントとして使う単語や語句の入力]欄に入力してください。

#### **8** [パスワードの作成]ボタンをクリックする

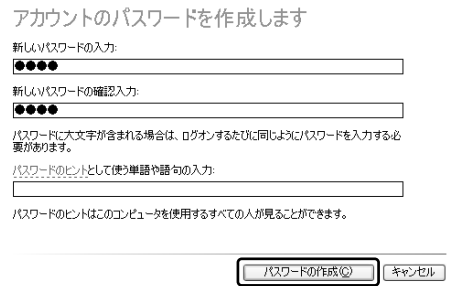

**9** [ファイルやフォルダを個人用にしますか?]画面が表示された場合 は、[はい、個人用にします]ボタンをクリックする

ファイルやフォルダを共有する場合は、[いいえ]ボタンをクリックしてく ださい。

パスワードが設定されました。

## **2 Windows ログオンパスワードの入力**

Windows ログオンパスワードを設定すると、パソコンの電源を入れたときに、パス ワード入力画面が表示されます。

#### **1 入力方法**

**1** 設定したパスワードを入力し、 ボタンをクリックする

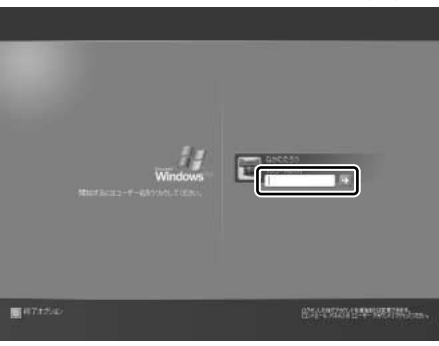

パスワードは大文字、小文字 を区別します。また、入力し た文字は「●●●●」で表示 されます。パスワードの登録 時に、パスワードのヒントを 入力していると、→ ボタンの 隣に ? ボタンが表示されま す。 ボタンをクリックする と、パスワードのヒントを表 示できます。

パスワードが正しければ Windows の起動画面が表示されます。

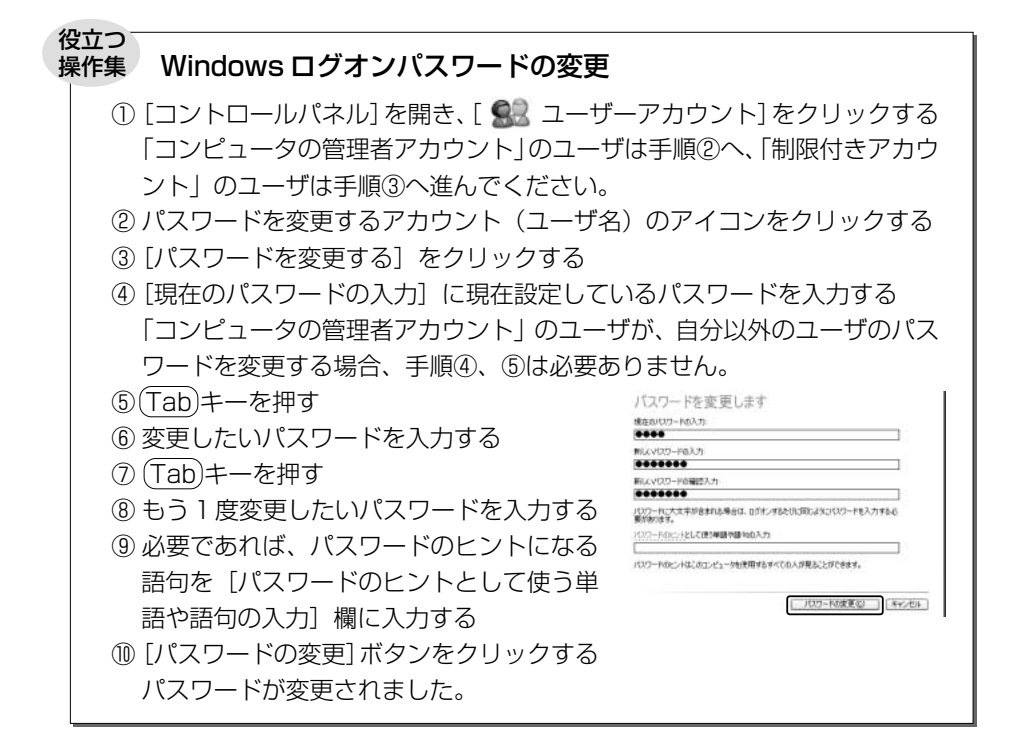

#### Windows ログオンパスワードの削除

- ①[コントロールパネル]を開き、[ コーザーアカウント]をクリックする 「コンピュータの管理者アカウント」のユーザは手順②へ、「制限付きアカウ ント」のユーザは手順③へ進んでください。
- ② パスワードを削除するアカウント(ユーザ名)のアイコンをクリックする
- ③ [パスワードを削除する] をクリックする
- ④ 表示された画面で、現在設定されているパスワードを入力する 「コンピュータの管理者アカウント」のユーザが、自分以外のユーザのパス ワードを削除する場合、手順④は必要ありません。
- ⑤[パスワードの削除]ボタンをクリックする パスワードが削除されました。

# **2 複数のユーザで使用する**

1 台のパソコンを複数のユーザで使用する場合、次の設定について各ユーザごとに 異なるパソコン環境を作ることができます。

- デスクトップ環境
- 「スタートメニュー]などの Windows の設定
- ●[マイドキュメント]フォルダ
- Internet Explorer の「お気に入り」フォルダと「履歴」フォルダ

複数のユーザで使用する前に、あらかじめユーザアカウントを追加してください。 パソコンの環境は各ユーザアカウントごとに保存されます。

## **1 ユーザアカウントを追加する**

新しいユーザアカウントを作成する方法について説明します。 「コンピュータの管理者アカウント」のユーザのみ作成できます。

#### **1 作成方法**

- 1 「スタート]ボタンをクリックし、表示されたメニューから「コント ロールパネル]をクリックする
- 2 [ 黒 ユーザーアカウント] をクリックする
- **3** [作業を選びます]の[新しいアカウントを作成する]をクリックする
- **4** [新しいアカウントの名前の入力]に、追加したいユーザ名を入力する ユーザ名は英字、ひらがな、カタカナなどで指定できます。
- **5** [次へ]ボタンをクリックする
- **6** [アカウントの種類を選びます]で[コンピュータの管理者]または [制限] のどちらかをクリックする [コンピュータの管理者]や「制限]にポインタを合わせると、それぞれの 説明が表示されますので、参考にして選択してください。
- **7** [アカウントの作成]ボタンをクリックする 「ユーザーアカウント」画面に、ユーザアカウントが追加されたことを確認 してください。

参照� ユーザアカウントの詳しい設定について「100 ページ」

## **2 ユーザアカウントを切り替える**

複数のユーザで使用する設定をしている場合、Windows の起動時に、[開始するには ユーザー名をクリックしてください]画面が表示されます。

使用したいユーザのアイコンをクリックすると、選択したユーザのアカウントでロ グオンできます。

パソコンを使用中にユーザアカウントを切り替えたい場合、プログラムを終了して 切り替える方法とプログラムを終了せずに切り替える方法があります。

#### **1 プログラムを終了して切り替える**

現在使用中のプログラムを終了してから切り替えます。

**1** [スタート]ボタンをクリックし、表示されたメニューから[ログオ フ]をクリックする

[Windows のログオフ]画面が表示されます。

**2** [ログオフ]ボタンをクリックする

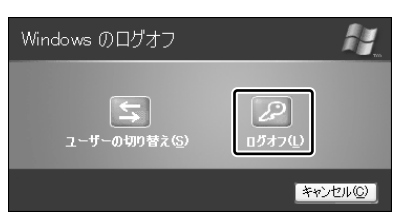

使用中のプログラムを終了してから、Windows がログオフし、[開始する にはユーザー名をクリックしてください]画面が表示されます。

**3** ログオンしたいユーザー名をクリックする Windows ログオンパスワードを設定している場合は、パスワードを入力 し、 ボタンをクリックしてください。 選択したユーザアカウントでログオンします。

#### **2 プログラムを終了せずに切り替える**

現在のユーザが使用中のプログラムを終了せずに、他のユーザアカウントに切り替 えることができます。この場合、「制限付きアカウント」として設定されているユー ザはアプリケーションの使用などに制限があります。

他のユーザが使い終わった後にユーザアカウントを元に戻すと、元のユーザがログ オフする前の状態が再現されます。

プログラムを終了せずに切り替えるには、あらかじめ設定が必要です。

#### **設定方法**

「コンピュータの管理者アカウント」のユーザのみ設定できます。

- 1 「スタート]ボタンをクリックし、表示されたメニューから [コント ロールパネル]をクリックする
- 2 [  $\Omega$  ユーザーアカウント] をクリックする
- **3** [作業を選びます]の[ユーザーのログオンやログオフの方法を変更 する] をクリックする
- 4 [ログオンとログオフのオプションを選択します]の[ユーザーの簡 易切り替えを使用する]をチェックする( ☑)
- **5** [オプションの適用]ボタンをクリックする

#### **切り替え方法**

**1** [スタート]ボタンをクリックし、表示されたメニューから[ログオ フ]をクリックする

[Windows のログオフ]画面が表示されます。

2 「ユーザーの切り替え**]をクリックする** 

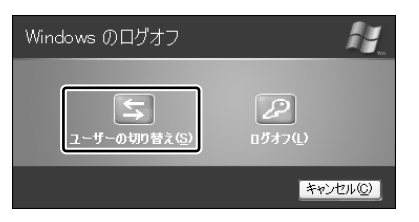

ログオフし、[開始するにはユーザー名をクリックしてください]画面が表 示されます。ユーザアカウントのアイコンが表示されます。

#### **3** ログオンしたいユーザのアイコンをクリックする

Windows ログオンパスワードを設定している場合は、パスワードを入力 し、 ボタンをクリックしてください。

選択したユーザアカウントでログオンします。 そのユーザアカウントで前回ログオフしたときの状態が再現されます。

# **3 ユーザアカウントの設定**

ユーザアカウントは、Windows のセットアップ時に入力したユーザ名で自動的に作 成されています。

ユーザアカウントはその設定を変更したり、新しく追加することができます。

### **1 ユーザアカウントの設定を変更する**

#### **1 名前を変更する**

自分で名前を変更できるのは「コンピュータの管理者アカウント」のユーザのみで す。「制限付きアカウント」のユーザは「コンピュータの管理者アカウント」のユー ザに依頼してください。

- 1 「スタート1 ボタンをクリックし、表示されたメニューから [コント ロールパネル]をクリックする
- 2 [  $\Omega$  ユーザーアカウント] をクリックする
- **3** 名前を変更するアカウント(ユーザ名)のアイコンをクリックする
- **4** [名前を変更する]をクリックする [アカウントに新しい名前を付けます]画面が表示されます。
- **5** [XXXXXX(名前)の新しい名前を入力してください]に名前を入 力し①、[名前の変更] ボタンをクリックする②

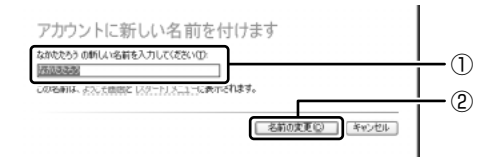

名前が変更されます。

#### **2 画像を変更する**

ログオン画面やスタートメニュー画面上部にユーザアカウント名とともに表示され る画像を変更できます。

**1** [スタート]ボタンをクリックし、表示されたメニューから[コント ロールパネル]をクリックする

- 2 [ <br /> **2** [ <br />  $\blacksquare$   $\blacksquare$  「コンピュータの管理者アカウント」のユーザは手順 3 へ、「制限付きアカ ウント」のユーザは手順 4 へ進んでください。
- **3** 画像を変更するアカウント(ユーザ名)のアイコンをクリックする
- **4** [画像を変更する]をクリックする

[自分のアカウントの新しい画像を選びます]画面が表示されます。

**5** 設定したい画像を選択し①、[画像の変更]ボタンをクリックする②

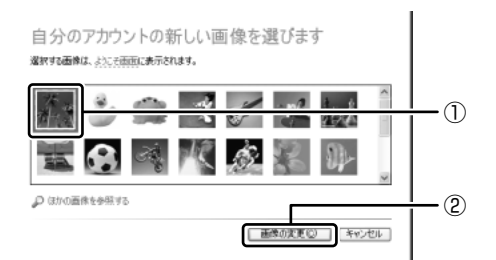

画像が変更されます。

#### **3 アカウントの種類を変更する**

ユーザアカウントには、「コンピュータの管理者アカウント」または「制限付きアカ ウント」の 2 種類があります。

「制限付きアカウント」は、複数のユーザアカウントを設定している場合のみ設定で きます。「制限付きアカウント」は、使用できるアプリケーションやパソコン環境が 制限されます。

ユーザアカウントを 1 人だけ設定している場合は、「コンピュータの管理者アカウン ト」に設定され、「制限付きアカウント」には設定できません。

自分で設定を変更できるのは「コンピュータの管理者アカウント」のユーザのみで す。「制限付きアカウント」のユーザは「コンピュータの管理者アカウント」のユー ザに依頼してください。

- **1** [スタート]ボタンをクリックし、表示されたメニューから[コント ロールパネル]をクリックする
- 2 [  $\bigcirc$  1- ザーアカウント] をクリックする
- **3** アカウントの種類を変更するアカウント(ユーザ名)のアイコンを クリックする
- **4** [アカウントの種類を変更する]をクリックする [新しいアカウントの種類を選びます]画面が表示されます。
- **5** [コンピュータの管理者]または[制限]のどちらかをクリックする
- **6** [アカウントの種類の変更]ボタンをクリックする アカウントの種類が変更されます。

#### **4「.NET Passport」を追加する**

「.NET Passport」でユーザ名やパスワードなどを設定しておくと、それ以後は個 人情報を入力しないで各種サービスや Web サイトにサインインできます。 個人情報は Windows 上に保存され、高度なセキュリティによって守られます。 「.NET Passport」は各個人で設定します。

- 1 「スタート]ボタンをクリックし、表示されたメニューから「コント ロールパネル]をクリックする
- 2 [  $\bigcirc$  1- ザーアカウント] をクリックする 「コンピュータの管理者アカウント」のユーザは手順 3 へ、「制限付きアカ ウント」のユーザは手順 4 へ進んでください。
- **3** 「.NET Passport」を追加するアカウント(ユーザ名)のアイコン をクリックする
- **4** [.NET Passport を使用するためにアカウントをセットアップす る]をクリックする

[.NET Passport ウィザード]画面が表示されます。画面に従って操作し てください。

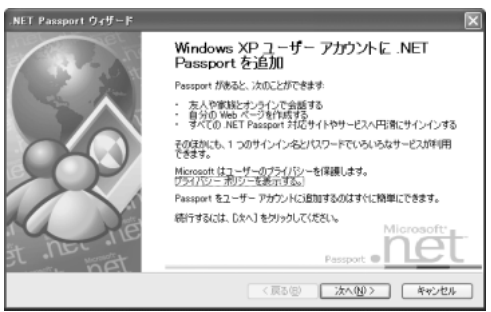

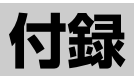

ローマ字入力一覧表 104

# **ローマ字入力一覧表**

#### おもなローマ字とかなの対応表です。

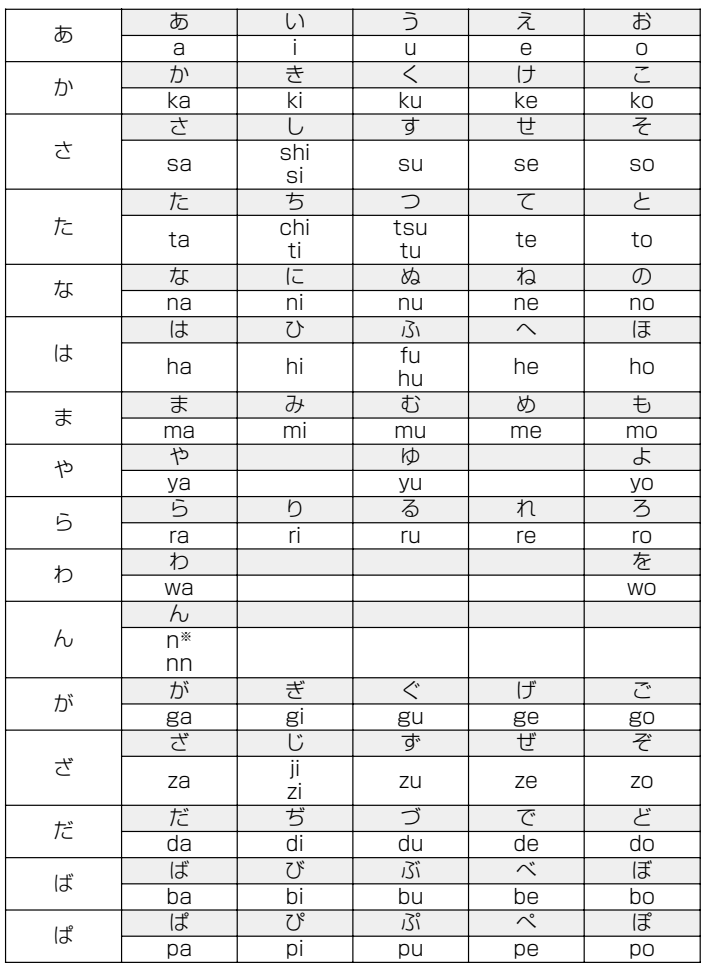

※:n に続けて子音(k、s、t、n など)が入力されると「ん」になります。

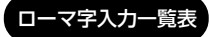

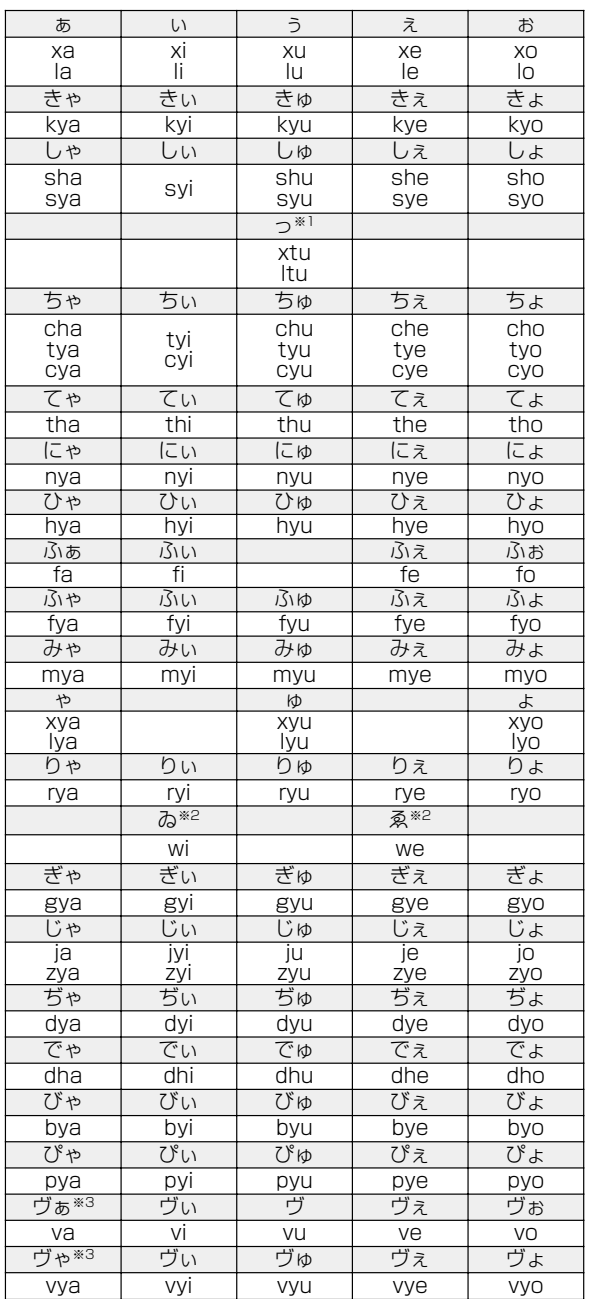

※1:通常は後ろの子音を2つ続けて入力します。例「いった」→ itta

※ 2:キーボードで入力した後、変換してください。

※ 3:「ヴ」にひらがなはありません。カタカナに変換する必要があります。

# **さくいん**

#### **記号**

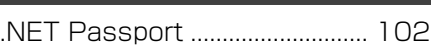

**B** BCC ................................................... 67

#### **C**

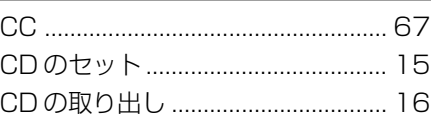

#### **D**

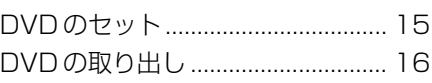

### **H**

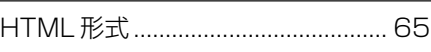

#### **I**

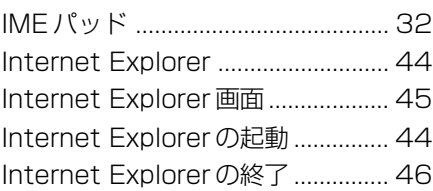

#### **M**

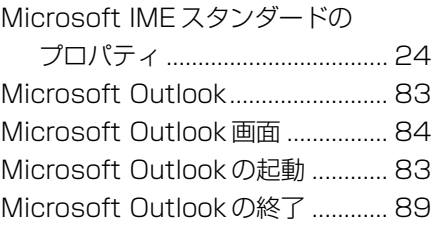

#### **O**

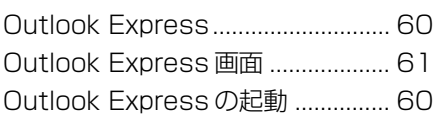

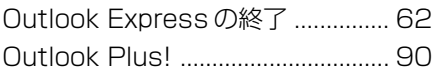

#### **ア**

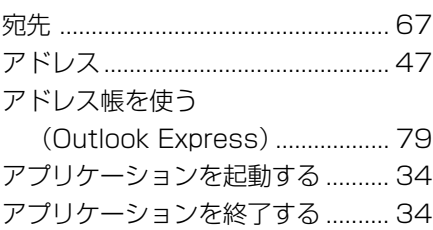

#### **イ**

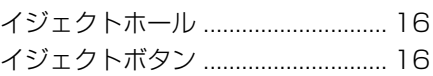

#### **ウ**

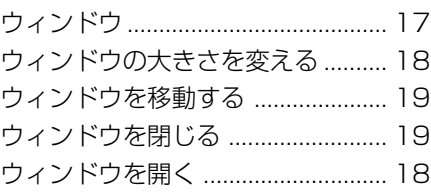

#### **エ**

英数字を入力する ............................. 28

#### **オ**

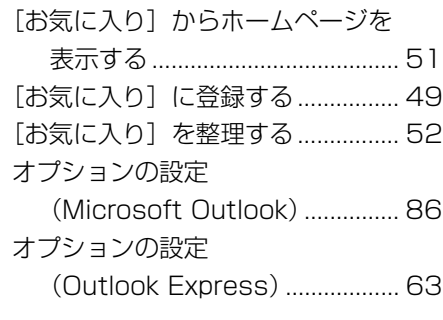

### **カ**

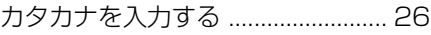

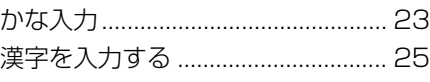

**F** 

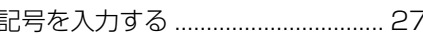

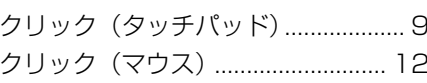

#### Ξ

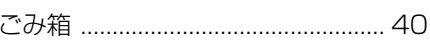

#### サ

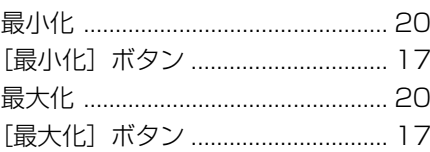

### シ

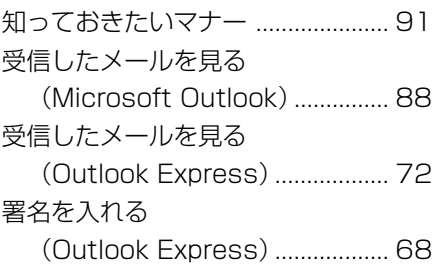

#### ス

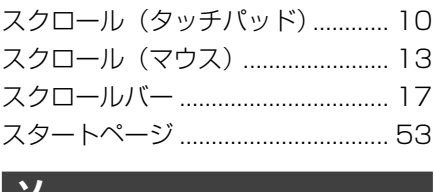

### ク

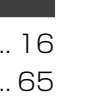

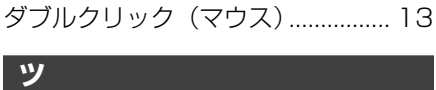

夕

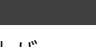

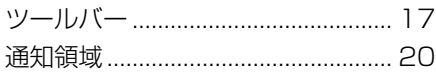

ダブルクリック (タッチパッド) ....... 9

#### 一

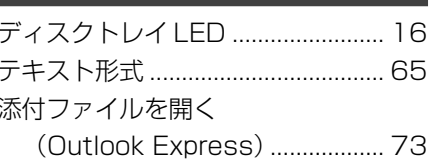

#### $\mathbf{F}$

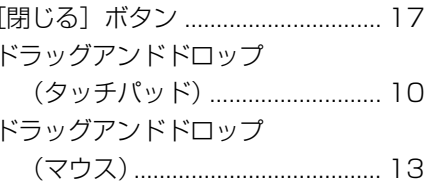

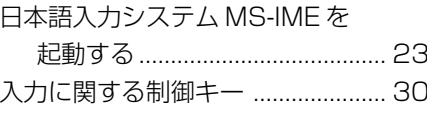

#### $\mathcal{U}$

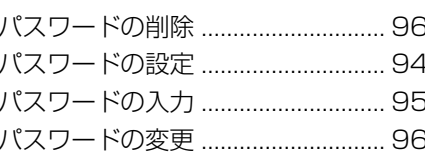

#### **ヒ**

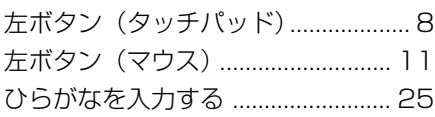

#### **フ**

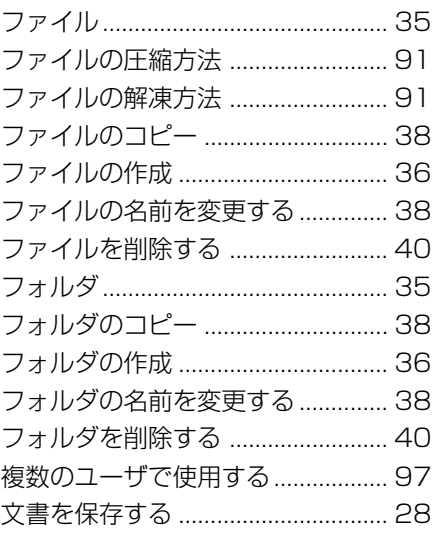

#### **ヘ**

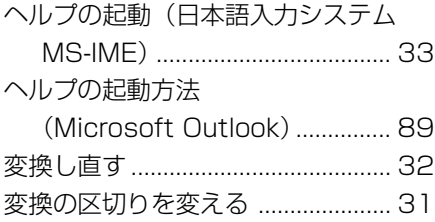

#### **ホ**

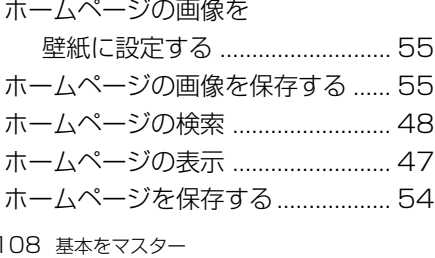

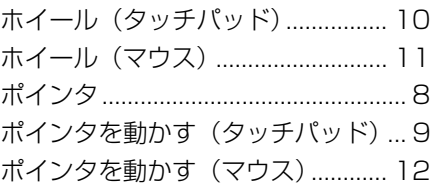

#### **マ**

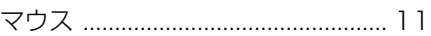

#### **ミ**

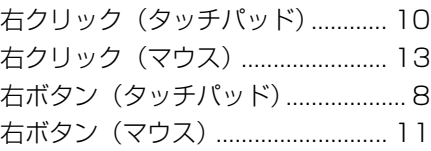

#### **メ**

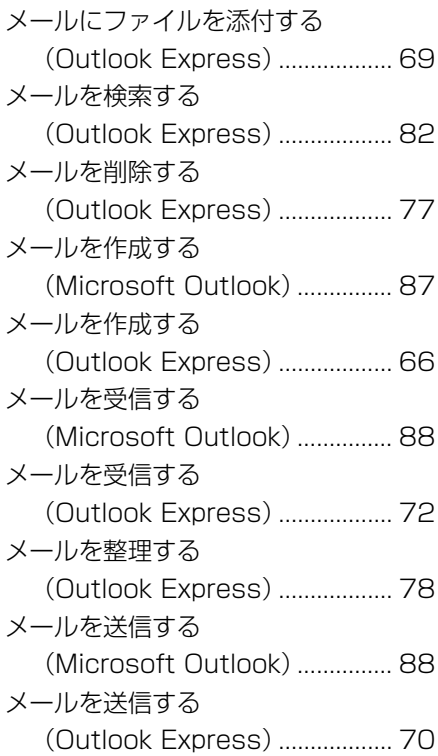
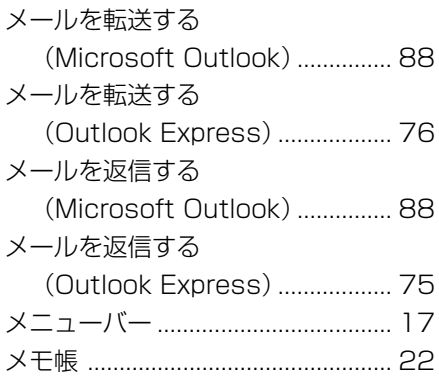

# **モ**

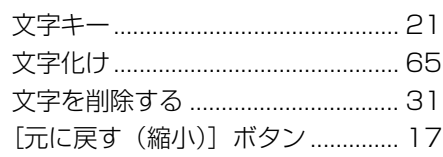

# **ユ**

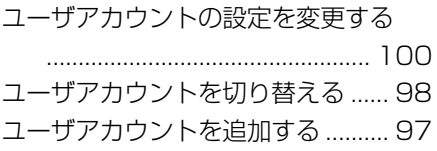

## **ヨ**

### 読みかたがわからない文字を

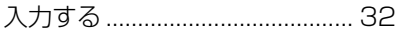

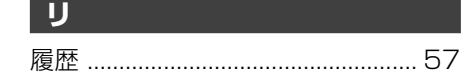

### **ロ**

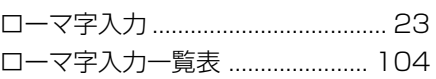